# ПОДСИСТЕМА УПРАВЛЕНИЯ СТРАХОВЫМИ ВЫПЛАТАМИ НА СЛУЧАЙ ВРЕМЕННОЙ НЕТРУДОСПОСОБНОСТИ И В СВЯЗИ С МАТЕРИНСТВОМ ФГИС ЕИИС «СОЦСТРАХ» Руководство пользователя модуля АРМ «Лечебно-профилактическое учреждение»

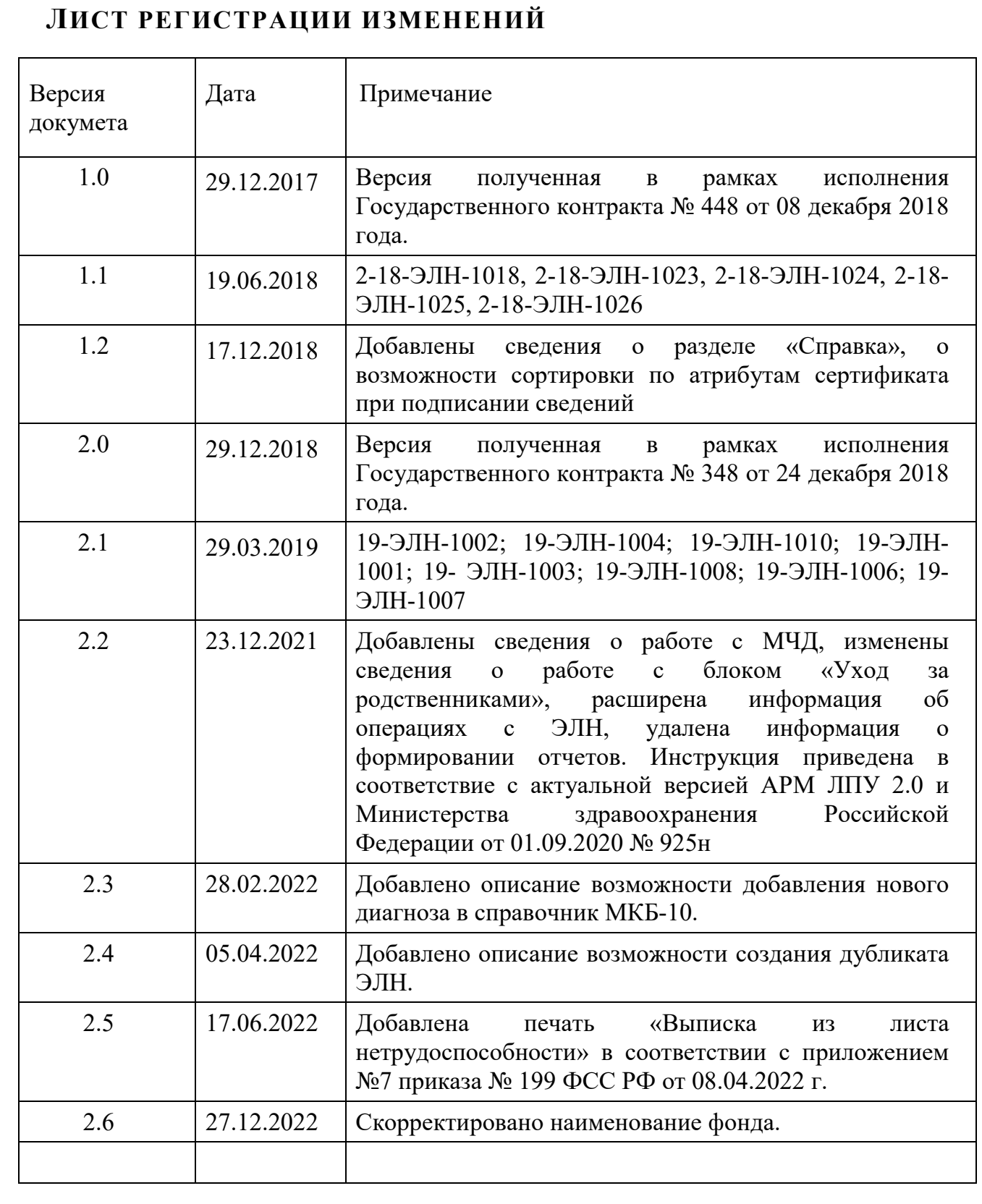

# **СОДЕРЖАНИЕ**

Инв. № подп. И цата Взам. Инв. № 11 Инв. № 11 Инв. № Дата Влата в Инв. № дата

Подп. и дата

Инв. № подл.

Взам. Инв. №

Инв. № дубл.

Подп. и дата

Утв.

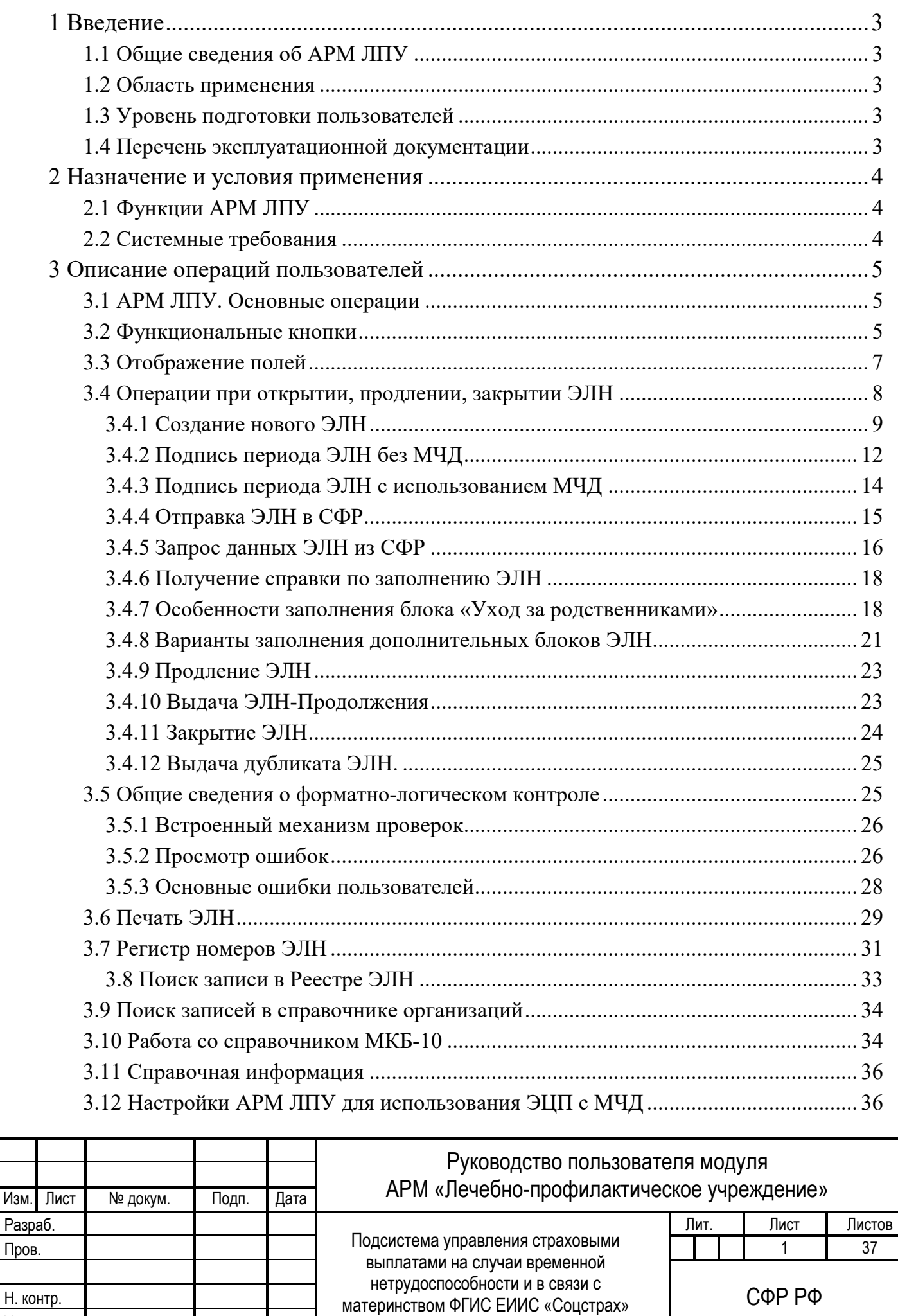

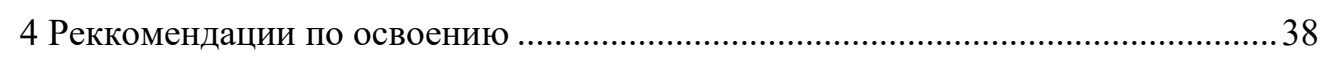

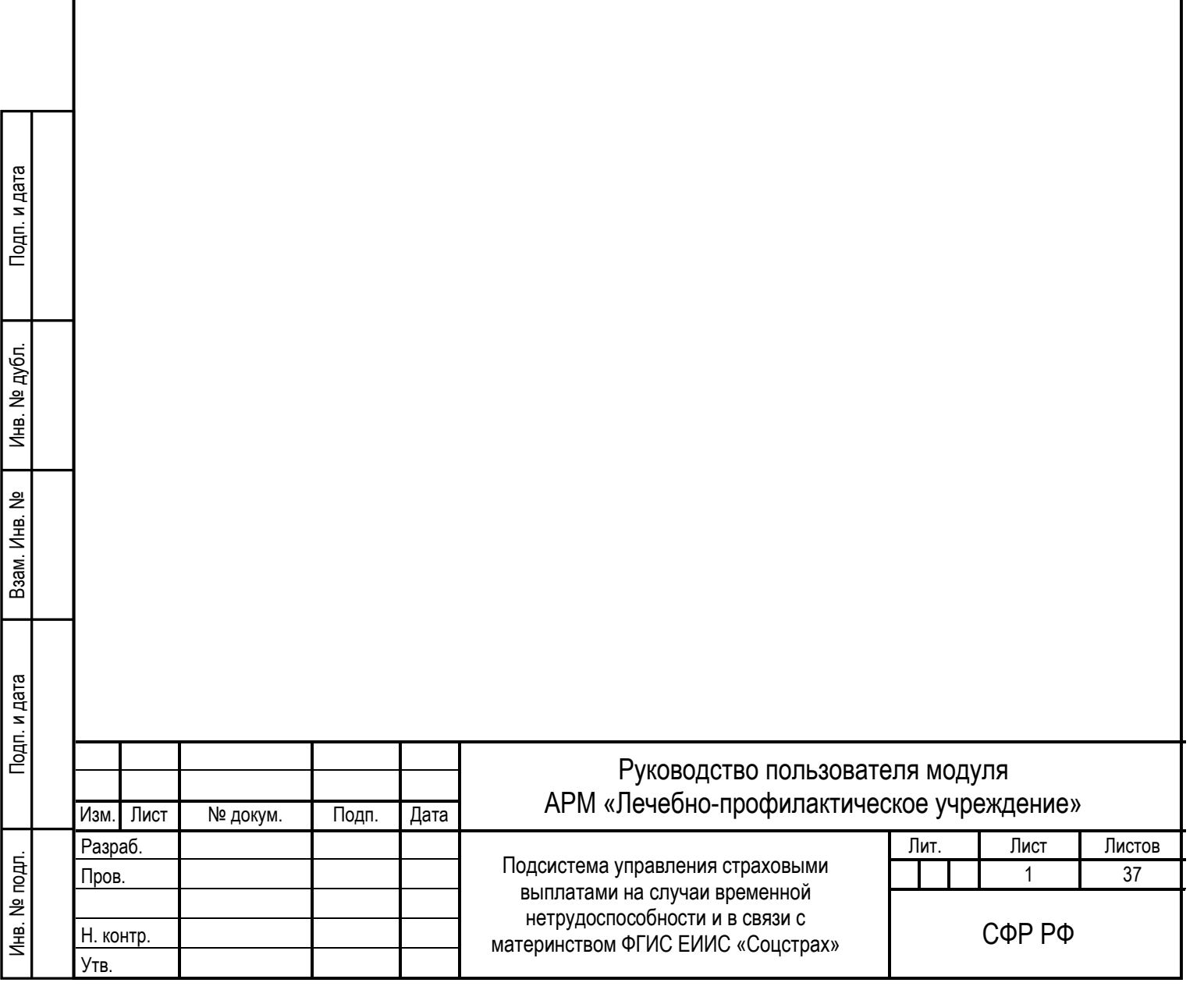

# <span id="page-4-1"></span><span id="page-4-0"></span>**1 ВВЕДЕНИЕ**

#### **1.1 ОБЩИЕ СВЕДЕНИЯ ОБ АРМ ЛПУ**

Полное наименование автоматизированной системы – Компонент «Электронный листок нетрудоспособности» подсистемы управления страховыми выплатами на случай временной нетрудоспособности и в связи с материнством ФГИС ЕИИС «Соцстрах».

Заказчик Автоматизированного рабочего места лечебно-профилактического учреждения (далее АРМ ЛПУ) – Фонд социального страхования Российской Федерации: 107139, г. Москва, Орликов пер., д. 3, корп. А.

#### <span id="page-4-2"></span>**1.2 ОБЛАСТЬ ПРИМЕНЕНИЯ**

АРМ ЛПУ выполняет следующие функции:

<span id="page-4-3"></span>— Создание, направление на МСЭ, продление, закрытие электронных листков нетрудоспособности.

#### **1.3 УРОВЕНЬ ПОДГОТОВКИ ПОЛЬЗОВАТЕЛЕЙ**

Пользователями АРМ ЛПУ являются сотрудники медицинских организаций. Для эксплуатации АРМ ЛПУ пользователь должен иметь опыт работы в среде современных операционных систем семейства Microsoft Windows.

<span id="page-4-4"></span>Пользователь обязан изучить настоящее Руководство.

# **1.4 ПЕРЕЧЕНЬ ЭКСПЛУАТАЦИОННОЙ ДОКУМЕНТАЦИИ**

Перечень эксплуатационной документации указан в Таблице 1.

Таблица 1

Тодп. и дата

№ дубл.

Инв.

읭 ∦нв.

Взам.

Подп. и дата

Ś.

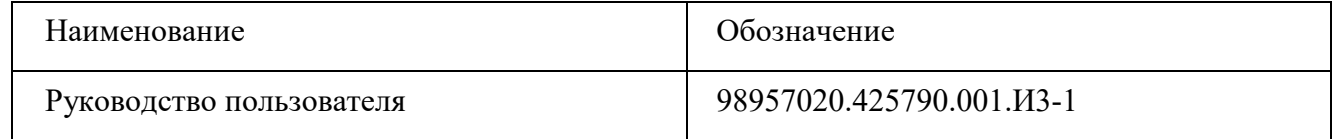

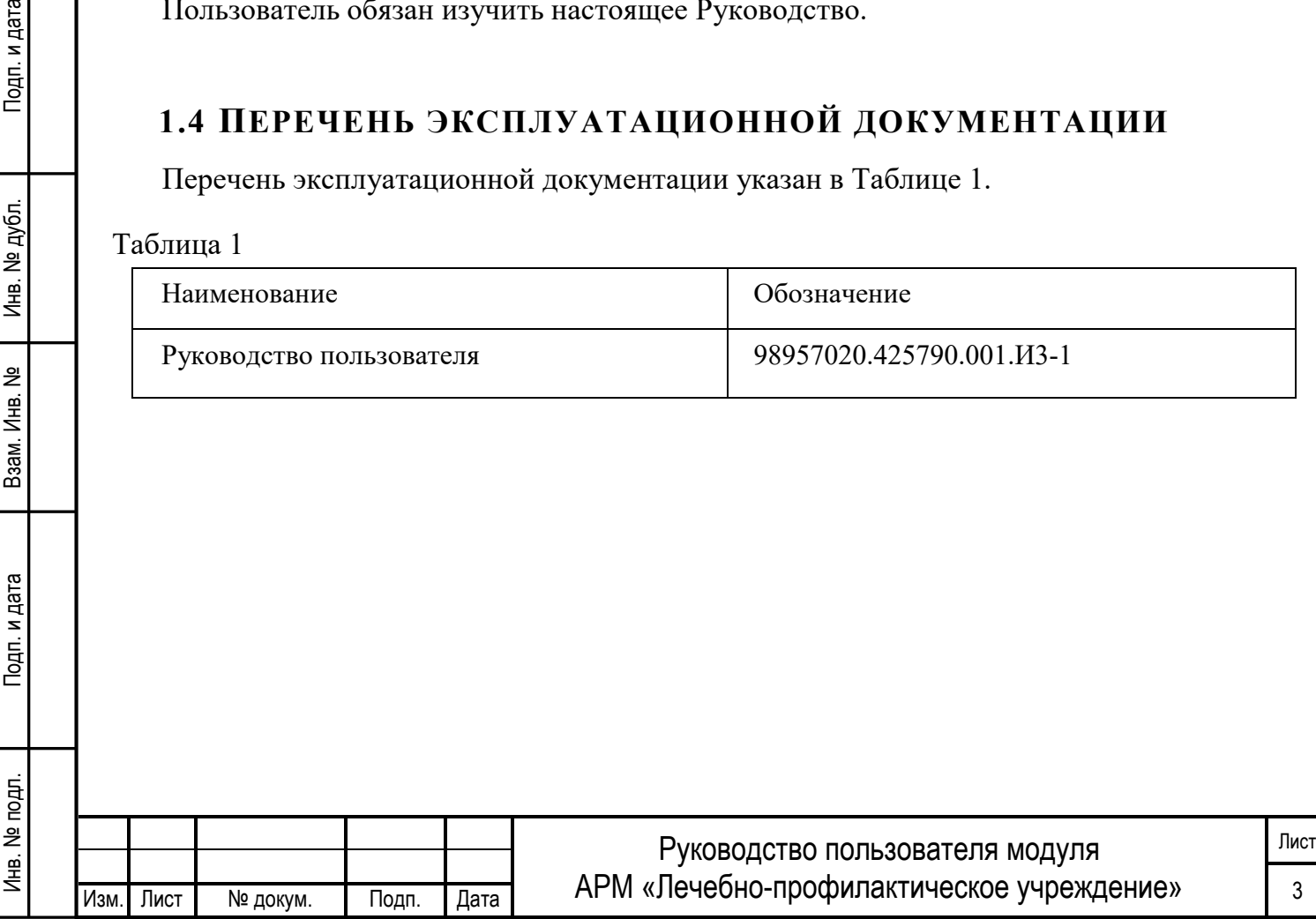

# <span id="page-5-1"></span><span id="page-5-0"></span>**2 НАЗНАЧЕНИЕ И УСЛОВИЯ ПРИМЕНЕНИЯ**

# **2.1 ФУНКЦИИ АРМ ЛПУ**

—Получение с сервера СФР номеров электронных листков нетрудоспособности;

—Создание, направление на МСЭ, продление, закрытие электронных листков нетрудоспособности.

<span id="page-5-2"></span>—Отправка на сервер СФР созданных электронных листков нетрудоспособности.

# **2.2 СИСТЕМНЫЕ ТРЕБОВАНИЯ**

Тодп. и дата

№ дубл.

Инв.

읭

Взам. Инв.

Специальные системные требования не предъявляются.

Для обеспечения возможности работы в АРМ ЛПУ рекомендуются следующие технические требования:

—Microsoft Windows 7 х86 (32-bit) SP1 1.7.0 или выше;

—Microsoft Windows 7 x64 (64-bit) SP1 1.7.0 или выше.

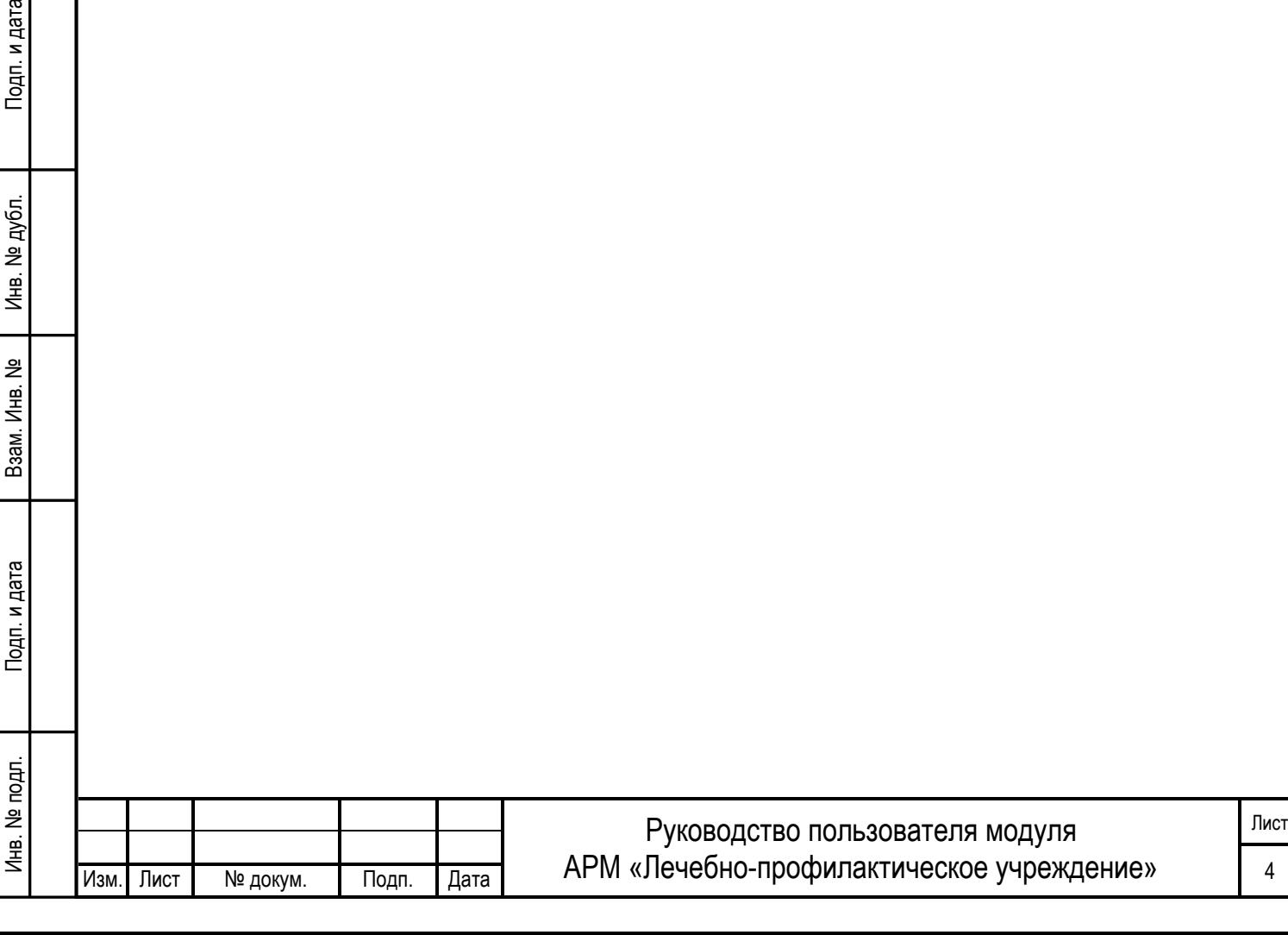

# <span id="page-6-1"></span><span id="page-6-0"></span>**3 ОПИСАНИЕ ОПЕРАЦИЙ ПОЛЬЗОВАТЕЛЕЙ**

# **3.1 АРМ ЛПУ. ОСНОВНЫЕ ОПЕРАЦИИ**

АРМ ЛПУ обеспечивает выполнение следующих операций:

- открытие ЭЛН, ввод данных ЭЛН и их поиск;
- автоматическая проверка правильности заполнения всех полей ЭЛН;
- отправка ЭЛН в СФР;
- выгрузка в Excel списка ЭЛН;
- печать ЭЛН, печать талона;
- возможность электронной подписи ЭЛН;
- возможность электронной подписи ЭЛН с использованием МЧД;
- возможность запроса статуса актуальности ЭЛН;
- возможность внесения сведений о нарушении режима и о продлении ВН;
- возможность ведения справочников по медицинским учреждениям и работникам организации;
- возможность ведения регистра номеров ЭЛН;
- возможность ведения реестра запросов ЭЛН;
- возможность просмотра справочника МКБ-10;
- возможность ведения журнала ошибок;
- сохранение отправленного запроса в СФР в формате XML;
- сохранение полученного ответа на запрос из СФР в формате XML;
- отправка подписанного и зашифрованного файла ЭЛН на шлюз приёма ЭЛН с электронной подписью;
- передача подготовленных данных в территориальные органы СФР РФ и страхователям;
- возможность создания ЭЛН с периодом нетрудоспособности, где проставлена только дата начала «С какого числа» (код «08»);
- возможность запроса ЭЛН с проставленной только датой начала в периоде нетрудоспособности другим МО и проставление даты окончания периода нетрудоспособности (код «08»).

# <span id="page-6-2"></span>**3.2 ФУНКЦИОНАЛЬНЫЕ КНОПКИ**

Инв. № подп. И цата Взам. Инв. № 11 Инв. № 11 Инв. № Дата Влата в Инв. № дата

Взам.

Подп. и дата

Ne no pn.

Иња.

Подп. и дата

№ дубл.

Инв.

읭 Инв.

> Главное окно АРМ ЛПУ содержит основное меню и кнопки быстрого доступа к режимам.

> Панель инструментов содержит функциональные кнопки, предназначенные для работы с записями, переключения режимов и других операций. В зависимости от текущего режима работы могут быть доступны не все, а только некоторые из операций. При этом недоступные для использования кнопки изображаются на экране серым цветом,

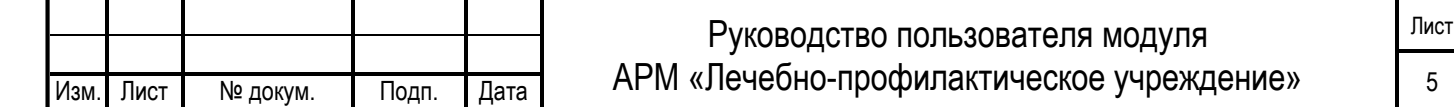

и их нельзя нажать. Кнопки быстрого вызова дублируют некоторые наиболее часто используемые пункты меню. Описание функциональных кнопок приведено в таблице (Таблица 2 — Описание функциональных кнопок).

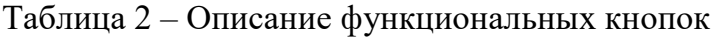

Инв. № подп. И цата Взам. Инв. № 11 Инв. № 11 Инв. № Дата Влата в Инв. № дата

Подп. и дата

Инв. № подл.

Взам. Инв. №

Инв. № дубл.

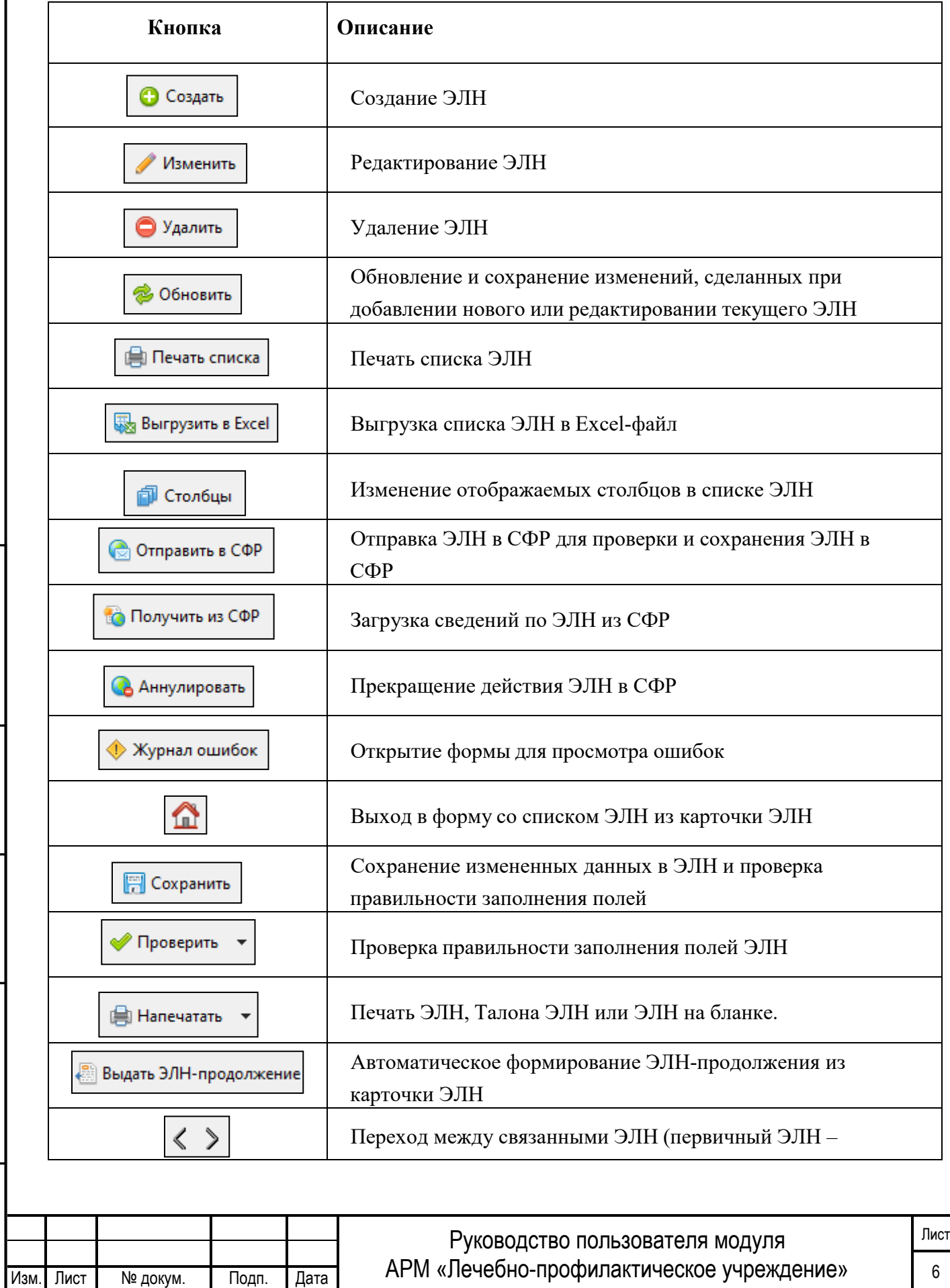

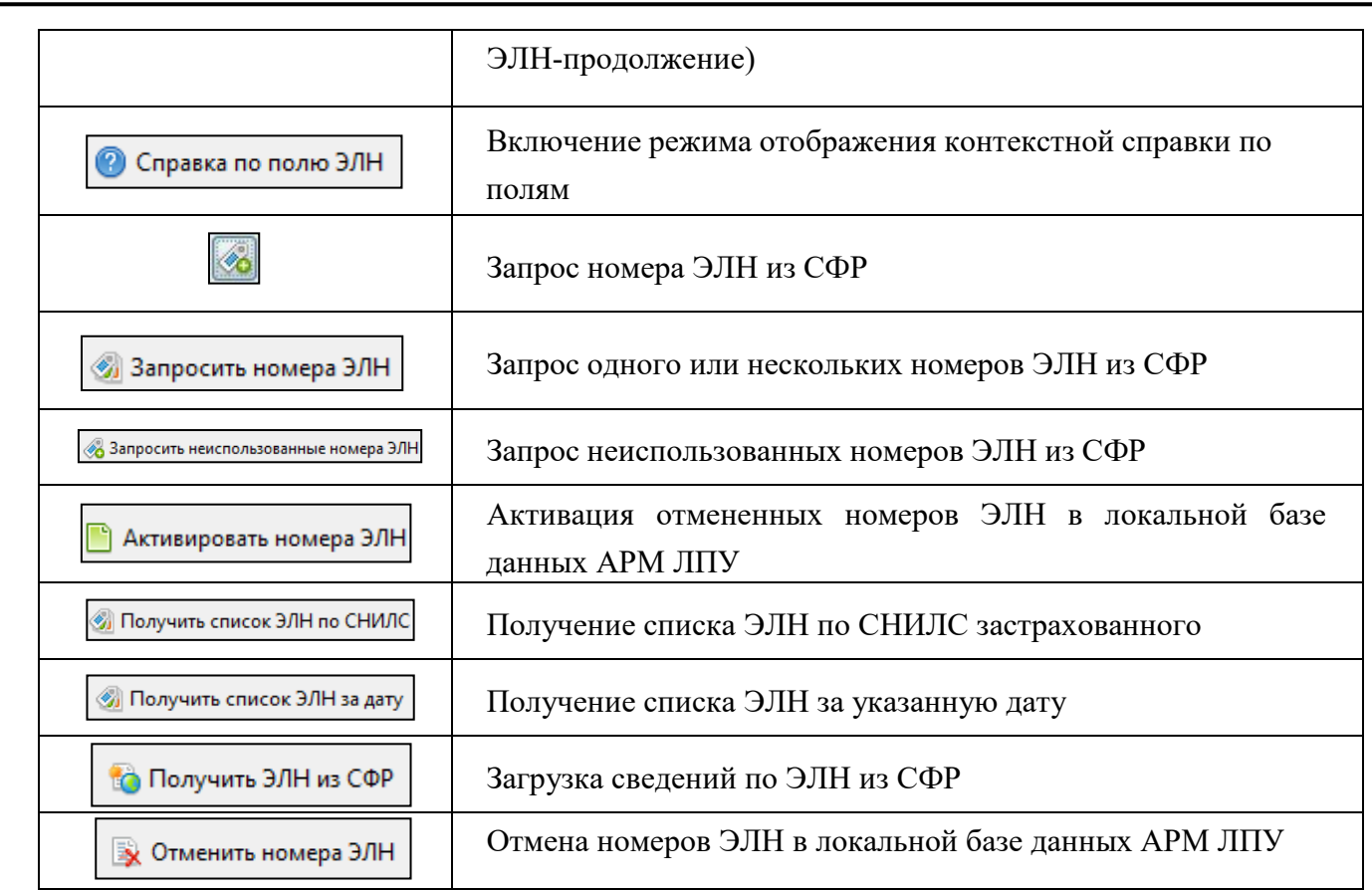

# <span id="page-8-0"></span>**3.3 ОТОБРАЖЕНИЕ ПОЛЕЙ**

Подп. и дата

Инв. № дубл.

Взам. Инв. №

Подп. и дата

В таблице можно перемещать колонки в зависимости от удобства просматриваемой информации. При наведении курсора на необходимую колонку необходимо кликнуть левой кнопкой мыши и переместить ее в необходимое для отображения в таблице место (Рисунок 1).

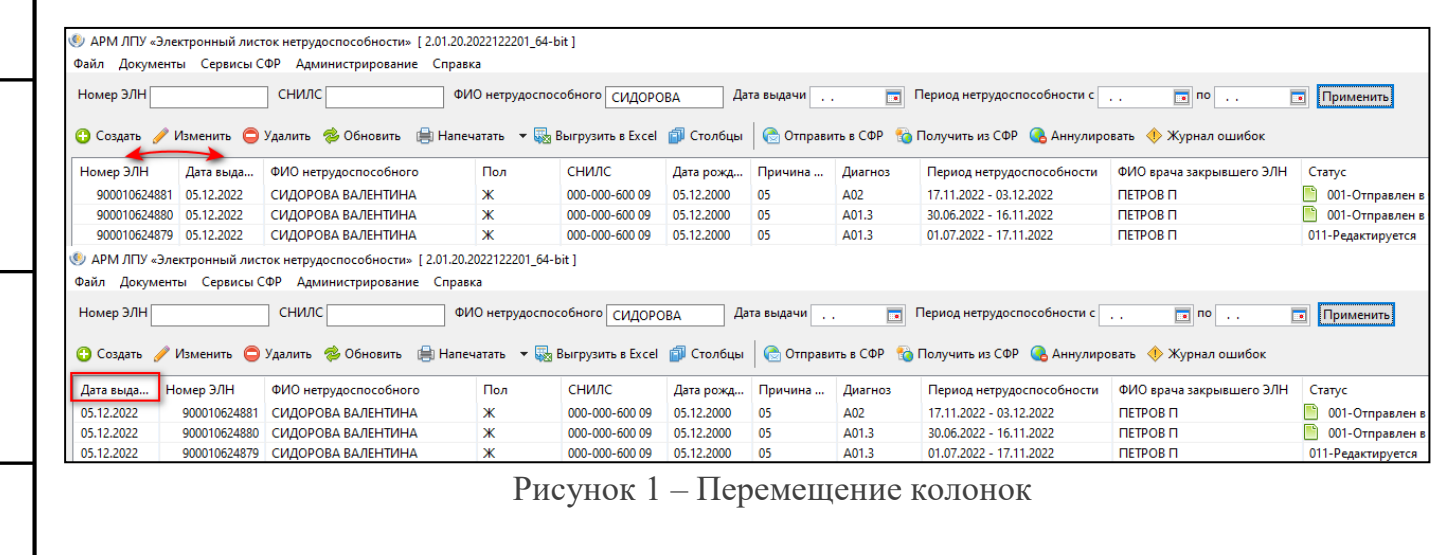

Имеется возможность отображения заданного числа записей на странице, для этого необходимо ввести число и нажать кнопку «Показать» (Рисунок 2). Для быстрого перехода

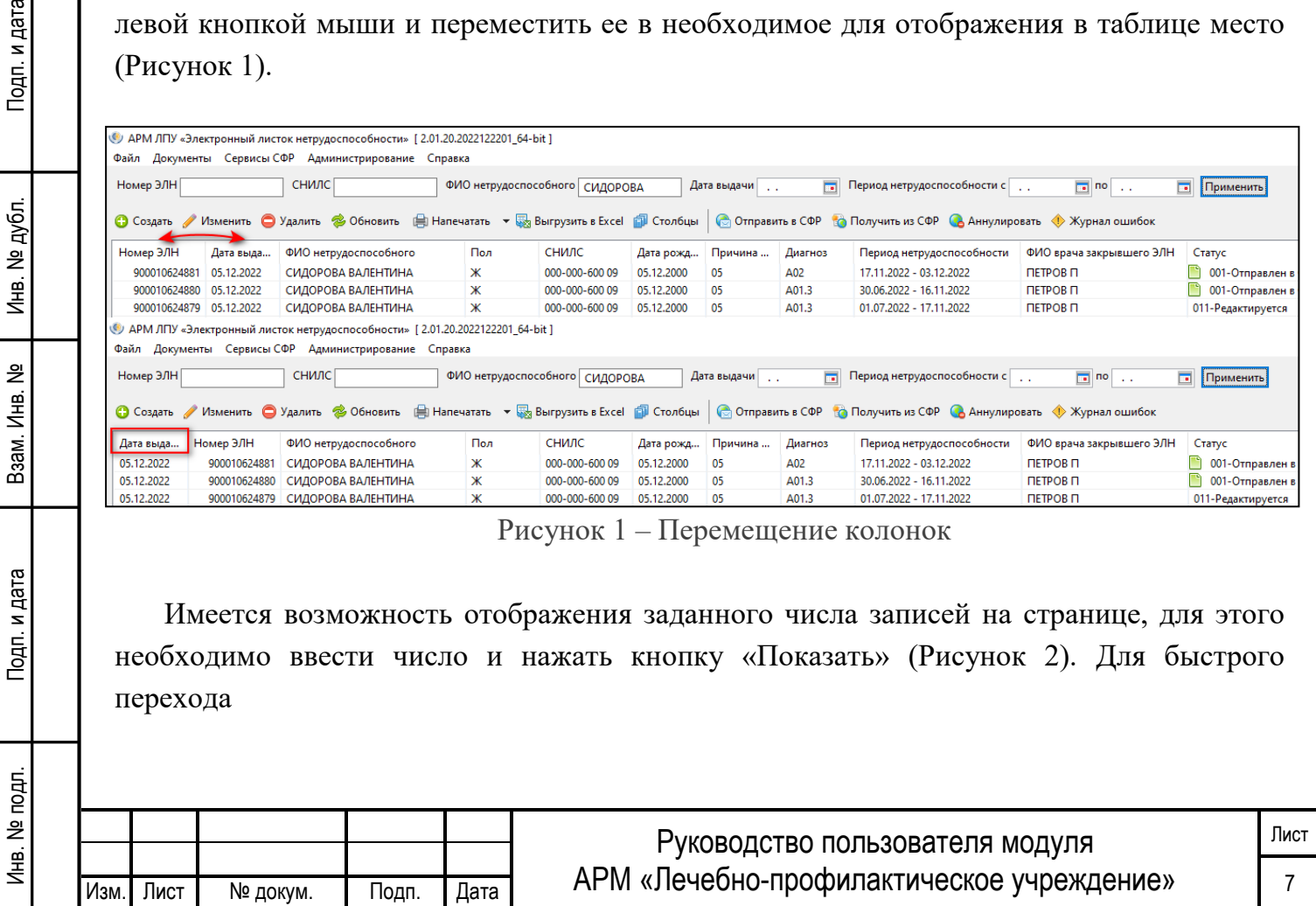

| страницам использовать кнопки «Предыдущая/Следующая страница»<br>или<br>$\Pi$ <sup>O</sup><br>«Перейти в начало/в конец<br>  Страница<br>5 <sub>1</sub><br><<<br>><br>$\geq$ |                                                                                                    |                                                                                |               |            |                   |                           |                          |                           |                                  |  |  |  |
|----------------------------------------------------------------------------------------------------|----------------------------------------------------------------------------------------------------|--------------------------------------------------------------------------------|---------------|------------|-------------------|---------------------------|--------------------------|---------------------------|----------------------------------|--|--|--|
|                                                                                                    |                                                                                                    | © АРМ ЛПУ «Электронный листок нетрудоспособности» [2.01.20.2022122201 64-bit ] |               |            |                   |                           |                          |                           |                                  |  |  |  |
|                                                                                                    |                                                                                                    | Файл Документы Сервисы-СФР Администрирование Справка                           |               |            |                   |                           |                          |                           |                                  |  |  |  |
|                                                                                                    |                                                                                                    |                                                                                |               |            |                   |                           |                          |                           |                                  |  |  |  |
|                                                                                                    | <b>СНИЛС</b><br>Номер ЭЛН<br>ФИО нетрудоспособного фОКИНА<br>$\overline{\phantom{a}}$<br>Период нетрудоспособности с $\vert$ ,<br>$\boxed{3}$ no $\boxed{3}$<br>$\overline{\phantom{a}}$<br>Дата выдачи [ , ,<br>Применить<br>• Создать / Изменить • Удалить • Обновить • Печать списка • Выгрузить в Excel • Столбцы<br><b>С Отправить в СФР В Получить из СФР СА Аннулировать • Журнал ошибок</b> |                                                                                |               |            |                   |                           |                          |                           |                                  |  |  |  |
| Дата выда                                                                                                    | Номер ЭЛН                                                                                                    | ФИО нетрудоспособного                                                          | СНИЛС         |            | Дата рожд Причина | Период нетрудоспособности | ФИО врача закрывшего ЭЛН | Craryc                    | Статус СФР                       |  |  |  |
| 17.05.2021                                                                                                    | 900000570874                                                                                                    | ΦΟΚͶΗΑ ΤΑΜΑΡΑ ΤΜΜΟΦΕΕΒΗΑ                                                       | 070-687-18179 | 28.01.1940 | 08                | 17.05.2021 - 01.06.2021   | ИВАНОВ И                 | 011-Редактируется         | 010-Открыт                       |  |  |  |
| 24.05.2021                                                                                                    | 900000570875                                                                                                    | ΦΟΚͶΗΑ ΤΑΜΑΡΑ ΤΜΜΟΦΕΕΒΗΑ                                                       | 070-687-18179 | 28.01.1940 | 02                | 24.05.2021 - 24.05.2021   | Тестовый-2012 НАТАЛЬЯ ГЕ | 002-Не принят СФР из-за о | 050-Дополнен МСЭ                 |  |  |  |
| 27.05.2021                                                                                                    | 900000570871                                                                                                    | ΦΟΚͶΗΑ ΤΑΜΑΡΑ ΤΜΜΟΦΕΕΒΗΑ                                                       | 070-687-18179 | 28.01.1940 |                   | 25.05.2021 - 27.05.2021   | ИВАНОВ И                 | 001-Отправлен в СФР успеш | 040-Направление на МСЗ           |  |  |  |
| 27.05.2021                                                                                                    | 900000570870                                                                                                    | ΦΟΚͶΗΑ ΤΑΜΑΡΑ ΤΜΜΟΦΕΕΒΗΑ                                                       | 070-687-18179 | 28.01.1940 |                   | 17.05.2021 - 24.05.2021   | Тестовый-2012 НАТАЛЬЯ ГЕ | 001-Отправлен в СФР успеш | $\vec{\omega}$<br>030-Закрыт     |  |  |  |
| 27.05.2021                                                                                                    | 900000570869                                                                                                    | ФОКИНА ТАМАРА ТИМОФЕЕВНА   070-687-181 79                                      |               | 28.01.1940 | 05                | 27.05.2021 - 01.09.2021   | Тестовый-2012 НАТАЛЬЯ ГЕ | 001-Отправлен в СФР успеш | $\hat{\mathbf{a}}$<br>030-Закрыт |  |  |  |
| $\langle$                                                                                                    |                                                                                                    |                                                                                |               |            |                   |                           |                          |                           |                                  |  |  |  |
| $<<$                                                                                                    | Bcero строк: 16<br>Страница 1 /<br>Записей на странице<br>-5<br>Показать<br>$\rightarrow$                                                                                                    |                                                                                |               |            |                   |                           |                          |                           |                                  |  |  |  |

Рисунок 2 – отображение записей на странице

В Реестре ЭЛН каждая запись имеет два вида статусов: статус действий с ЭЛН (столбец «Статус») и статус записи ЭЛН присвоенный СФР при загрузке/выгрузке данных (столбец «Статус СФР»). Возможные статусы приведены в Таблице 3.

Таблица 3 – Статусы.

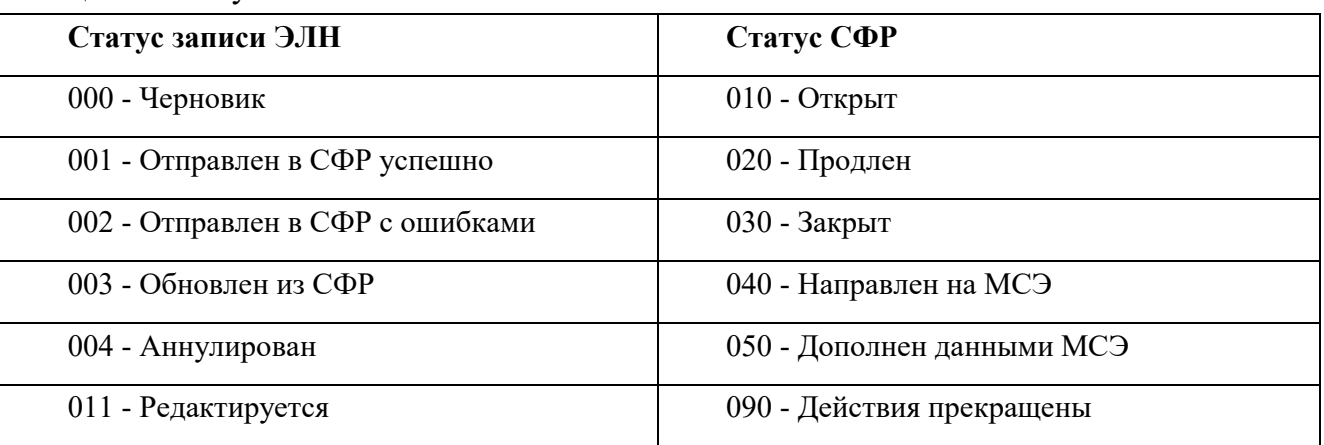

# <span id="page-9-0"></span>**3.4 ОПЕРАЦИИ ПРИ ОТКРЫТИИ, ПРОДЛЕНИИ, ЗАКРЫТИИ ЭЛН**

ЭЛН создаются при помощи соответствующей экранной формы. Типовое диалоговое окно со списком ЭЛН представлено на рисунке (Рисунок 3).

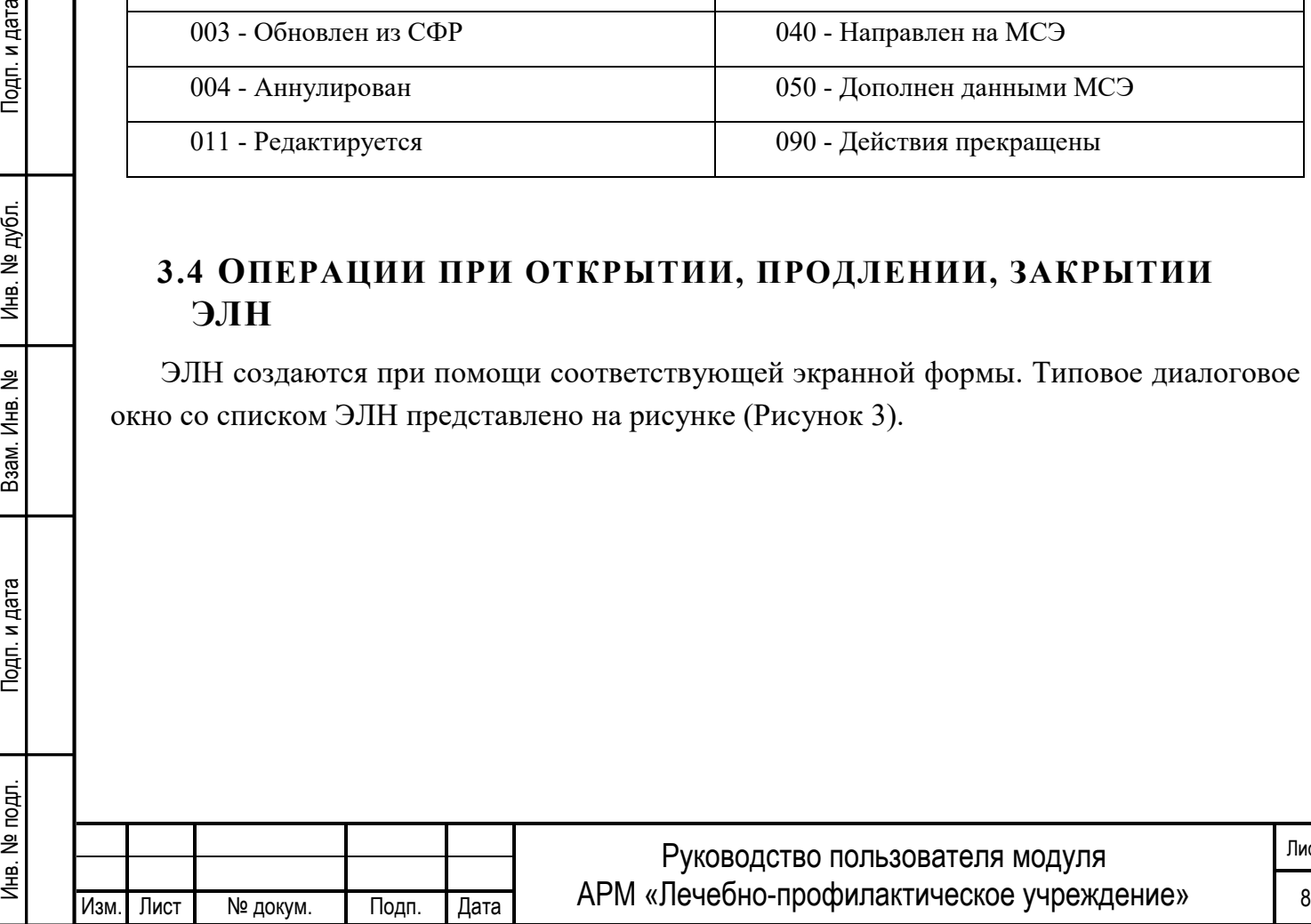

Подп. и дата

Инв. № дубл.

읭

Взам. Инв.

| Файл Документы Сервисы-СФР Администрирование Справка                                                                                                    |              |                                       |                |            |                |                           |                          |                           |                           |                                |  |
|----------------------------------------------------------------------------------------------------|--------------|---------------------------------------|----------------|------------|----------------|---------------------------|--------------------------|---------------------------|---------------------------|--------------------------------|--|
| <b>СНИЛС</b><br>Период нетрудоспособности с д.<br>Номер ЭЛН<br>ФИО нетрудоспособного<br>$\sqrt{2}$ no $\sqrt{2}$<br><b>•</b> Применить<br>Дата выдачи        |              |                                       |                |            |                |                           |                          |                           |                           |                                |  |
| • Создать / Изменить • Удалить • Обновить • Печать списка • Выгрузить в Excel • Столбцы • С Отправить в СФР • Получить из СФР • Аннулировать • Журнал ошибок |              |                                       |                |            |                |                           |                          |                           |                           |                                |  |
| Дата выда                                                                                                    | Номер ЭЛН    | ФИО нетрудоспособного                 | СНИЛС          | Дата рожд  | Причина        | Период нетрудоспособности | ФИО врача закрывшего ЭЛН | Cranyc                    | Cranyc OCC                | $\hat{\phantom{a}}$<br>Изменен |  |
| 17.05.2021                                                                                                    | 900000570874 | ФОКИНА ТАМАРА ТИМОФЕЕВНА              | 070-687-18179  | 28.01.1940 | 08             | 17.05.2021 - 01.06.2021   | ИВАНОВ И                 | 011-Редактируется         | 010-Открыт                | 01.06.2021 09:19:40            |  |
| 24.05.2021                                                                                                    | 900000570875 | ФОКИНА ТАМАРА ТИМОФЕЕВНА              | 070-687-18179  | 28.01.1940 | 02             | 24.05.2021 - 24.05.2021   | Тестовый-2012 НАТАЛЬЯ ГЕ | 002-Не принят СФР из-за о | 050-Дополнен МСЭ          | 27.05.2021 16:12:18            |  |
| 27.05.2021                                                                                                    | 900000570871 | ФОКИНА ТАМАРА ТИМОФЕЕВНА              | 070-687-18179  | 28.01.1940 |                | 25.05.2021 - 27.05.2021   | ИВАНОВ И                 | 001-Отправлен в СФР успеш | 040-Направление на МСЭ    | 27.05.2021 15:24:18            |  |
| 27.05.2021                                                                                                    | 900000570870 | ФОКИНА ТАМАРА ТИМОФЕЕВНА              | 070-687-18179  | 28.01.1940 |                | 17.05.2021 - 24.05.2021   | Тестовый-2012 НАТАЛЬЯ ГЕ | 001-Отправлен в СФР успеш | 030-Закрыт                | 27.05.2021 15:22:22            |  |
| 27.05.2021                                                                                                    | 900000570869 | ФОКИНА ТАМАРА ТИМОФЕЕВНА              | 070-687-18179  | 28.01.1940 | 05             | 27.05.2021 - 01.09.2021   | Тестовый-2012 НАТАЛЬЯ ГЕ | 001-Отправлен в СФР успеш | 030-Закрыт                | 27.05.2021 14:53:08            |  |
| 27.05.2021                                                                                                    | 900000570865 | ΦΟΚͶΗΑ ΤΑΜΑΡΑ ΤΜΜΟΦΕΕΒΗΑ              | 070-687-18179  | 28.01.1940 |                | 17.05.2021 - 26.05.2021   | Тестовый-2012 НАТАЛЬЯ ГЕ | 001-Отправлен в СФР успеш | 030-Закрыт                | 27.05.2021 14:43:23            |  |
| 25.05.2021                                                                                                    | 900000570565 | ΦΟΚͶΗΑ ΤΑΜΑΡΑ ΤΜΜΟΦΕΕΒΗΑ              | 070-687-181 79 | 28.01.1940 | 01             | 24.05.2021 - 28.05.2021   | ИВАНОВ И                 | 003-Обновлен из СФР       | 030-Закрыт                | 27.05.2021 10:25:56            |  |
| 26.05.2021                                                                                                    | 900000570636 | ΦΟΚͶΗΑ ΤΑΜΑΡΑ ΤΜΜΟΦΕΕΒΗΑ              | 070-687-18179  | 28.01.1940 | 05             | 17.05.2021 - 31.08.2021   | ИВАНОВ И                 | 003-Обновлен из СФР       | 030-Закрыт                | 27.05.2021 10:25:48            |  |
| 26.05.2021                                                                                                    | 900000570637 | ΦΟΚͶΗΑ ΤΑΜΑΡΑ ΤΜΜΟΦΕΕΒΗΑ              | 070-687-18179  | 28.01.1940 |                | 17.05.2021 - 26.05.2021   | ИВАНОВ И                 | 003-Обновлен из СФР       | 6 030-Закрыт              | 27.05.2021 10:25:36            |  |
| 17.05.2021                                                                                                    | 900000570635 | ФОКИНА ТАМАРА ТИМОФЕЕВНА              | 070-687-18179  | 28.01.1940 | 08             | 17.05.2021 - 27.05.2021   | ИВАНОВ И                 | 003-Обновлен из СФР       | 010-Открыт                | 27.05.2021 10:25:27            |  |
| 26.05.2021                                                                                                    | 900000570649 | ΦΟΚͶΗΑ ΤΑΜΑΡΑ ΤΜΜΟΦΕΕΒΗΑ              | 070-687-181 79 | 28.01.1940 | 03             | 17.05.2021 - 26.05.2021   | ИВАНОВ И                 | 003-Обновлен из СФР       | 010-Открыт                | 27.05.2021 10:25:15            |  |
| 26.05.2021                                                                                                    | 900000570648 | ΦΟΚͶΗΑ ΤΑΜΑΡΑ ΤΜΜΟΦΕΕΒΗΑ              | 070-687-18179  | 28.01.1940 | 0 <sup>3</sup> | 17.05.2021 - 26.05.2021   | ИВАНОВ И                 | 003-Обновлен из СФР       | • 090-Действия прекращены | 27.05.2021 10:25:08            |  |
| 24.05.2021                                                                                                    |              | 900000570811 ФОКИНА ТАМАРА ТИМОФЕЕВНА | 000-000-600 05 | 28.01.1940 |                | 24.05.2021 - 28.05.2021   | Тестовый-2012 НАТАЛЬЯ ГЕ | 001-Отправлен в СФР успеш | • 030-Закрыт              | 27.05.2021 10:23:47 $\backsim$ |  |
| $\langle$                                                                                                    |              |                                       |                |            |                |                           |                          |                           |                           |                                |  |
| Всего строк: 16                                                                                                    |              |                                       |                |            |                |                           |                          |                           |                           |                                |  |
|                                                                                                    |              |                                       |                |            |                |                           |                          |                           |                           |                                |  |

Рисунок 3 — Типовое диалоговое окно со списком ЭЛН

#### <span id="page-10-0"></span>**3.4.1 СОЗДАНИЕ НОВОГО ЭЛН**

Подп. и дата

Инв. № дубл.

HB. No

Открытие нового ЭЛН производится при помощи функциональной кнопки "Создать" (Рисунок 3). В открывшейся экранной форме, на панели "СФР Листок нетрудоспособности" (Рисунок 4), необходимо в соответствии с правилами оформления ЭЛН заполнить обязательные поля.

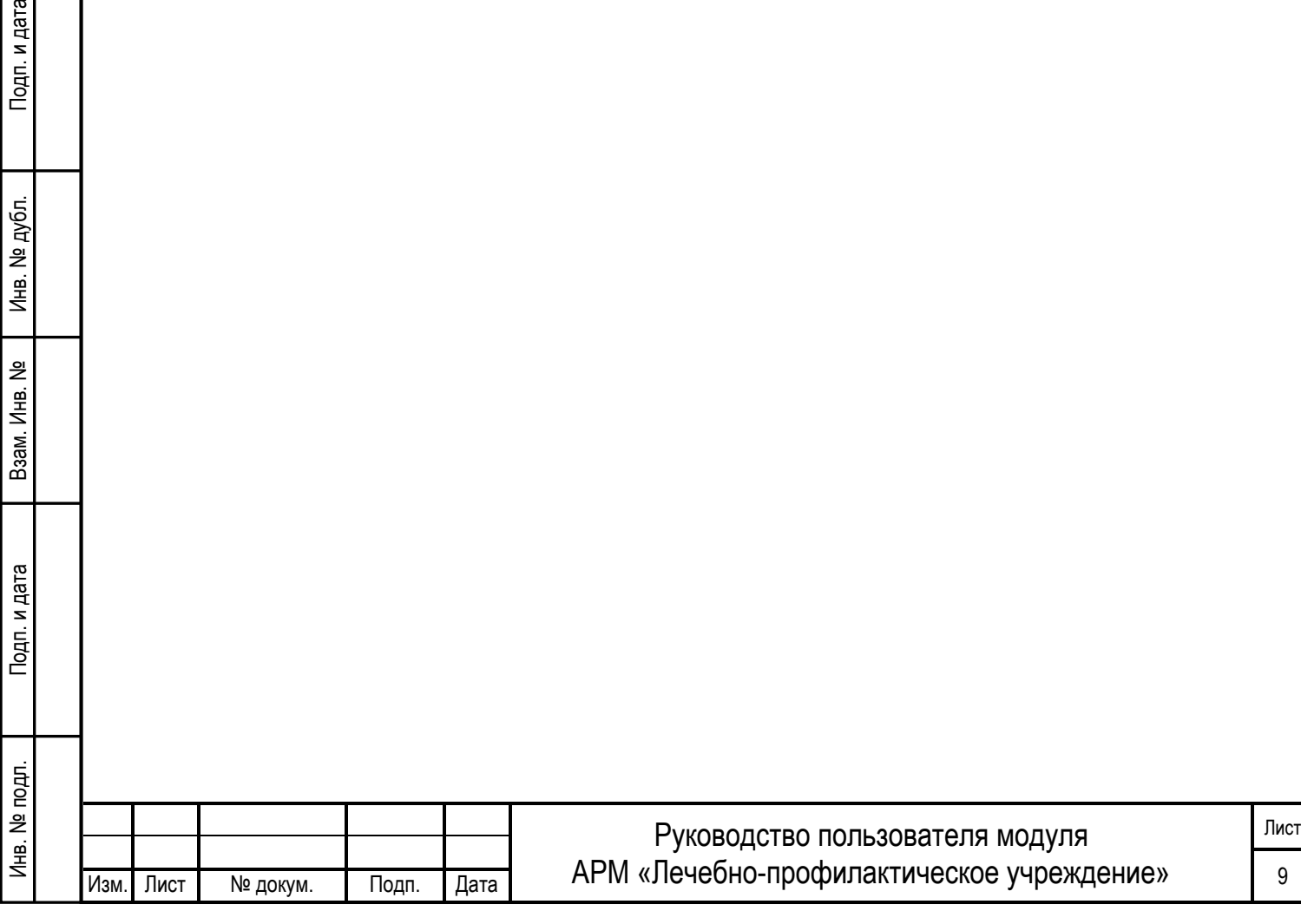

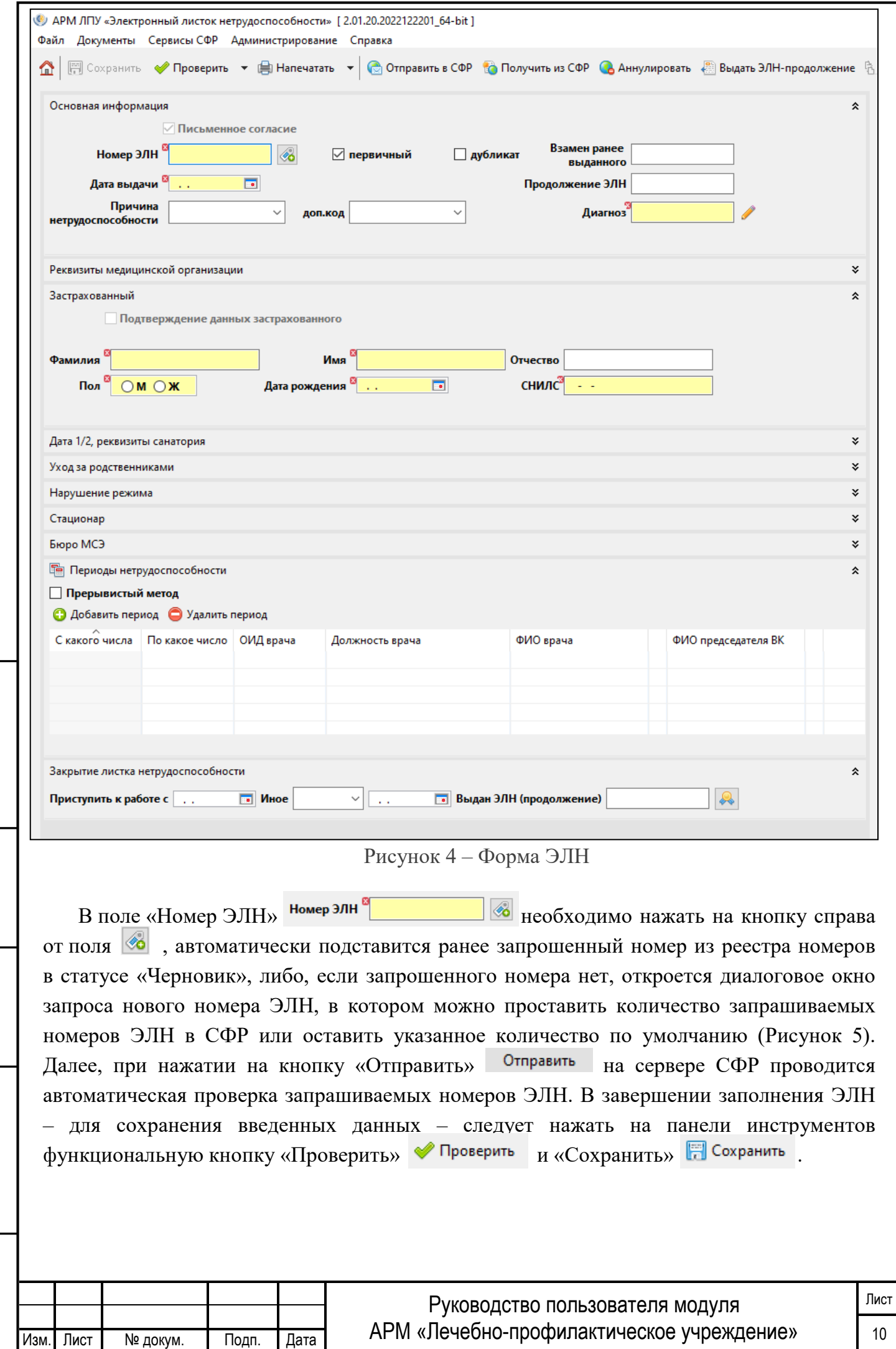

Инв. № подп. И цата Взам. Инв. № 11 Инв. № 11 Инв. № Дата Влата в Инв. № дата

Подп. и дата

Инв. № подл.

Взам. Инв. №

Инв. № дубл.

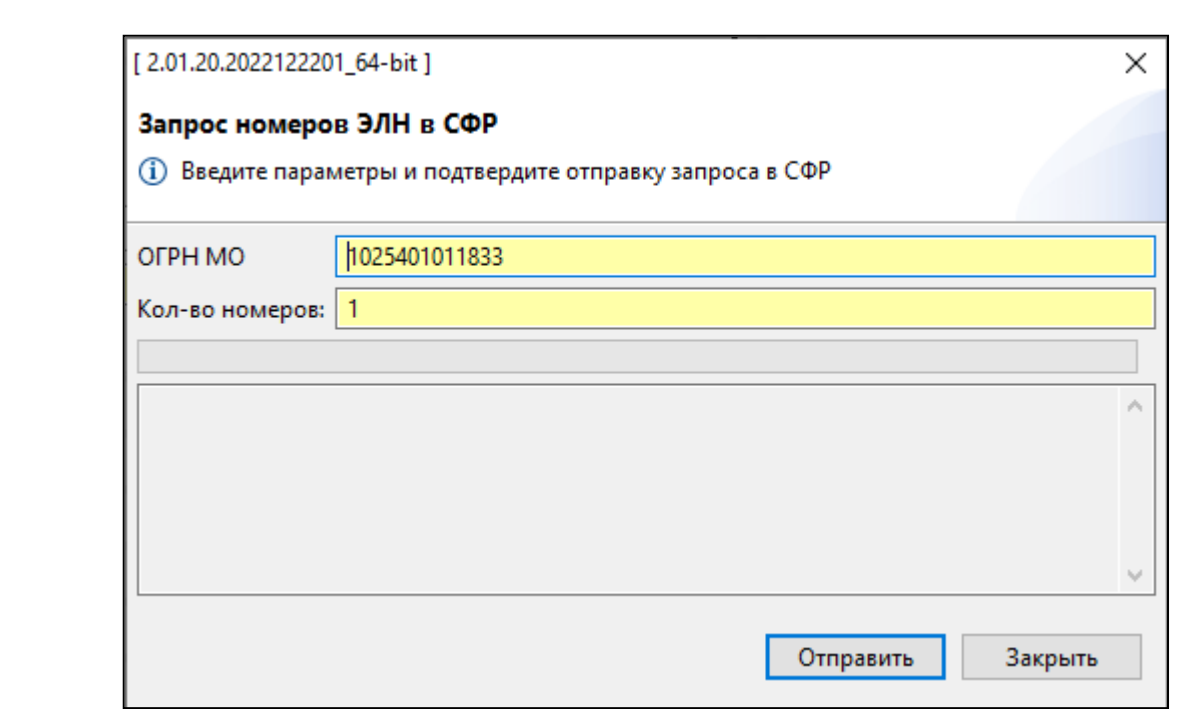

Рисунок 5 — Запрос номеров ЭЛН в СФР

Полученные номера ЭЛН сохраняются в меню «Документы» - «Регистр номеров ЭЛН» (Рисунок 6). Данные ЭЛН находятся в статусе «Зарезервирован» (номер используется в ЭЛН), «Черновик» (не использованный номер), «Отменен» (отмененный номер из статуса Черновик).

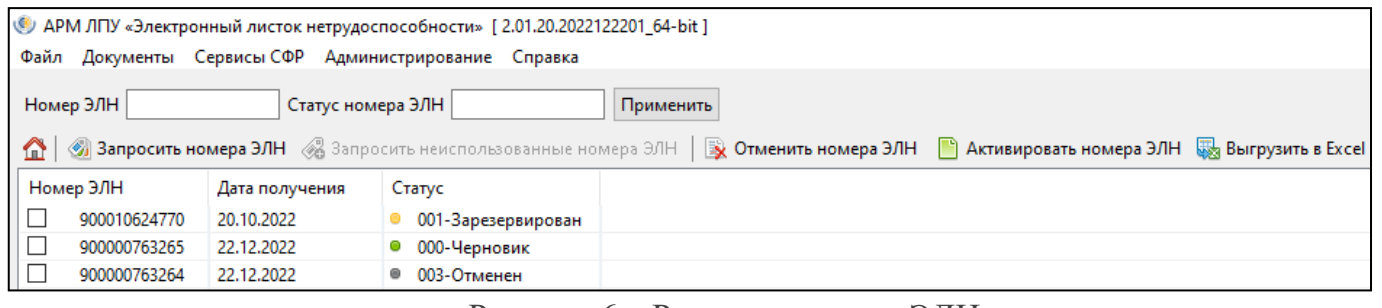

Рисунок 6 – Регистр номеров ЭЛН

В ЭЛН необходимо заполнить все обязательные поля (выделены цветом). В зависимости от значения в поле «Причина нетрудоспособности» меняется состав обязательных полей, при оформлении ЭЛН по уходу за родственниками, поле «Причина нетрудоспособности» заполняется в блоке «Уход за родственниками». Добавить период нетрудоспособности, нажав кнопку «Добавить период» (в блоке «Периоды нетрудоспособности»), откроется окно для заполнения периода. Необходимо заполнить обязательные поля периода и подписать период, нажав на кнопку «Подпись ЭЛН» (Рисунок 7). При необходимости ЭЛН подписывается председателем ВК. Важно, за один раз можно отправлять только один период нетрудоспособности в СФР.

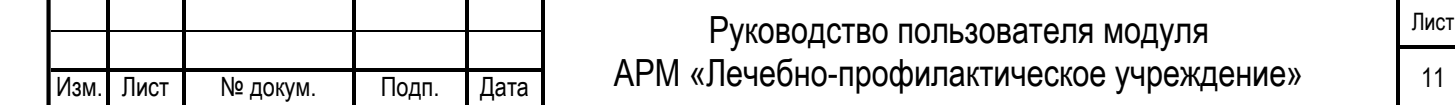

#### ВАЖНО:

Тодп. и дата

№ дубл.

Инв.

읭 Инв.

Взам.

Подп. и дата

Ė.

Начиная с 1 января 2022 года, будут применяться правила, прописанные в [новых](http://normativ.kontur.ru/document?moduleId=1&documentId=380683&promocode=0957&utm_source=google&utm_medium=organic&utm_campaign=content-link-buhonline&utm_content=tag-elektronnyj-dokumentooborot&utm_term=pub16292&utm_referrer=https%3a%2f%2fwww.google.com)  статьях 17.2 и 17.3 Закона об [электронной подписи](http://normativ.kontur.ru/document?moduleId=1&documentId=380683&promocode=0957&utm_source=google&utm_medium=organic&utm_campaign=content-link-buhonline&utm_content=tag-elektronnyj-dokumentooborot&utm_term=pub16292&utm_referrer=https%3a%2f%2fwww.google.com)  $63-\Phi$ 3 от 06.04.2021г. Исходя из текста Федерального Закона, ЭЦП для ЮЛ или ИП выдаются в единственном экземпляре, и пользоватся ей может только руководитель организации. Сотрудники и другие лица, уполномоченные подписывать документы организации или ИП, получают в коммерческом удостоверяющем центре сертификат физлица на свое имя. Документы подписывает либо руководитель организации с помощью хранящейся у него электронной подписи юрлица (ИП), либо сотрудник своей квалифицированной ЭП. В последнем случае к документу нужно приложить электронную машиночитаемую доверенность (МЧД), подписанную квалифицированной подписью юрлица или ИП.

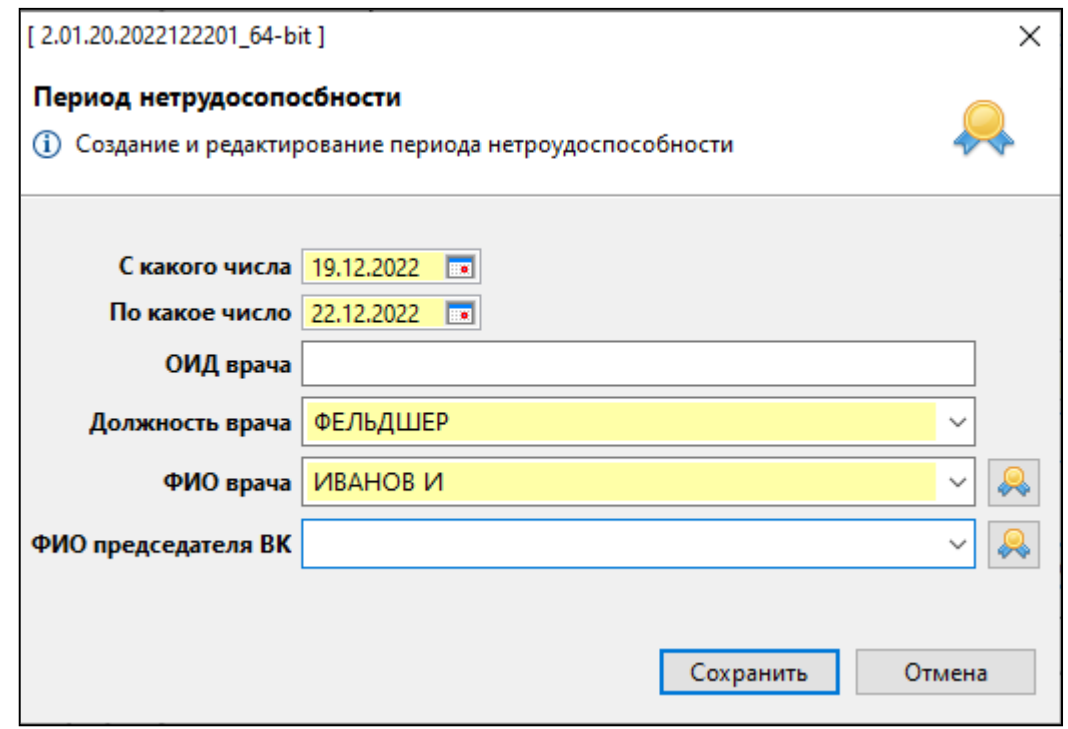

Рисунок 7 — Подпись ЭЛН

# <span id="page-13-0"></span>**3.4.2 ПОДПИСЬ ПЕРИОДА ЭЛН БЕЗ МЧД**

При подписании периода нетрудоспособности (руководителем организации) без МЧД необходимо нажать на кнопку подписи **и в поле «Имя сертификата» выбрать** сертификат (Рисунок 8)

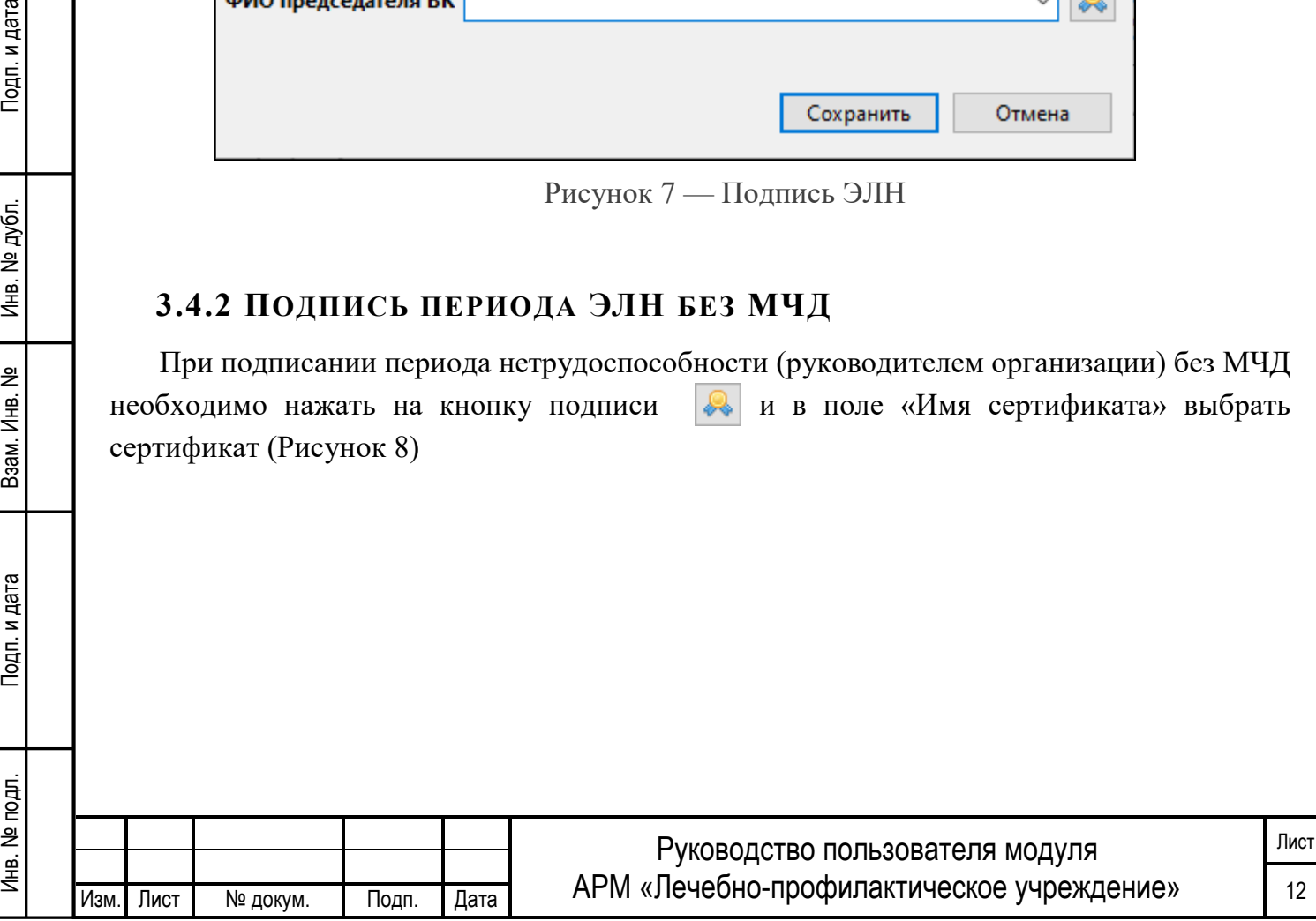

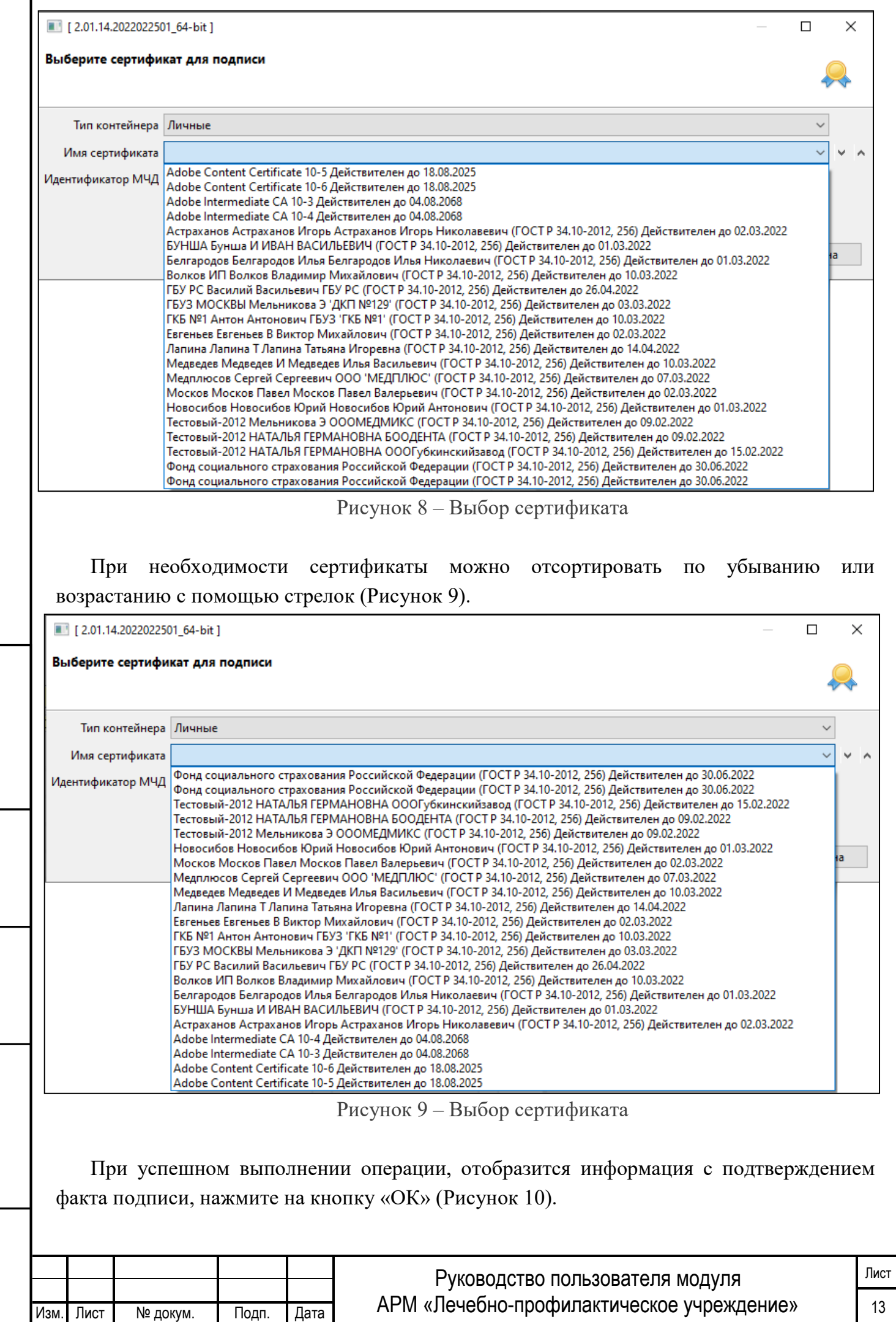

Инв. № подп. И цата Взам. Инв. № 11 Инв. № 11 Инв. № Дата Влата в Инв. № дата

Подп. и дата

Инв. № подл.

Взам. Инв. №

Инв. № дубл.

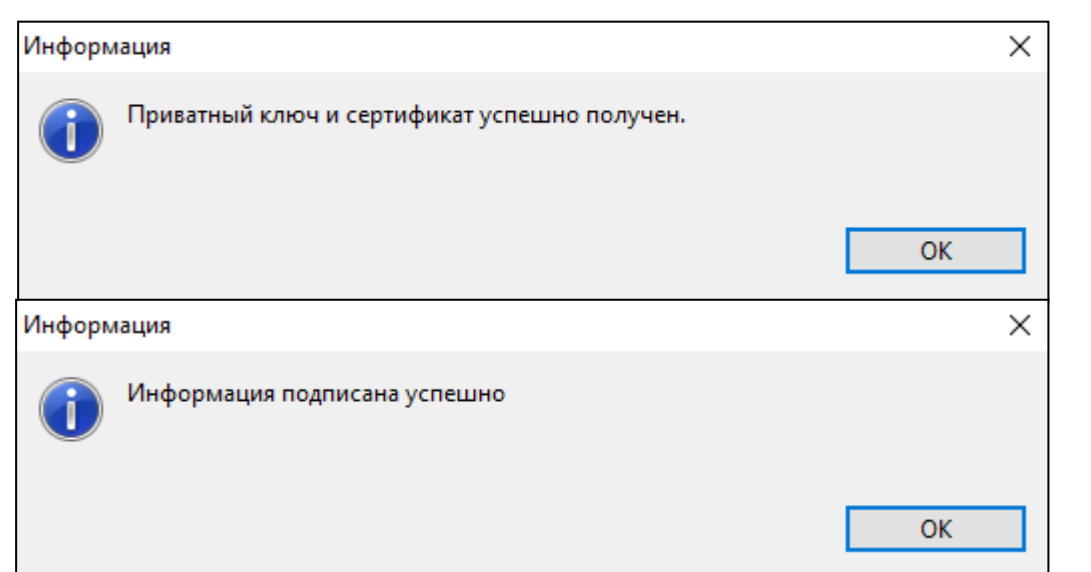

Рисунок 10 – Информационное сообщение (Подписано успешно)

# <span id="page-15-0"></span>**3.4.3 ПОДПИСЬ ПЕРИОДА ЭЛН С ИСПОЛЬЗОВАНИЕМ МЧД**

При подписании периода нетрудоспособности (упономоченным представителем организации) с использованием МЧД, необходимо нажать на кнопку подписи  $\|$ . и в поле «Имя сертификата» выбрать сертификат (Рисунок 11)

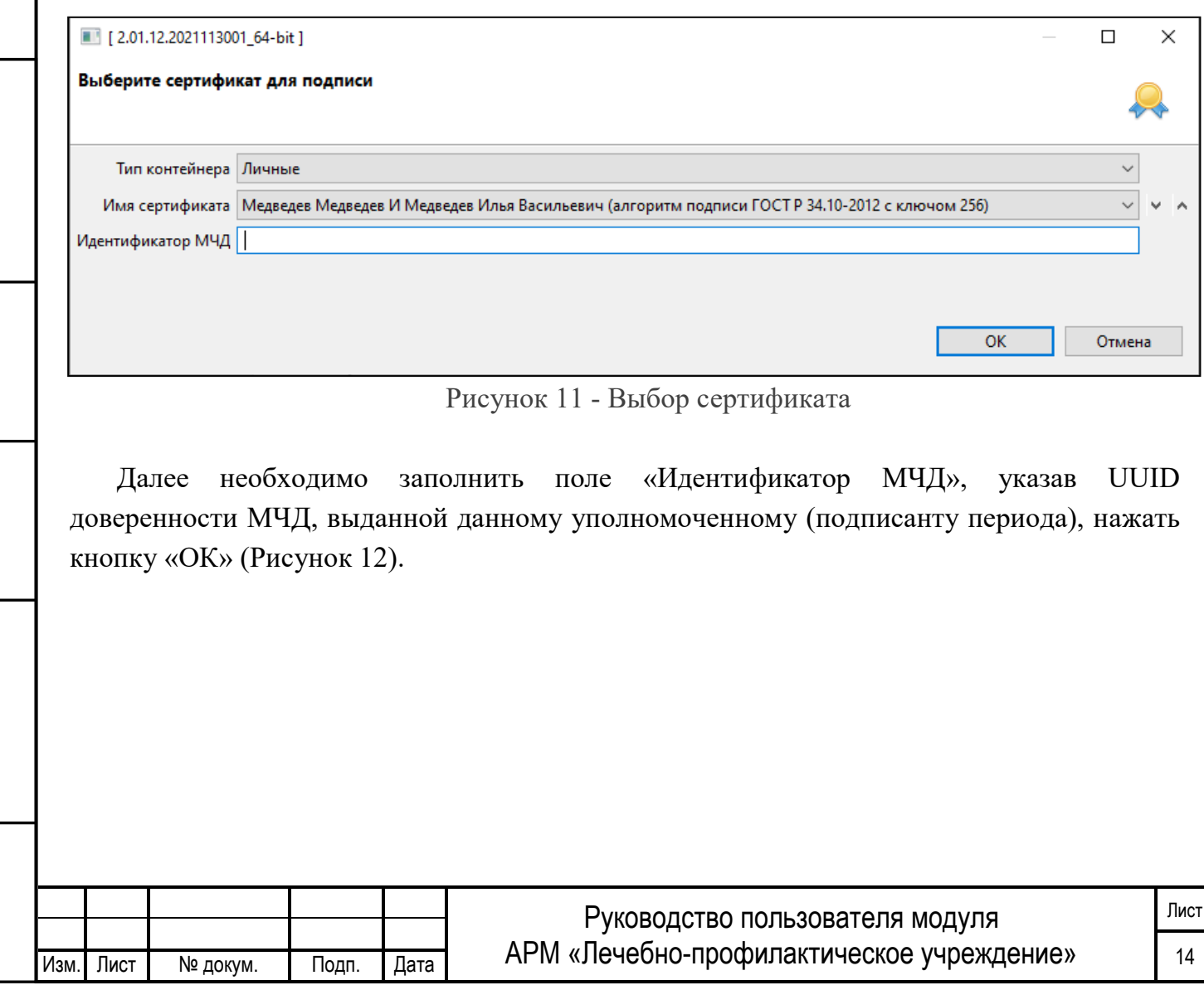

Инв. № подп. И цата Взам. Инв. № 11 Инв. № 11 Инв. № Дата Влата в Инв. № дата

Подп. и дата

Инв. № подл.

Взам. Инв. №

Инв. № дубл.

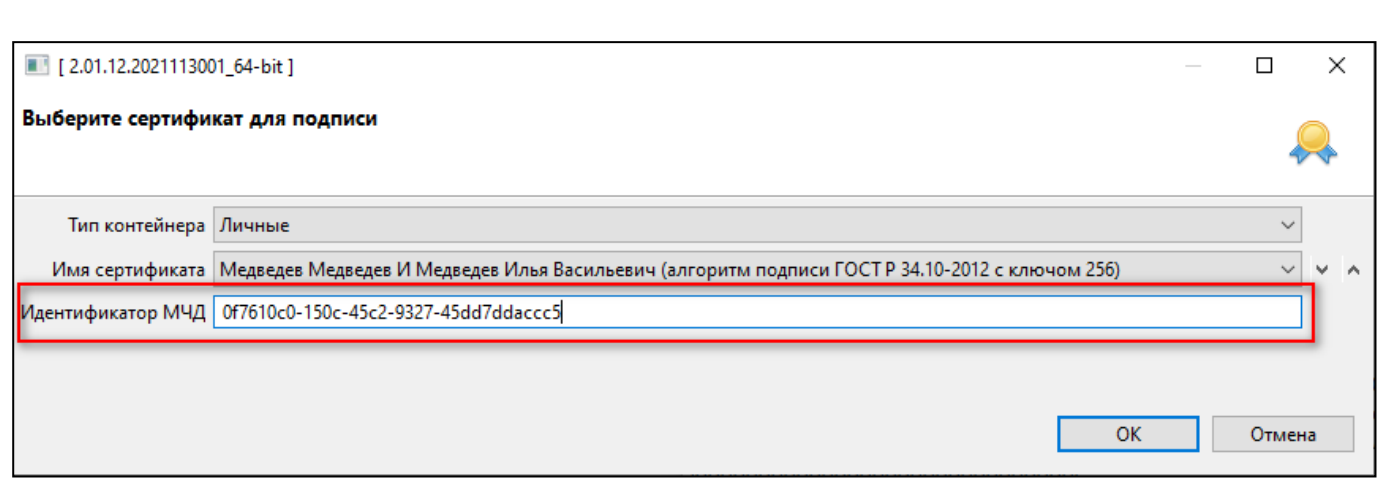

Рисунок 12 – Заполнение поля «Идентификатор МЧД»

Аналогичные действия необходимо произвести для подписи председателя ВК.

При успешном выполнении операции, отобразится информация с подтверждением факта подписи, нажмите на кнопку «ОК» (Рисунок 10).

После заполнения всех необходимых полей в ЭЛН, необходимо провести проверку, нажать на кнопку «Проверить» • Проверить, после чего появится сообщение, информирующее о правильности заполнения всех полей (Рисунок 13).

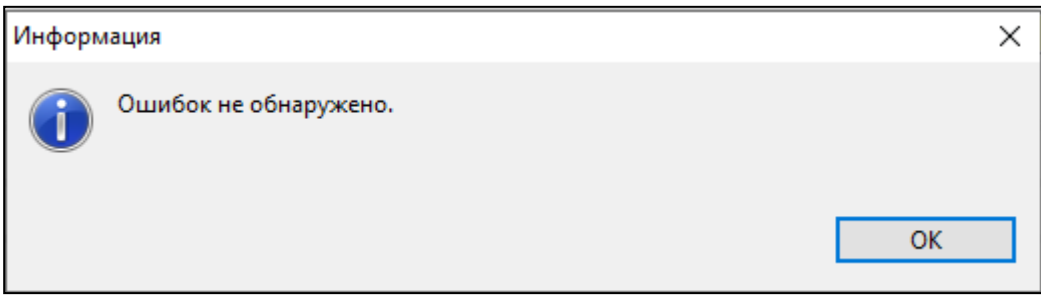

Рисунок 13 – Информационное сообщение (Ошибок не обнаружено)

<span id="page-16-0"></span>В случае наличия ошибок, исправить их и сохранить ЭЛН нажав на панели инструментов функциональную кнопку «Сохранить» **. The COXPARE COXPARE COXPARE E** 

#### **3.4.4 ОТПРАВКА ЭЛН В СФР**

Тодп. и дата

Инв. № дубл.

읟

Взам. Инв.

Подп. и дата

В форме «СФР Листок нетрудоспособности» подписанный ЭЛН необходимо отправить на проверку в СФР - кнопка «Отправить в СФР» Сероправить в ФСС и в открывшемся окне, подтвердить отправку в СФР (Рисунок 14).

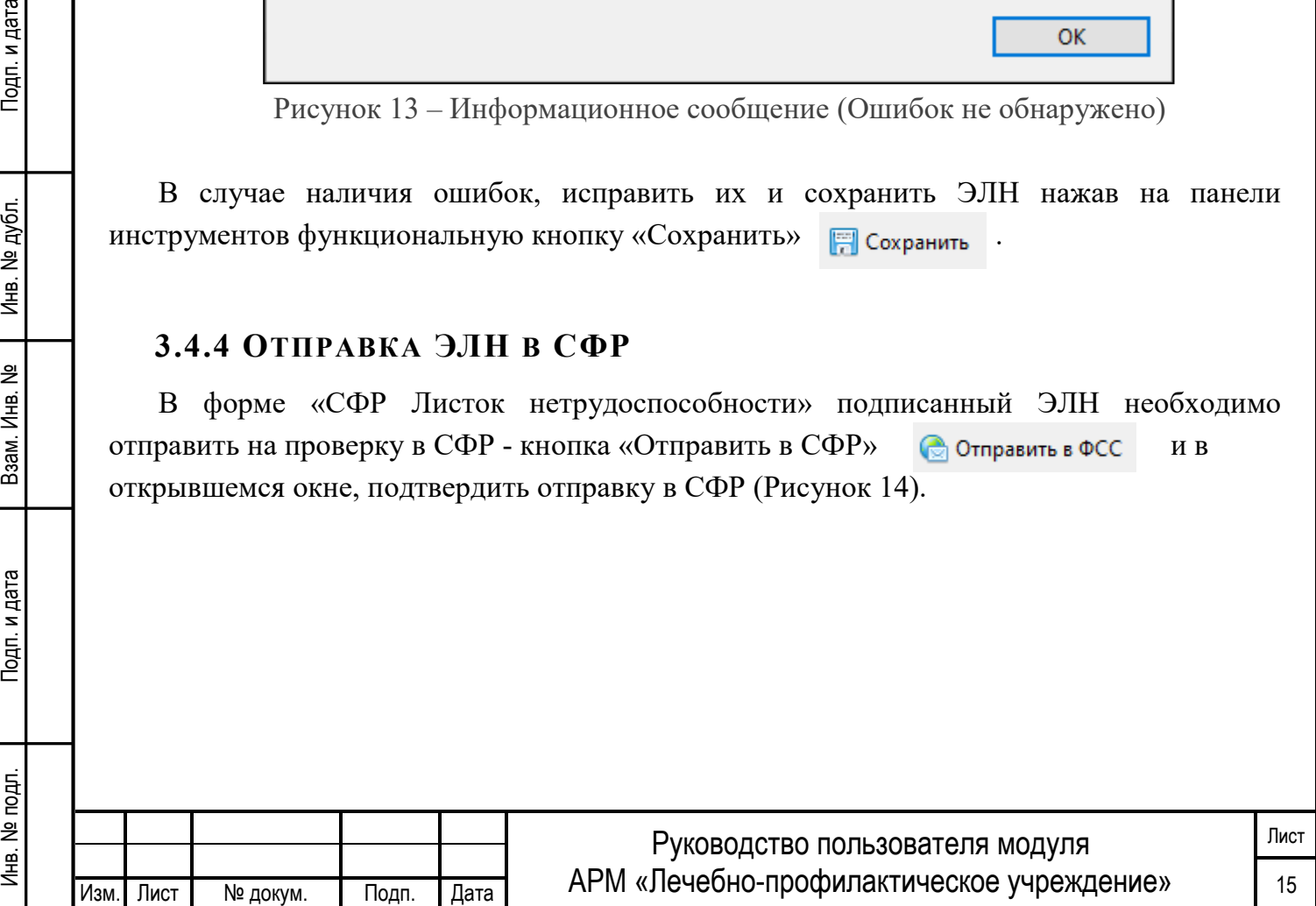

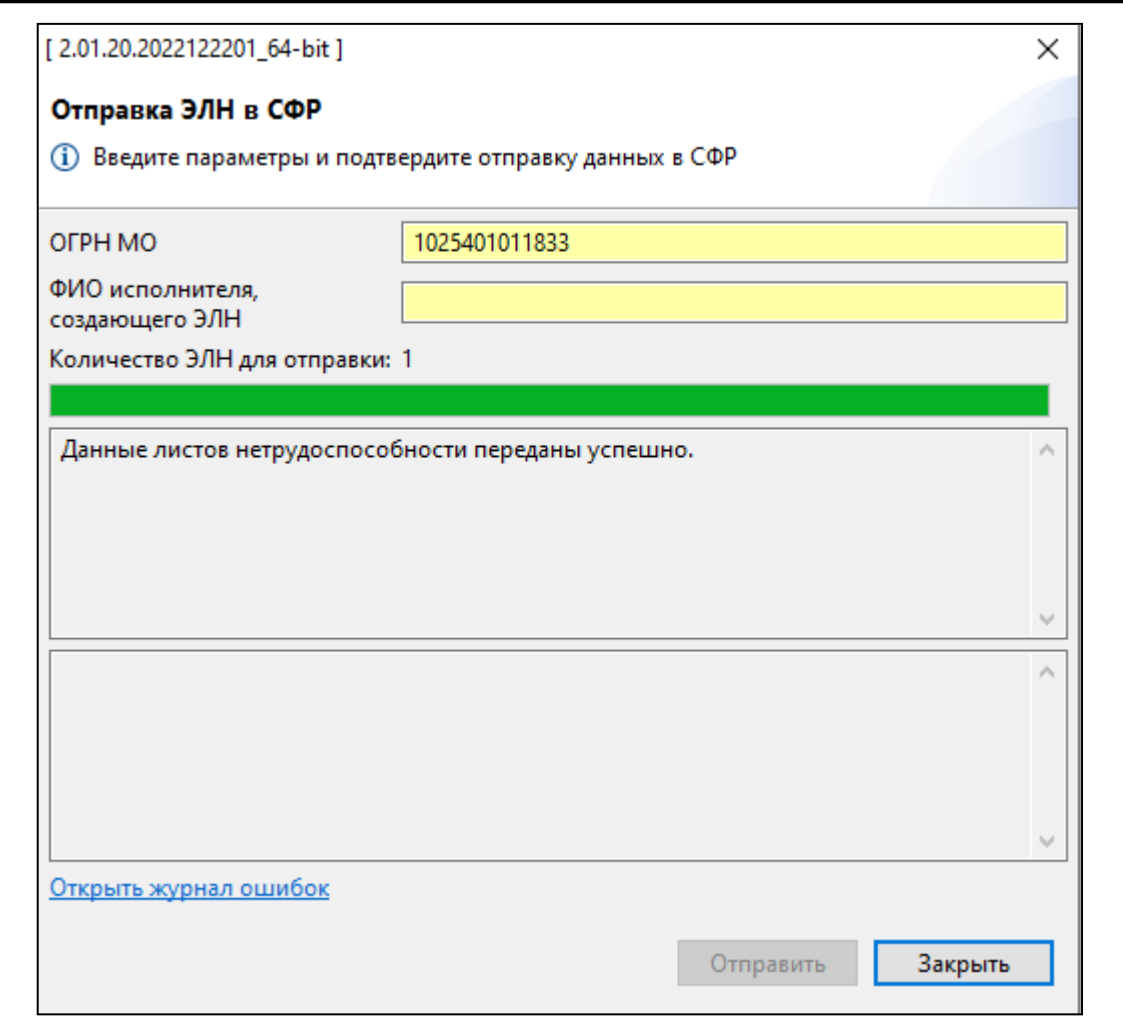

Рисунок 14 – отправка ЭЛН в СФР

При успешной оправке ЭЛН в СФР, ЭЛН приобретет статус «Отправлен в СФР успешно» (Рисунок 15). При неудачной отправке и срабатывании форматно-логических проверок в СФР, необходимо устранить их в соответствии с ответным сообщением от сервиса СФР.

| ДРМ ЛПУ «Электронный листок нетрудоспособности» [2.01.20.2022122201_64-bit]<br>□<br>Файл Документы Сервисы-СФР Администрирование Справка                                                               |            |                                                                                                    |                |                   |    |                           |                               |                            |  |  |  |
|----------------------------------------------------------------------------------------------------|------------|----------------------------------------------------------------------------------------------------|----------------|-------------------|----|---------------------------|-------------------------------|----------------------------|--|--|--|
| $\boxed{\bullet}$ no $\leftarrow$<br>$\overline{\phantom{a}}$<br><b>СНИЛС</b><br>Номер ЭЛН<br>Период нетрудоспособности с<br>ФИО нетрудоспособного ИВАНОВ<br>Дата выдачи  <br>$\overline{\phantom{a}}$ |            |                                                                                                    |                |                   |    |                           |                               |                            |  |  |  |
| Применить                                                                                                    |            |                                                                                                    |                |                   |    |                           |                               |                            |  |  |  |
|                                                                                                    |            |                                                                                                    |                |                   |    |                           |                               |                            |  |  |  |
|                                                                                                    |            | © Создать / Изменить © Удалить <sup>●</sup> Обновить   Печать списка Sa Выгрузить в Ехсе  © Столбцы   © Отправить в СФР В Получить из СФР © Аннулировать ● Журнал ошибок |                |                   |    |                           |                               |                            |  |  |  |
| Номер ЭЛН                                                                                                    | Дата выда  | ФИО нетрудоспособного                                                                                                    | СНИЛС          | Дата рожд Причина |    | Период нетрудоспособности | ФИО врача закрывшего ЭЛН      | Crarve                     |  |  |  |
| 900010623673 13.12.2021                                                                                                    |            | ИВАНОВА ИРИНА АЛЕКСАНДР                                                                                                    | 796-584-869 05 | 18,12,2000        | 01 | 13.12.2021 - 15.12.2021   | МЕДВЕДЕВ И                    | 001-Отправлен в СФР успеш  |  |  |  |
| 900000626624                                                                                                    | 17.12.2021 | ИВАНОВ ИВАН ИВАНОВИЧ                                                                                                    | 126-200-556 09 | 01.02.1994        | 01 | 06.12.2021 - 16.12.2021   | <b>ГКБ №1 Антон Антонович</b> | 1001-Отправлен в СФР успеш |  |  |  |
| 900000626606 17.12.2021                                                                                                    |            | ИВАНОВ ИВАН ИВАНОВИЧ                                                                                                    | 126-200-55609  | 01.02.1994        | 01 | 06.12.2021 - 16.12.2021   | ГКБ №1 Антон Антонович        | 001-Отправлен в СФР успеш  |  |  |  |

Рисунок 15 – ЭЛН отправлен в СФР со статусом «успешно»

# <span id="page-17-0"></span>**3.4.5 ЗАПРОС ДАННЫХ ЭЛН ИЗ СФР**

Для получения данных по ЭЛН из СФР необходимо в форме «Запрос данных ЭЛН в СФР», заполнить поля «Номер ЭЛН», «СНИЛС пациента» и подтвердить запрос ЭЛН из СФР, нажав кнопку «Получить» (Рисунок 16).

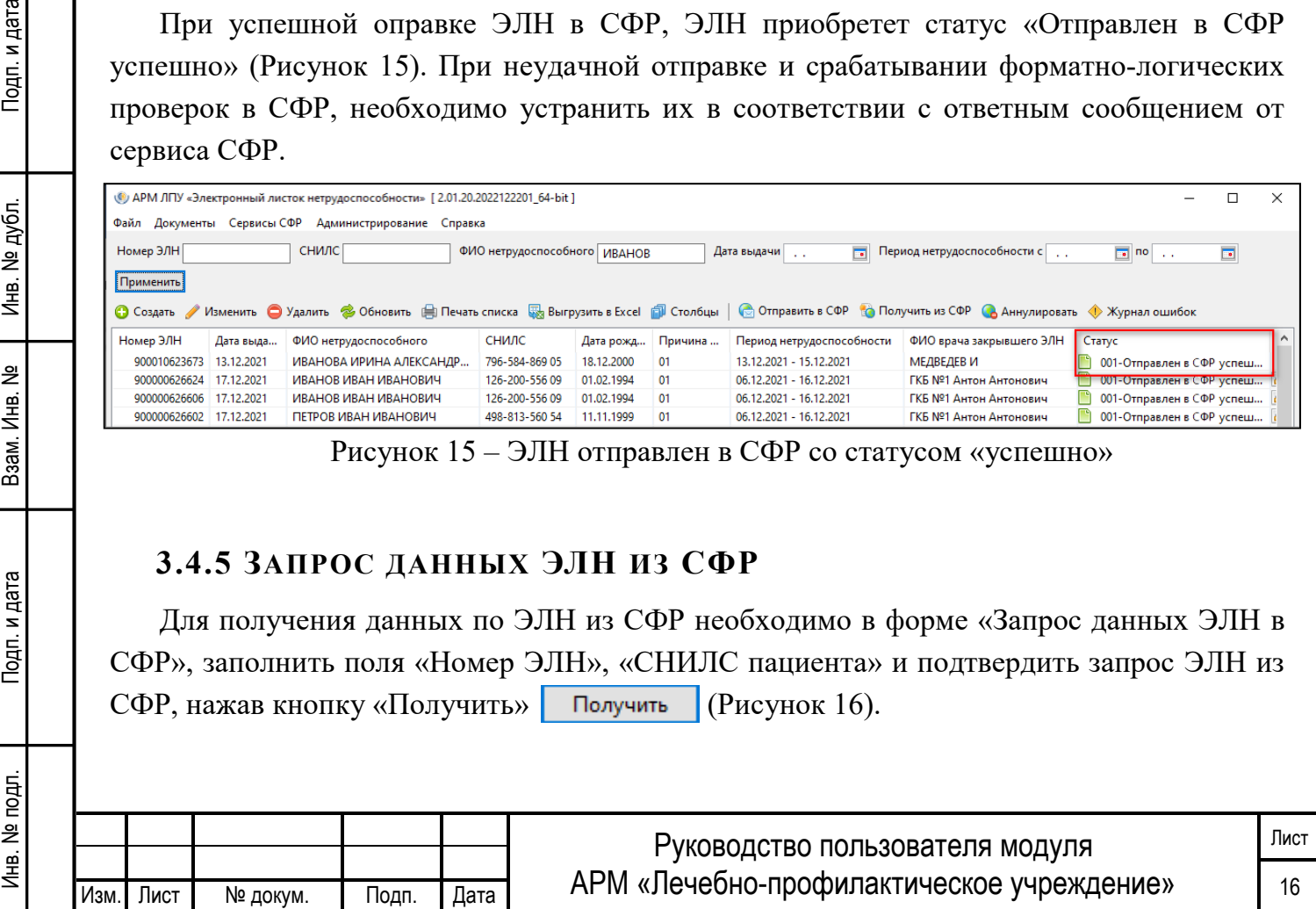

Подп. и дата

Инв. № дубл.

읭

Взам. Инв.

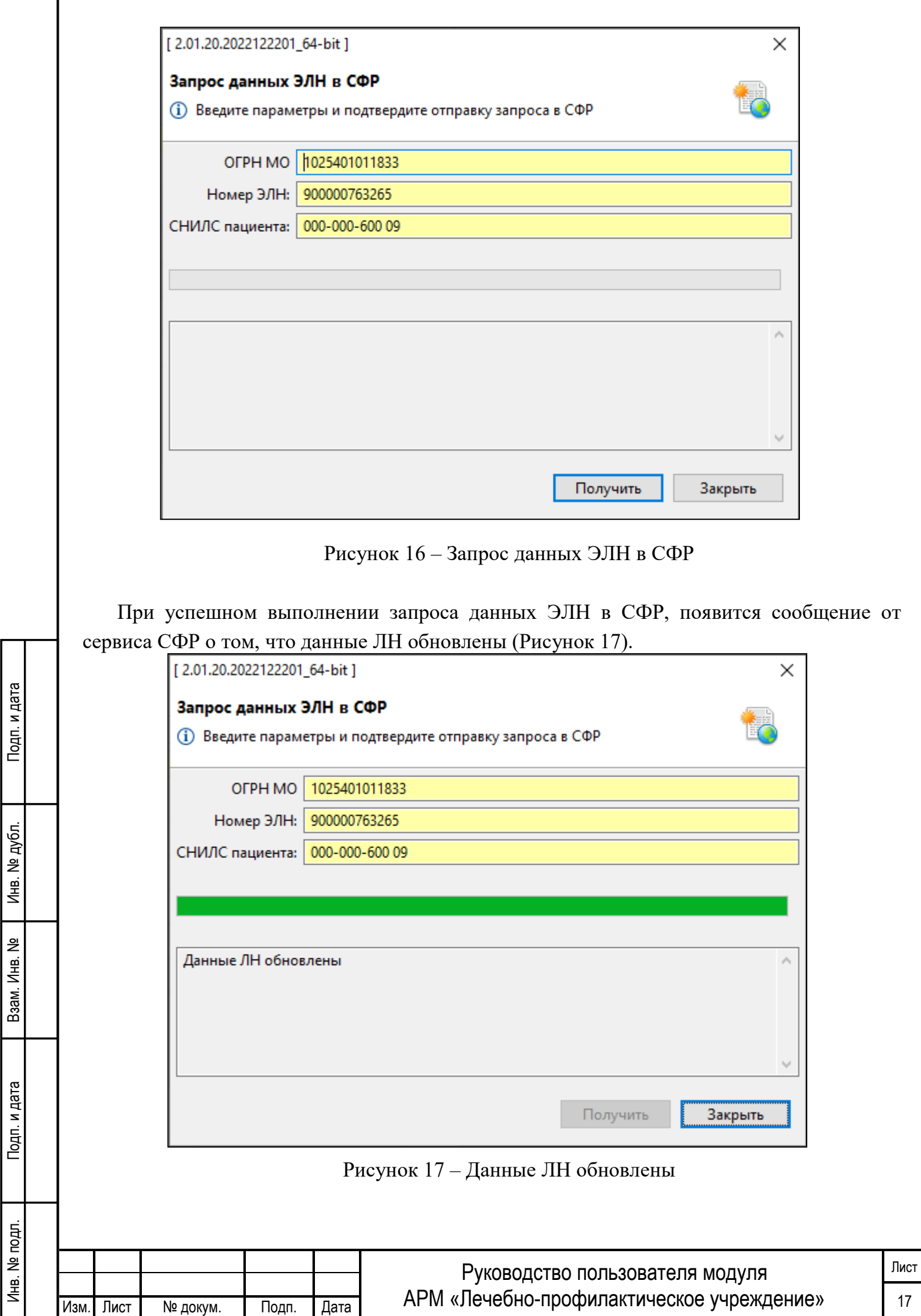

# <span id="page-19-0"></span>**3.4.6 ПОЛУЧЕНИЕ СПРАВКИ ПО ЗАПОЛНЕНИЮ ЭЛН**

Для получения справки по заполнению ЭЛН, пользователю необходимо нажать на функциональную кнопку «Справка по полю ЭЛН» **В справка по полю элн** в окне создания ЭЛН.

При этом, при наведении на заголовок поля указатель мыши приобретает маленький знак вопроса. Это означает, что можно вызвать контекстную справку по данному полю. Необходимо кликнуть левой кнопкой мыши на заголовке поля, откроется всплывающая подсказка с кратким описанием данного поля и указанием на соответствующий раздел Приказа Министерства здравоохранения РФ N 925н. Для закрытия подсказки необходимо нажать на крестик в левом верхнем углу (Рисунок 18).

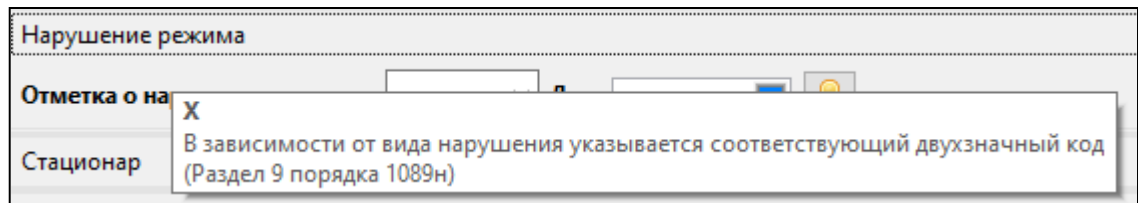

Рисунок 18 – Вызов контекстной справки по полю.

# <span id="page-19-1"></span>**3.4.7 ОСОБЕННОСТИ ЗАПОЛНЕНИЯ БЛОКА «УХОД ЗА РОДСТВЕННИКАМИ»**

Тодп. и дата

№ дубл.

Инв.

읭 Инв.

Взам.

Подп. и дата

ş

При необходимости создания ЭЛН по уходу за родственниками, сначала необходимо предзаполнить основные поля ЭЛН (Рисунок 19), поле «Причина нетрудоспособности» в основных данных не заполняется, т.к. при создании ЭЛН по уходу за родственниками оно заполняется в блоке «Уход за родственниками».

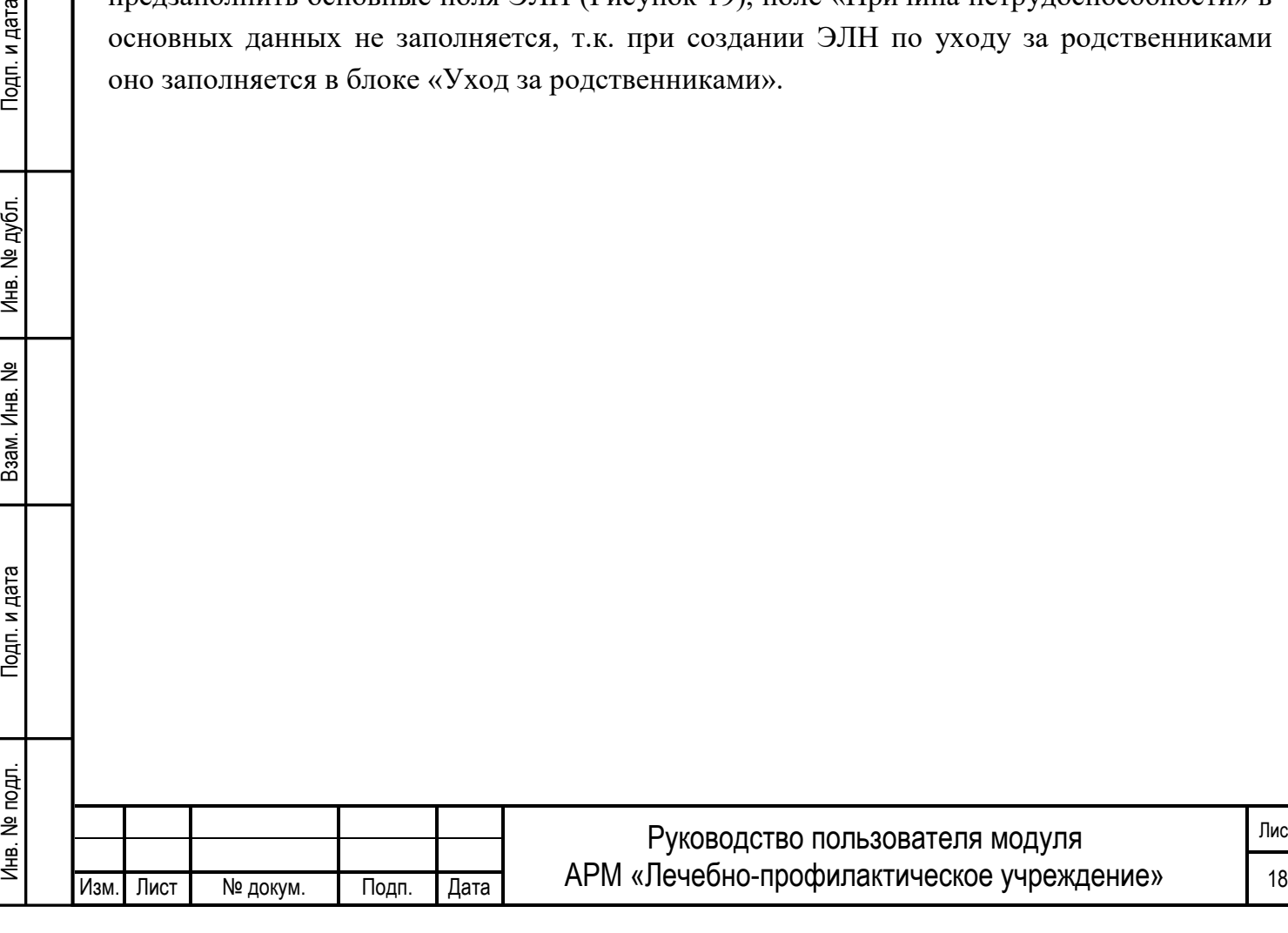

ист

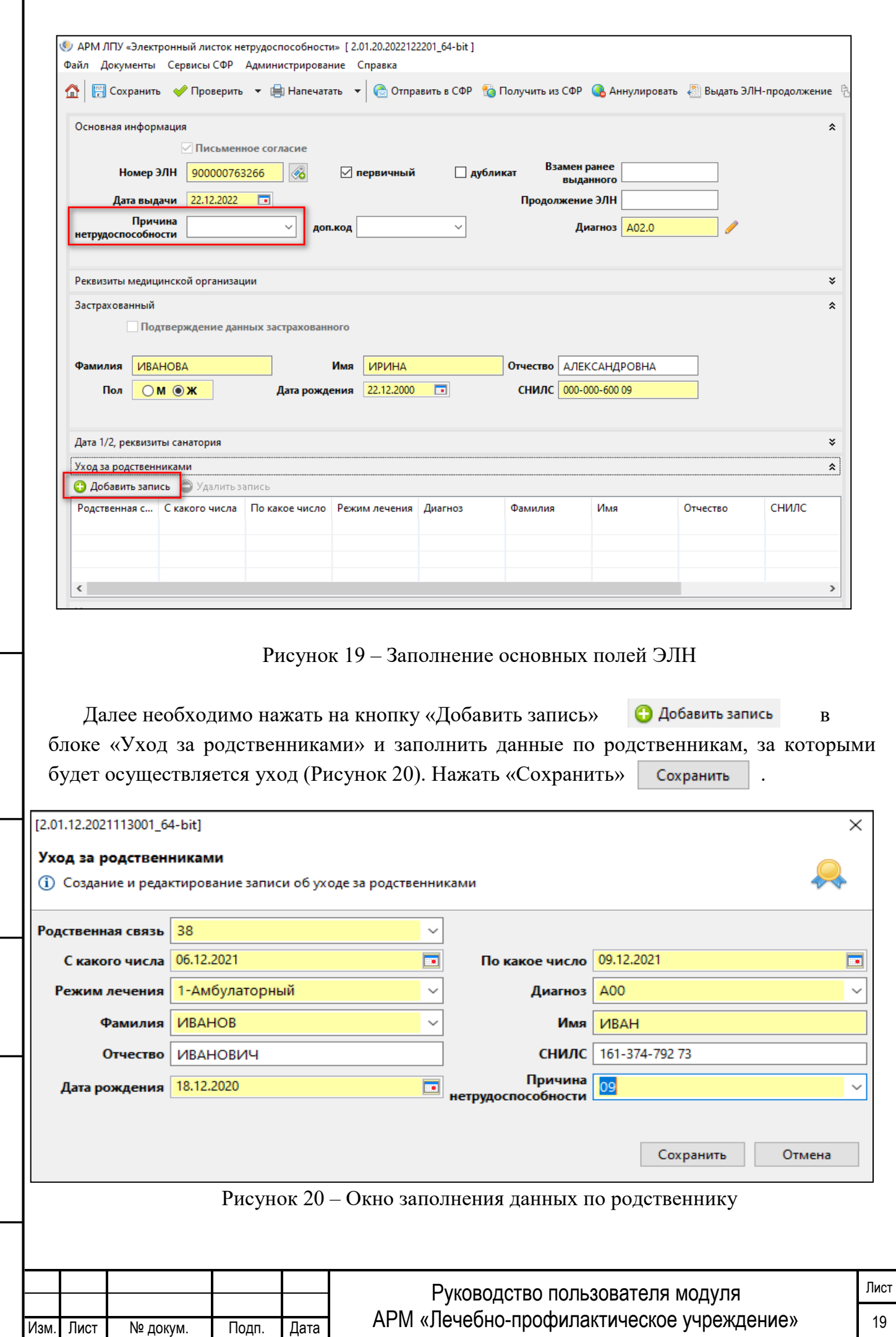

Инв. № подп. И цата Взам. Инв. № 11 Инв. № 11 Инв. № Дата Влата в Инв. № дата

Подп. и дата

Инв. № подл.

Взам. Инв. №

Инв. № дубл.

Количество записей для добавления родственников в блоке ухода не ограничено (Рисунок 21).

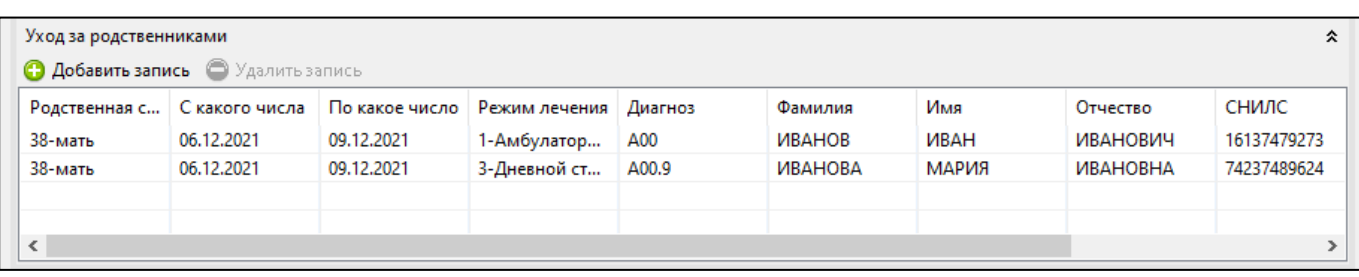

Рисунок 21 – Блок «Уход за родственниками»

Периоды ухода за разными родственниками могут пересекаться только в том случае, если они не нарушают порядок, установленный в приказе Министерства здравоохранения РФ N 925н (Рисунок 22).

| Уход за родственниками                    |                                |            |                                          |       |                      |                    |                 |             |  |  |  |
|-------------------------------------------|--------------------------------|------------|------------------------------------------|-------|----------------------|--------------------|-----------------|-------------|--|--|--|
| <b>• Добавить запись</b> • Удалить запись |                                |            |                                          |       |                      |                    |                 |             |  |  |  |
|                                           | Родственная с   С какого числа |            | По какое число   Режим лечения   Диагноз |       | Фамилия              | Имя                | Отчество        | СНИЛС       |  |  |  |
| 38-мать                                   | 06.12.2021                     | 09.12.2021 | 1-Амбулатор                              | A00   | <b><i>UBAHOB</i></b> | <b><i>UBAH</i></b> | ИВАНОВИЧ        | 16137479273 |  |  |  |
| 38-мать                                   | 06.12.2021                     | 09.12.2021 | 3-Дневной ст                             | A00.9 | <b>ИВАНОВА</b>       | МАРИЯ              | <b>ИВАНОВНА</b> | 74237489624 |  |  |  |
|                                           |                                |            |                                          |       |                      |                    |                 |             |  |  |  |
| $\overline{\phantom{a}}$                  |                                |            |                                          |       |                      |                    |                 |             |  |  |  |
|                                           |                                |            |                                          |       |                      |                    |                 |             |  |  |  |

Рисунок 22 - Блок «Уход за родственниками» (пересечение периодов)

Максимальное число периодов в блоке «Уход за родственниками», ограничевается количеством переданных периодов нетрудоспособности в основном блоке ЭЛН. При отправке данных ЭЛН по уходу, при каждом продлении ЭЛН должны быть новые записи в блоке ухода и основном блоке периодов нетрудоспособности ЭЛН. Даты в блоках ухода и основном блоке периодов нетрудоспособности должны находится в одном временном промежутке (Рисунок 23).

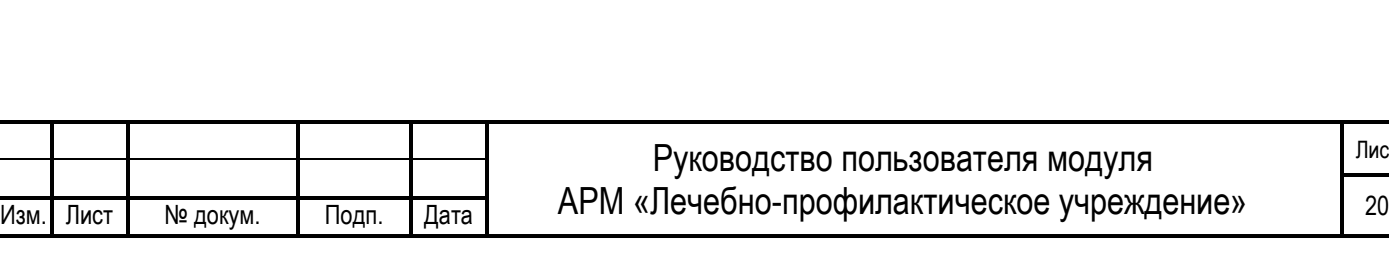

Инв. № подп. И цата Взам. Инв. № 11 Инв. № 11 Инв. № Дата Влата в Инв. № дата

Подп. и дата

№ подл.

Инв. І

Взам. Инв.

읭

Инв. № дубл.

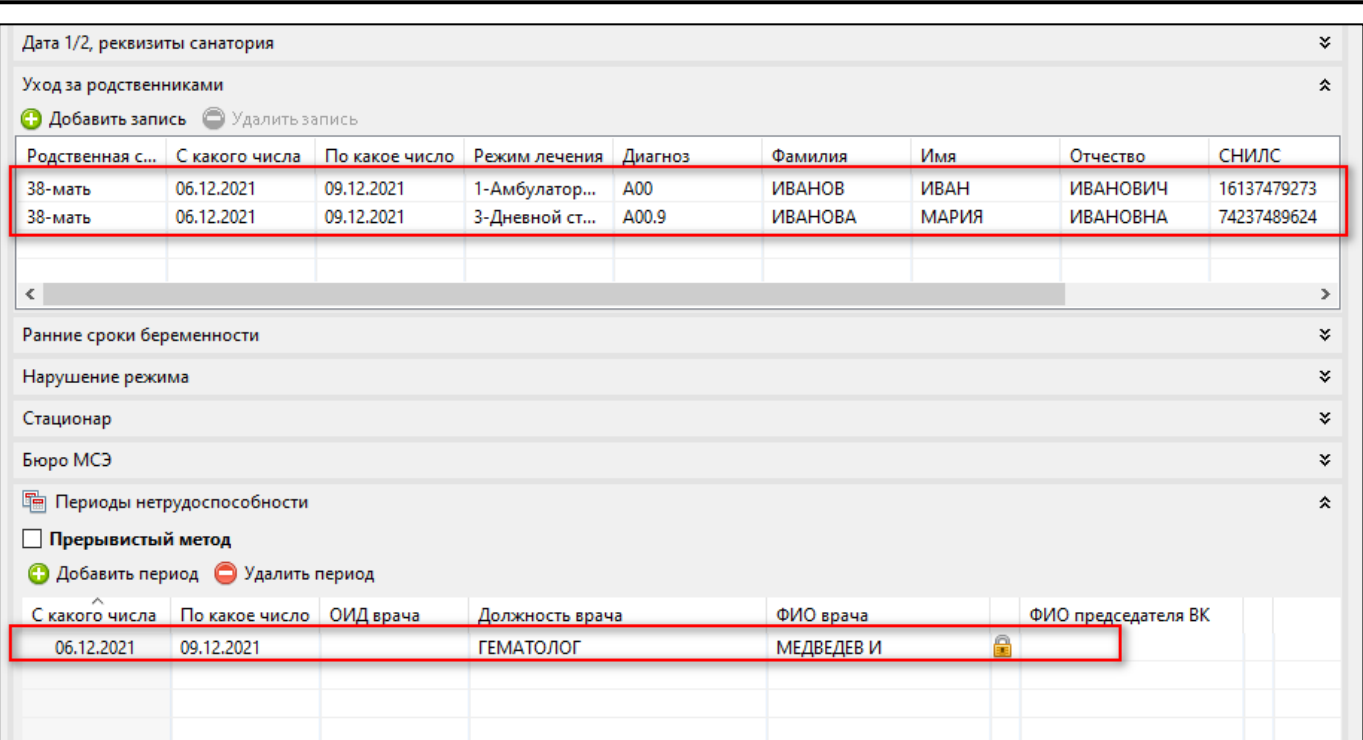

Рисунок 23 – Корректность заполнения блоков ухода и периодов нетрудоспособности

Если у ЭЛН три зарегистрированных в СФР периода нетрудоспособности, то при добавлении записей в блок «Уход за родственниками» и дальнейшей отправке в СФР, пользователь получит сообщение об ошибке.

#### <span id="page-22-0"></span>**3.4.8 ВАРИАНТЫ ЗАПОЛНЕНИЯ ДОПОЛНИТЕЛЬНЫХ БЛОКОВ ЭЛН**

При открытии ЭЛН в случае нахождения Застрахованного в санатории, заполняется раздел «Дата 1/2, реквизиты санатория» (Рисунок 24).

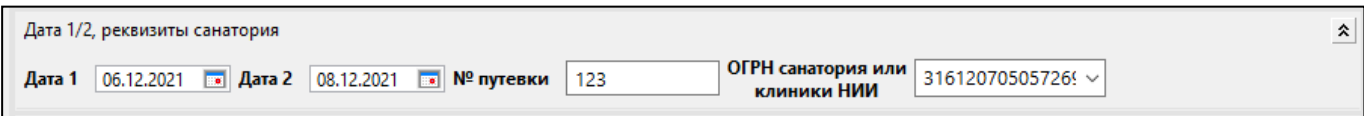

Рисунок 24 – Блок «Дата 1/2 , реквизиты санатория»

При необходимости указания сведений о нарушении режима, предусмотрена возможность заполнения блока ЭЛН «Нарушение режима» (Рисунок 25). При нажатии кнопки «подписать»  $\|$ , данные заверяются электронной подписью врача (Рисунок 26). Данные в блоке «Нарушение режима», подписываются аналогично подписи периодов нетрудоспособности раздел [3.4.2,](#page-13-0) возможно использование ЭЦП с МЧД раздел [3.4.3](#page-15-0).

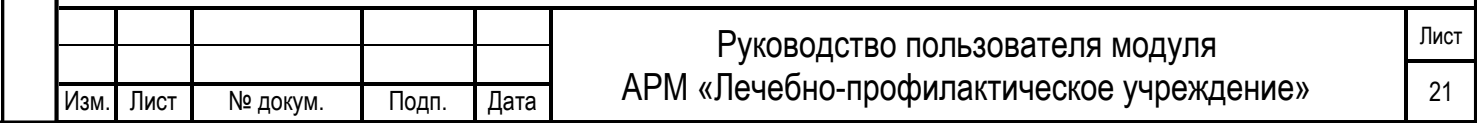

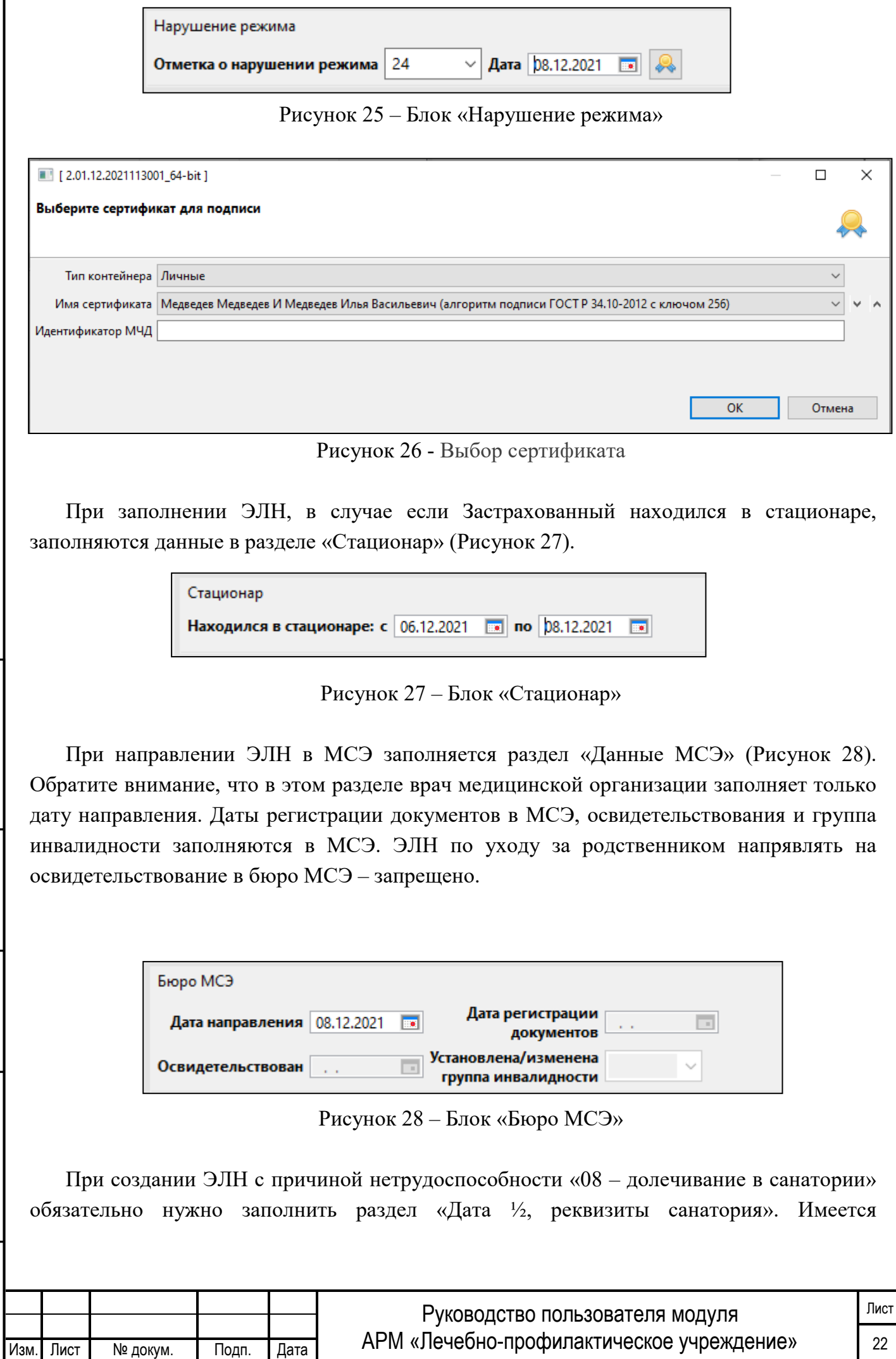

Инв. № подп. И цата Взам. Инв. № 11 Инв. № 11 Инв. № Дата Влата в Инв. № дата

Подп. и дата

Инв. № подл.

Взам. Инв. №

Инв. № дубл.

возможность отправки ЭЛН в СФР только с датой начала периода нетрудоспособности и подписанием Врача и Председателя ВК. После чего другая МО сможет запросить такой ЭЛН (только 1 раз) и заполнить дату окончания периода, подписав при этом свои врачом и Председателем ВК, отправить измененные данные в СФР.

<span id="page-24-0"></span>При выдаче ЭЛН-дубликата заполняются те же поля, как и при открытии ЭЛН, периоды нетрудоспособности заполняются одной строкой.

#### **3.4.9 ПРОДЛЕНИЕ ЭЛН**

В «СФР Листок нетрудоспособности» внести сведения о продлении ЭЛН, нажав кнопку «Добавить период» • Добавить период в раздел «Периоды нетрудоспособности». После нажатия откроется окно для заполнения нового периода, необходимо заполнить поля, подписать врачом и отправить данные в СФР «Отправить в СФР». (Рисунок 28).

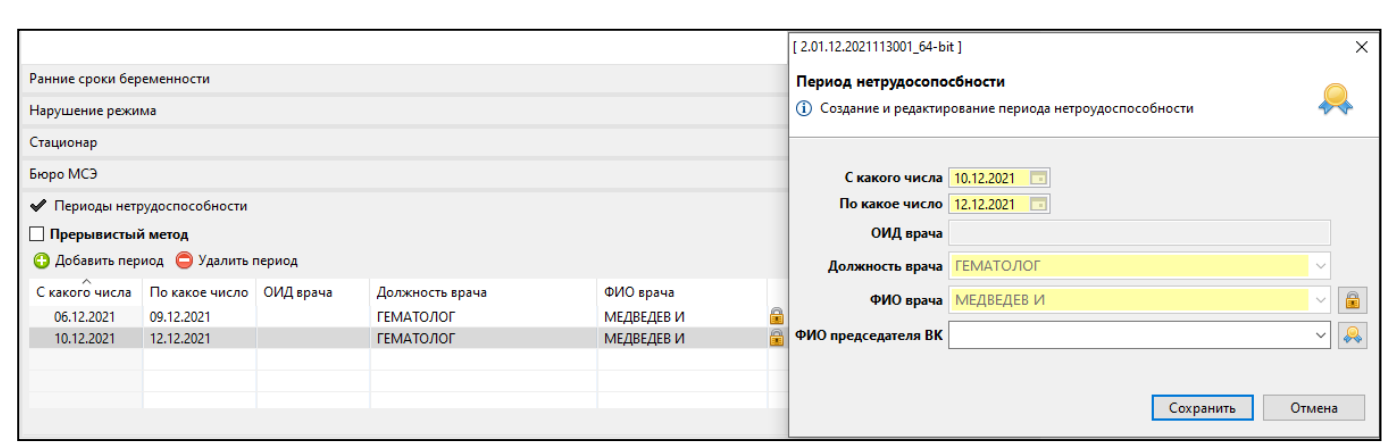

Рисунок 28 – Добавление периода нетрудоспособности

<span id="page-24-1"></span>В одном ЭЛН может быть не более 3-х периодов нетрудоспособности, если Застрахованный продолжает болеть, то открывается листок-продолжение.

#### **3.4.10 ВЫДАЧА ЭЛН-ПРОДОЛЖЕНИЯ**

Для открытия ЭЛН-продолжения в разделе «Закрытие листка нетрудоспособности» заполняется поле «Иное» и на панели инструментов необходимо нажать кнопку «Выдать ЭЛН-продолжение» **. Выдать ЭЛН-продолжение** . Откроется окно запроса нового номера ЭЛН (если нет запрошенных ранее номеров), после запроса номера будет создан черновик ЭЛН-продолжения с заполненными обязательными полями из предыдущего ЭЛН. По окончании выйдет соответствующе сообщение об успешном создании Черновика ЭЛН-продолжения (Рисунок 29).

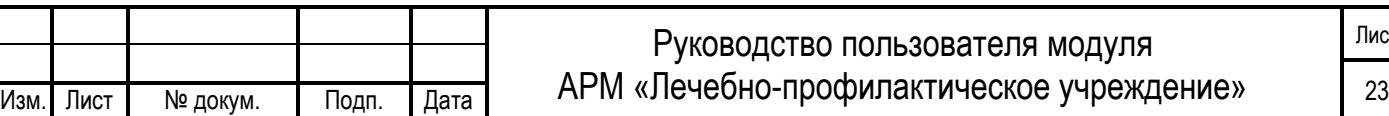

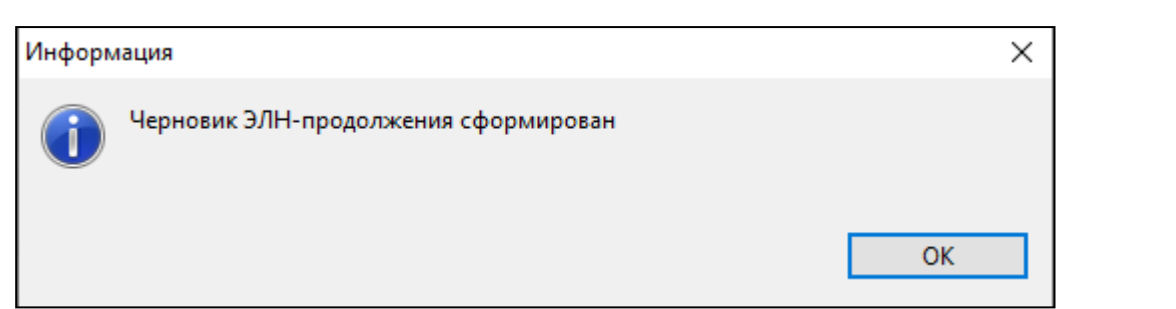

Рисунок 29 - Создание черновика с продолжением

После закрытия сообщения в ЭЛН в разделе закрытия в поле «Выдан ЭЛН (продолжение)» рядом с номером продолжения необходимо проставить подпись врача и отправить данные в СФР (Рисунок 30).

Данные в блоке «Закрытие листка нетрудоспособности», подписываются аналогично подписи периодов нетрудоспособности раздел [3.4.2,](#page-13-0) возможно использование ЭЦП с МЧД - раздел [3.4.3](#page-15-0).

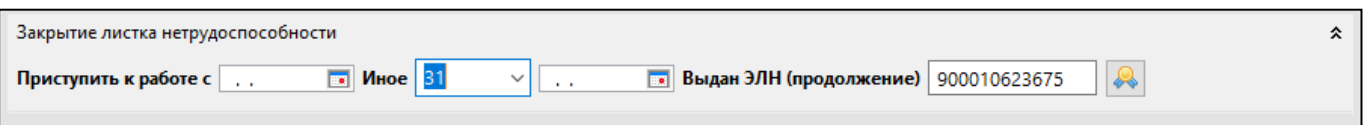

Рисунок 30 - Создание черновика с продолжением

После успешной отправки первичного ЭЛН с закрытием перейти в ЭЛН-∢ > продолжение. Для перехода между связанными ЭЛН используется кнопка на панели инструментов. В ЭЛН-продолжении заполнить первый период нетрудоспособности, подписать и отправить в СФР.

<span id="page-25-0"></span>Важно, дата начала периода не может быть ранее даты последнего периода в предыдущем ЭЛН и позже, чем завтрашний день.

#### **3.4.11 ЗАКРЫТИЕ ЭЛН**

В форме «СФР Листок нетрудоспособности» вносятся сведения о закрытии ЭЛН в раздел «Закрытие листка нетрудоспособности» (Рисунок 31). В зависимости от исхода лечения, заполняется поле «Приступить к работе», либо проставляется код «Иное», соответствующая дата (в соответствии с Порядком 1089н) и номер выданного ЭЛН продолжения. Оформление ЭЛН-продолжения описано в разделе [3.4.10.](#page-24-1) Внесенные данные подписываются врачом с помощью ЭП. Для этого необходимо нажать на кнопку «Подпись врача». Данные в блоке «Закрытие листка нетрудоспособности», подписываются аналогично подписи периодов нетрудоспособности раздел [3.4.2,](#page-13-0) возможно использование ЭЦП с МЧД - раздел [3.4.3](#page-15-0).

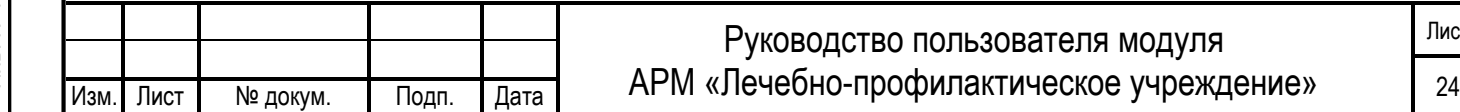

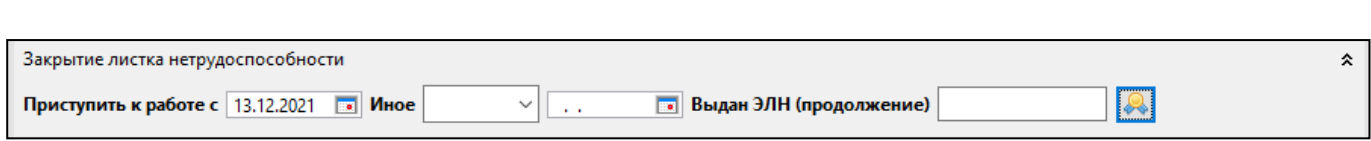

Рисунок 31 – Блок «Закрытие листка нетрудоспособности»

<span id="page-26-0"></span>После этого ЭЛН также необходимо отправить в СФР. Отправка данных ЭЛН в СФР описана в разделе [3.4.1](#page-16-0).

#### **3.4.12 ВЫДАЧА ДУБЛИКАТА ЭЛН.**

Инв. № подп. И цата Взам. Инв. № 11 Инв. № 11 Инв. № Дата Влата в Инв. № дата

Подп. и дата

№ подл.

Инв. І

Взам. Инв.

읭

Инв. № дубл.

Тодп. и дата

Для создания дубликата ЭЛН необходимо открыть аннулированный ЭЛН и на панели

инструментов нажать кнопку «Выдать дубликат» . Откроется окно запроса нового номера ЭЛН (если нет запрошенных ранее номеров), после запроса номера будет создан черновик дубликата с заполненными обязательными полями из оригинала ЭЛН. По окончании выйдет соответствующе сообщение об успешном создании Черновика дубликата (Рисунок 32).

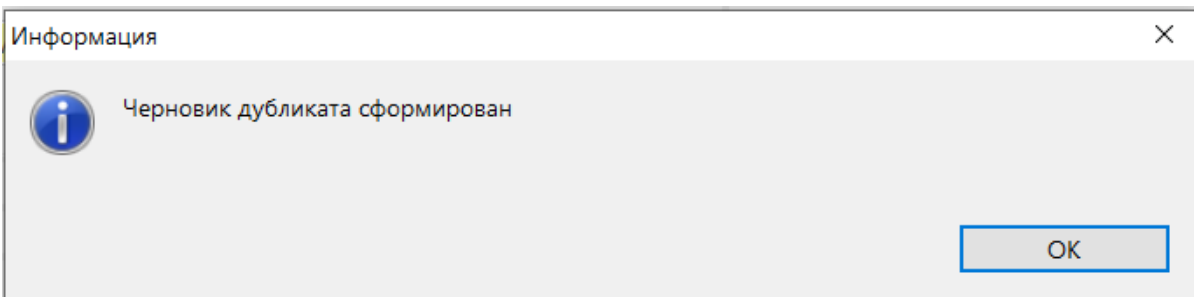

Рисунок 32 - Создание черновика дубликата

<span id="page-26-1"></span>В дубликате ЭЛН требуется проверить заполненные данные, при необходимости скорректировать, подписать и отправить в СФР.

# **3.5 ОБЩИЕ СВЕДЕНИЯ О ФОРМАТНО-ЛОГИЧЕСКОМ КОНТРОЛЕ**

Для обеспечения формальной правильности заполнения документа, в ЭЛН применяется комплекс форматно-логических проверок и контролей. ПО АРМ ЛПУ имеет встроенный механизм ФЛК, а также, все отправляемые сведения ЭЛН, проверяются аналогичным комплексом на сервисе ЭЛН. Следует понимать, что эти два механизма сходны между собой, но не идентичны. Проверки, применяемые на сервисе ЭЛН могут отличаться от проверок, применяемых в локальном ПО.

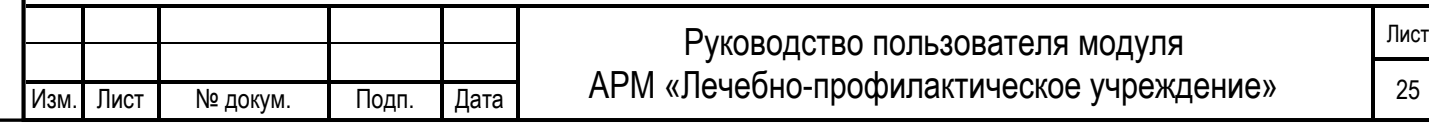

#### <span id="page-27-0"></span>**3.5.1 ВСТРОЕННЫЙ МЕХАНИЗМ ПРОВЕРОК**

В АРМ ЛПУ реализован форматно-логический контроль вводимых данных.

Контроль не позволяет вводить буквы вместо цифр, вводить дробные значения вместо целочисленных, а также в некоторых случаях не позволяет вводить значения больше или меньше заданного формата. Вводимые даты также проходят проверку формата.

Контроль также осуществляется непосредственно по данным, заносимым в ЭЛН. Если вводимые данные расходятся с уже введёнными, будет выдано сообщение об ошибке. Например, при попытке оформить мужчине ЭЛН по беременности и родам будет выдано соответствующее сообщение об ошибке.

В меню Администрирование – Настройки подписи для сервисов – Выполнять форматно-логический контроль, установите этот флаг, если вы хотите выполнить форматно-логический контроль ЭЛН перед сохранением его в базу данных.

#### <span id="page-27-1"></span>**3.5.2 ПРОСМОТР ОШИБОК**

При отправке данных ЭЛН на сервис в случае возникновения ошибки, приходит ответ «Найдены ошибки при выполнении форматно-логических проверок» (поле 1), описание ошибки указывается в нижнем поле (поле 2). Все ошибки логируются в Журнале ошибок, для перехода нужно кликнуть по ссылке в окне отправки данных (Рисунок 33).

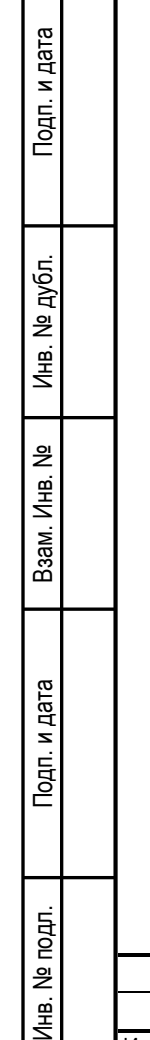

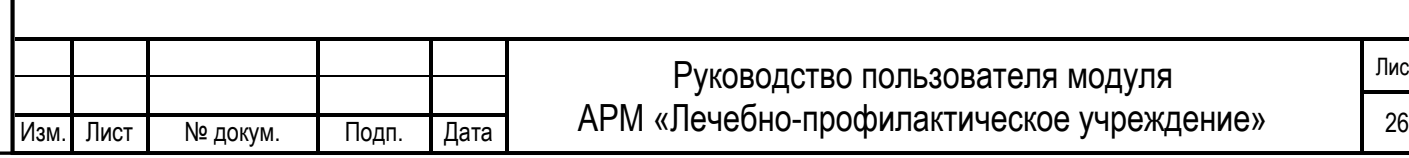

Лист

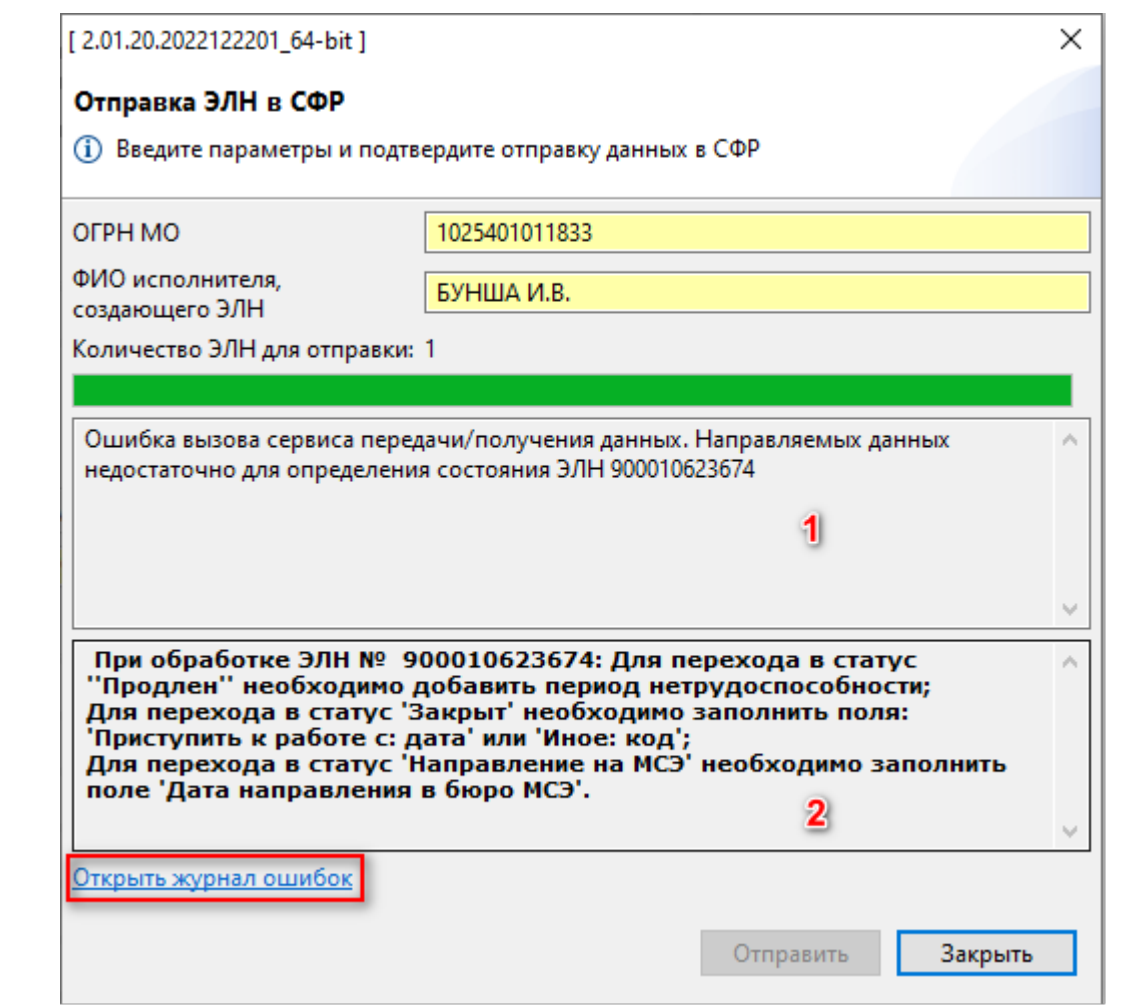

Рисунок 33 – Отправка ЭЛН с ошибкой

Также список ошибок по ЭЛН можно открыть из меню Сервисы СФР – Журнал ошибок.

Подп. и дата

Инв. № дубл.

Взам. Инв. №

дп. и дата

Журнал ошибок представляет таблицу, в которой перечислены все ошибки по всем выполненным запросам к сервису ЭЛН, как то запросы номеров, отправка данных ЭЛН и т.д.

Для просмотра полного текста ошибки необходимо дважды кликнуть на строке ошибки (Рисунок 34).

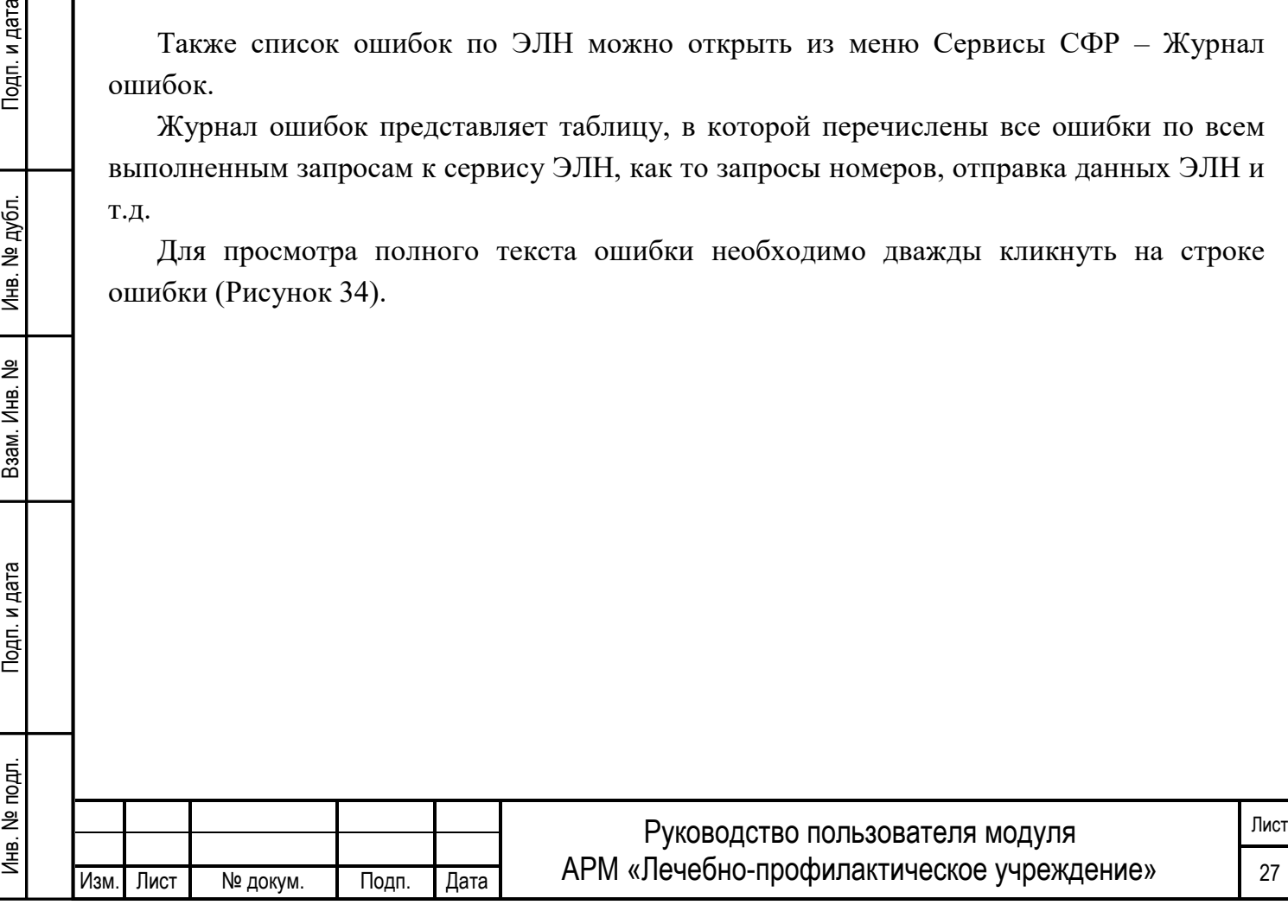

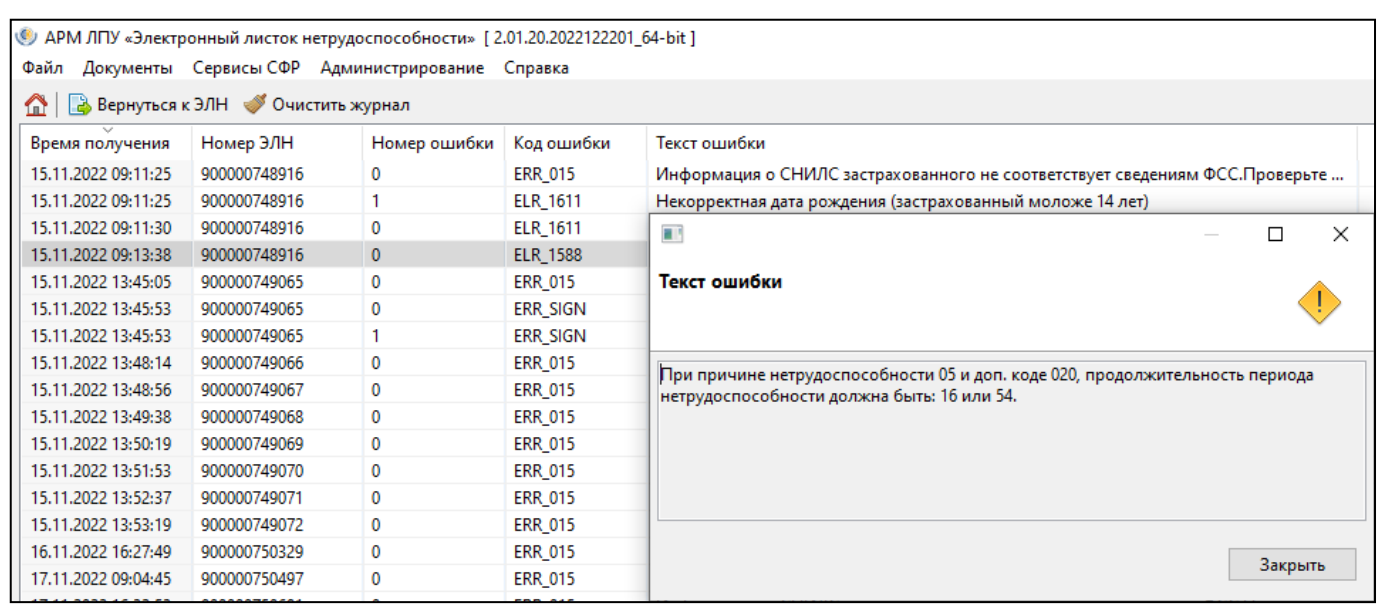

Рисунок 34 – Журнал ошибок (Текст ошибки)

#### <span id="page-29-0"></span>**3.5.3 ОСНОВНЫЕ ОШИБКИ ПОЛЬЗОВАТЕЛЕЙ**

Инв. № подп. И цата Взам. Инв. № 11 Инв. № 11 Инв. № Дата Влена Влена Влена Влена Влена Влена Влена Влена Влена

Подп. и дата

№ подл.

Инв. І

Взам. Инв.

읭

Инв. № дубл.

Тодп. и дата

Ниже перечислены основные ошибки пользователей при работе с сервисом ЭЛН.

- **ЭЛН с номером, указанным в поле "Продолжение ЭЛН" не закрыт.** Необходимо закрыть предыдущий ЭЛН – невозможно отправить на сервис ЭЛН-продолжение, не закрыв при этом предыдущий ЭЛН;
- **Значение поля (групп полей) отличается от существующего значения**  невозможно внести изменения в ранее успешно отправленные данные ЭЛН. Понятие «Группа полей» подразумевает некую неделимую целостность полей в ЭЛН, например, если при открытии ЭЛН были успешно отправлены значения «Фамилия» и «Имя», при продлении в эту группу полей невозможно будет добавить «Отчество». Также невозможно исправить или дополнить ранее отправленные данные по периоду нетрудоспособности, например, в ранее отправленный период добавить подпись Председателя ВК;
- **Направленные данные ЭЛН уже присутствуют в системе**  пользователь повторно отправляет одинаковые сведения;
- **Количество новых периодов не должно превышать 1**  за один раз можно отправить только один период нетрудоспособности;
	- **Отсутствует подпись врача в периоде, отсутствует ЭП-2**  период нетрудоспособности или информация о закрытии ЭЛН не подписаны электронной подписью врача.

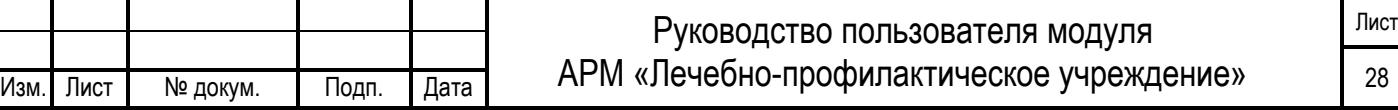

# <span id="page-30-0"></span>**3.6 ПЕЧАТЬ ЭЛН**

Печать ЭЛН может выполняться несколькими способами:

#### — **Список ЭЛН из Реестра ЭЛН**.

С помощью кнопки на панели инструментов «Напечатать» - «Печать списка» (Рисунок 35). На печать выйдет список всех ЭЛН, содержащихся в базе АРМ ЛПУ.

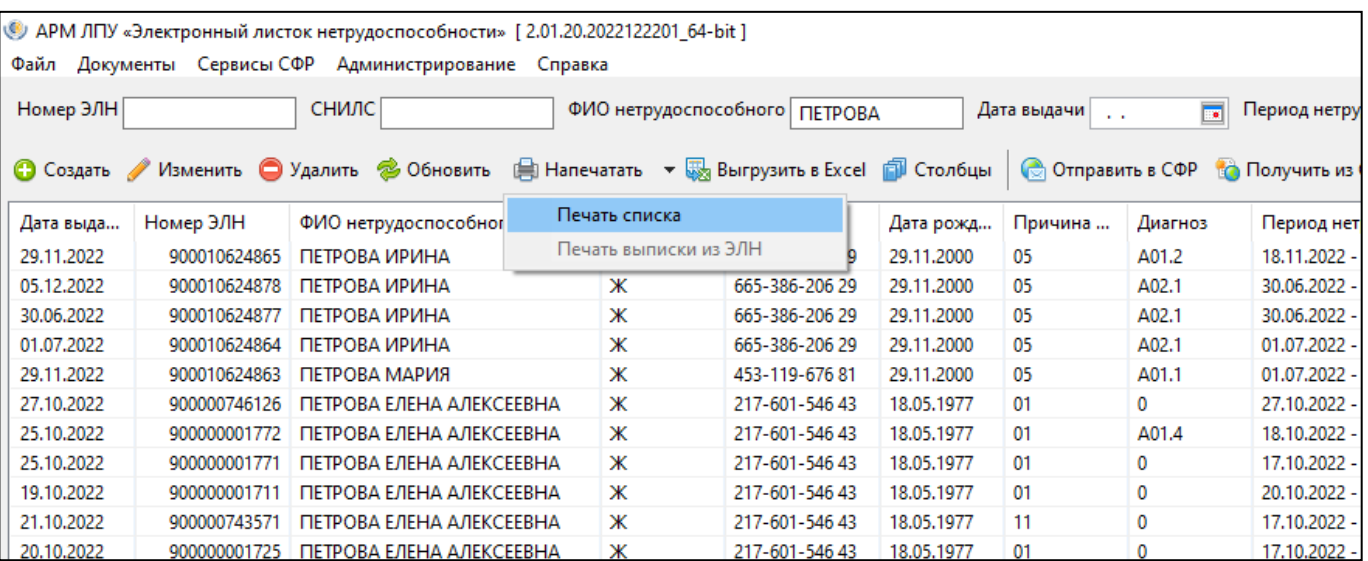

Рисунок 35 – Печать списка

#### — **Бланк ЭЛН**.

Инв. № подп. И цата Взам. Инв. № 11 Инв. № 11 Инв. № Дата Влена Влена Влена Влена Влена Влена Влена Влена Влена

Подп. и дата

Инв. № подл.

Взам. Инв. №

Инв. № дубл.

Подп. и дата

Для вывода на печать сведений ЭЛН, необходимо перейти в конкретный ЭЛН и с помощью кнопки на панели инструментов "Напечатать" **Влечатать - выбрать** один из вариантов: «Печать ЭЛН» (напечатать ЭЛН как электронный документ), «Печать на бланке ЭЛН», «Печать талона» (Рисунок 36).

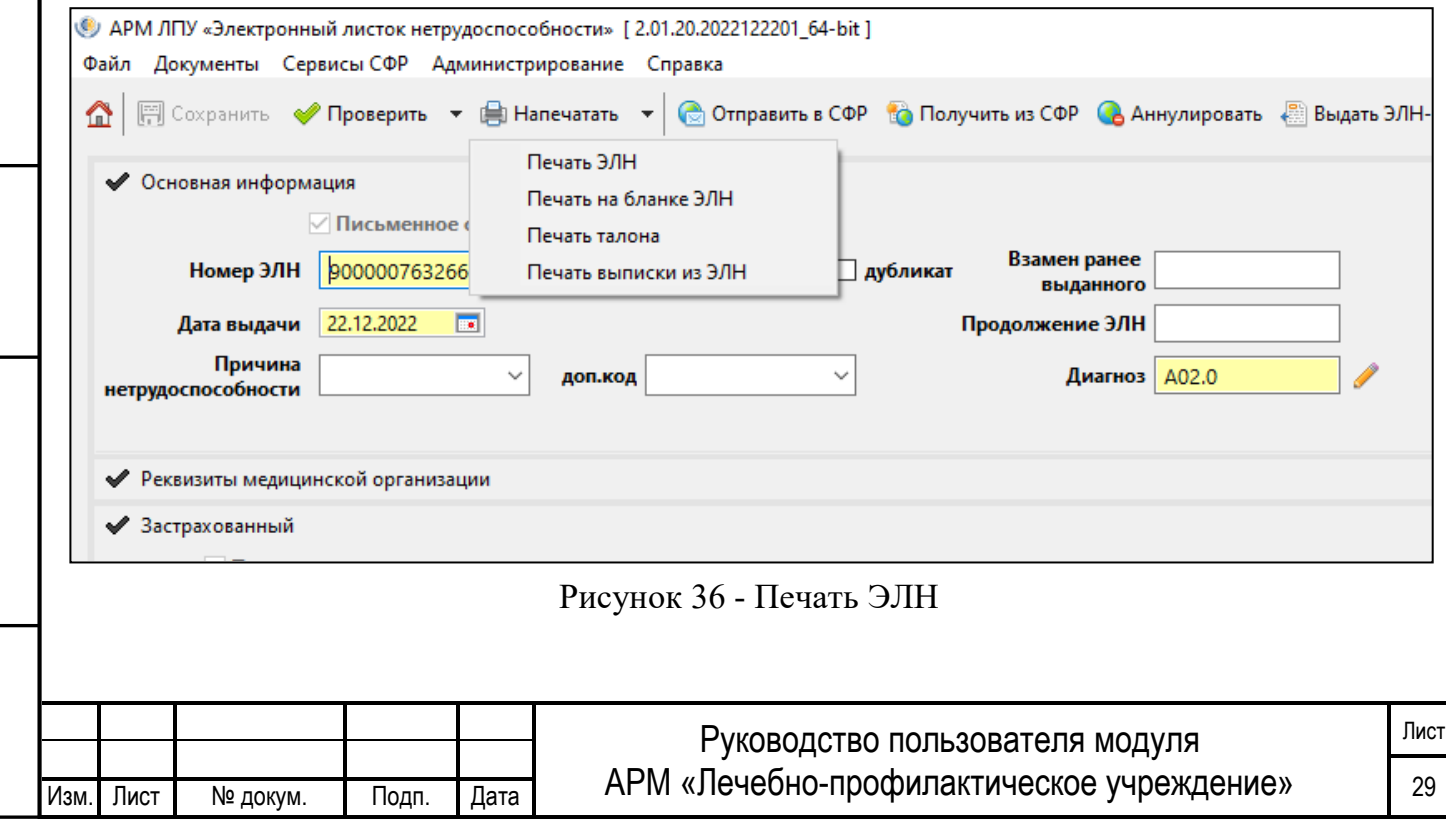

#### — **Выписка из листка нетрудоспособности**.

Для вывода на печать сведений ЭЛН в форме выписки из листка нетрудоспособности в соответствии с приказом № 119 СФР РФ от 08.04.2022 г. (Приложение №7), необходимо перейти в конкретный ЭЛН и с помощью кнопки на панели инструментов "Напечатать" выбрать «Печать выписки из ЭЛН» (Рисунок 37).

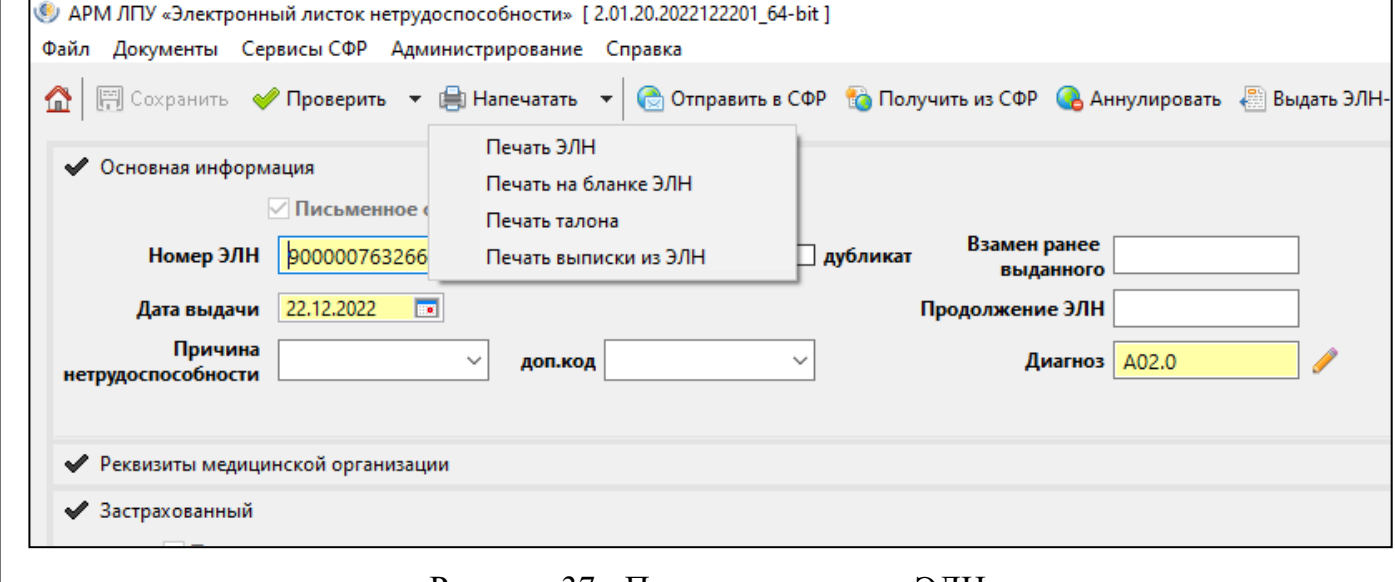

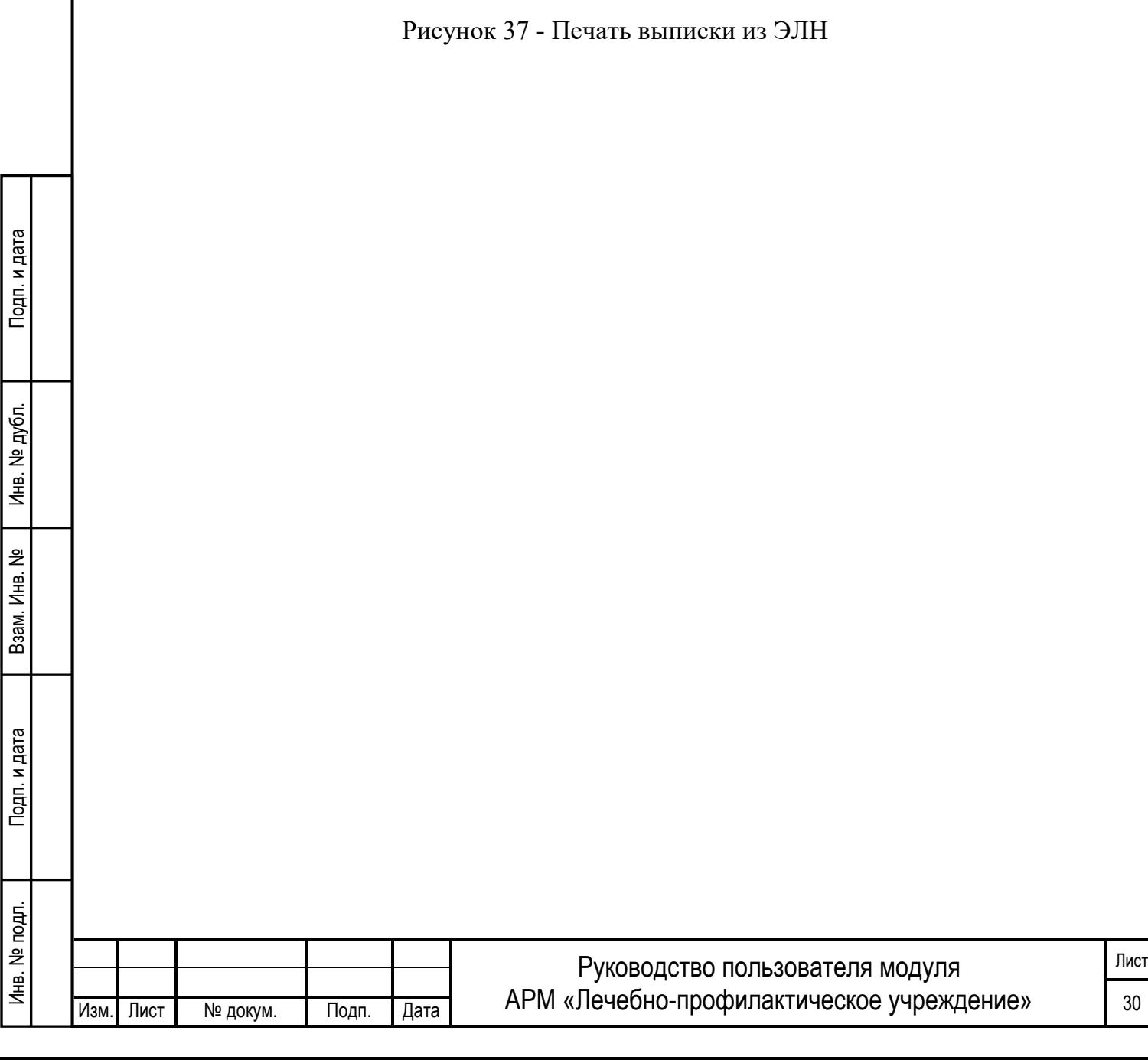

#### <span id="page-32-0"></span>**3.7 РЕГИСТР НОМЕРОВ ЭЛН**

Инв. № подп. И цата Взам. Инв. № 11 Инв. № 11 Инв. № Дата Влена Влена Влена Влена Влена Влена Влена Влена Влена

Подп. и дата

№ подл.

Инв.

Взам. Инв. №

Инв. № дубл.

Подп. и дата

Для просмотра списка запрошенных номеров ЭЛН необходимо открыть журнал «Регистр номеров ЭЛН» («Документы» - «Регистр номеров ЭЛН»). Номер ЭЛН может находиться в статусе «Зарезервирован» (номер используется в ЭЛН), «Черновик» (не использованный номер), «Отменен» (отмененный номер из статуса Черновик).

Для запроса нового номера используется кнопка «Запросить номера ЭЛН»

• Запросить номера ЭЛН, в открывшемся окне указывается количество запрашиваемых номеров и ОГРН организации (Рисунок 38).

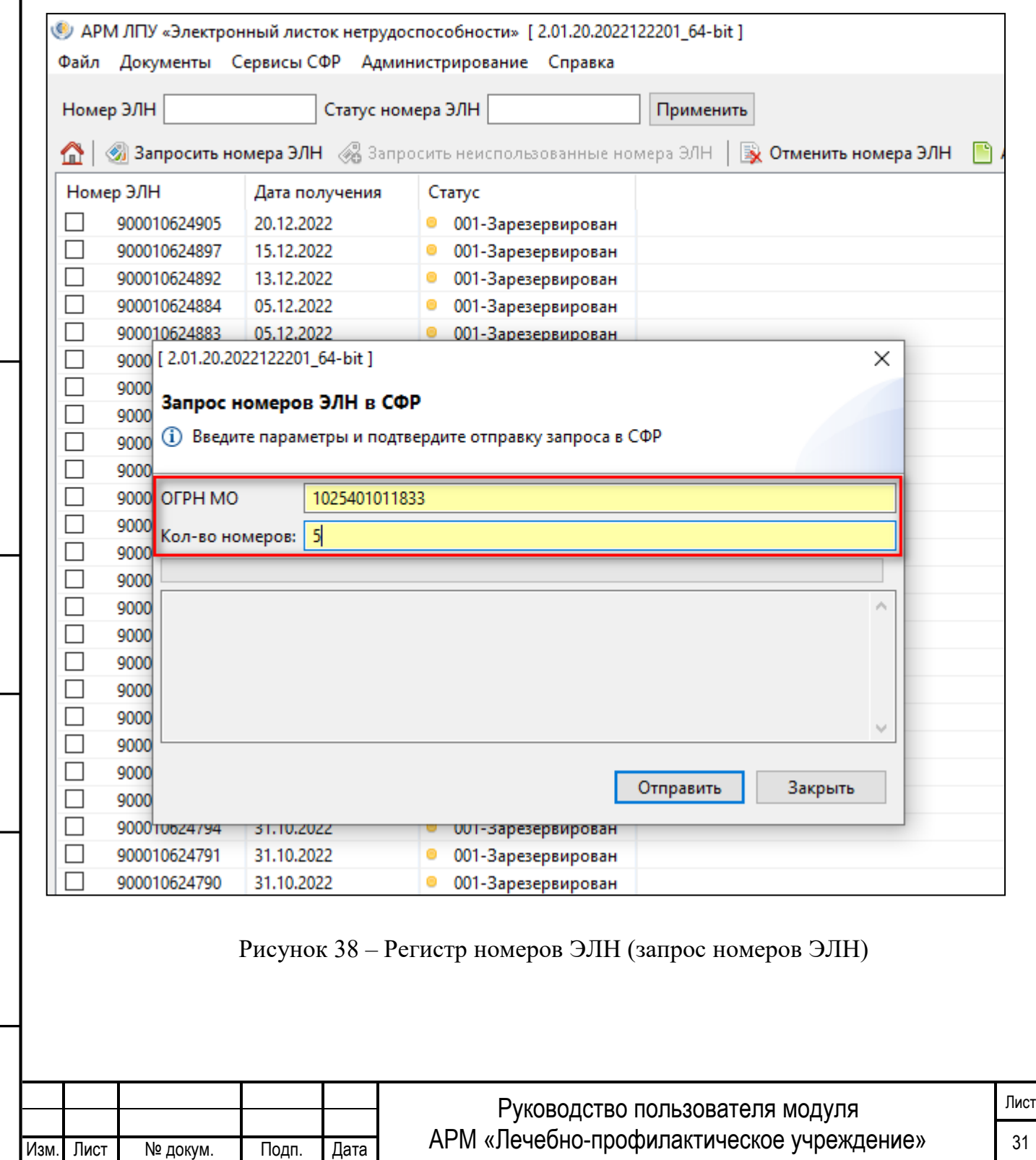

Если запрос прошел без ошибок, то выходит сообщение о полученном количестве ЭЛН (Рисунок 39).

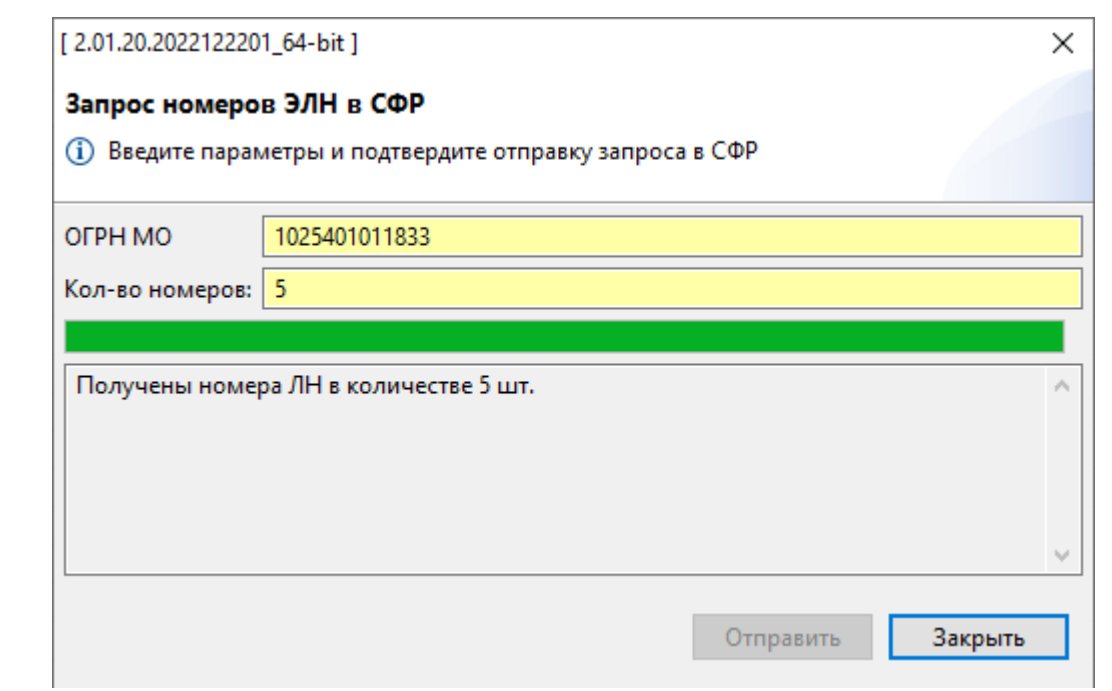

Рисунок 39 – Ответ о запрошенном номере

При запросе номера может появиться ошибка, сообщающая о том, что данной организацией уже были запрошены номера ранее, но которые не были использованы (Рисунок 40).

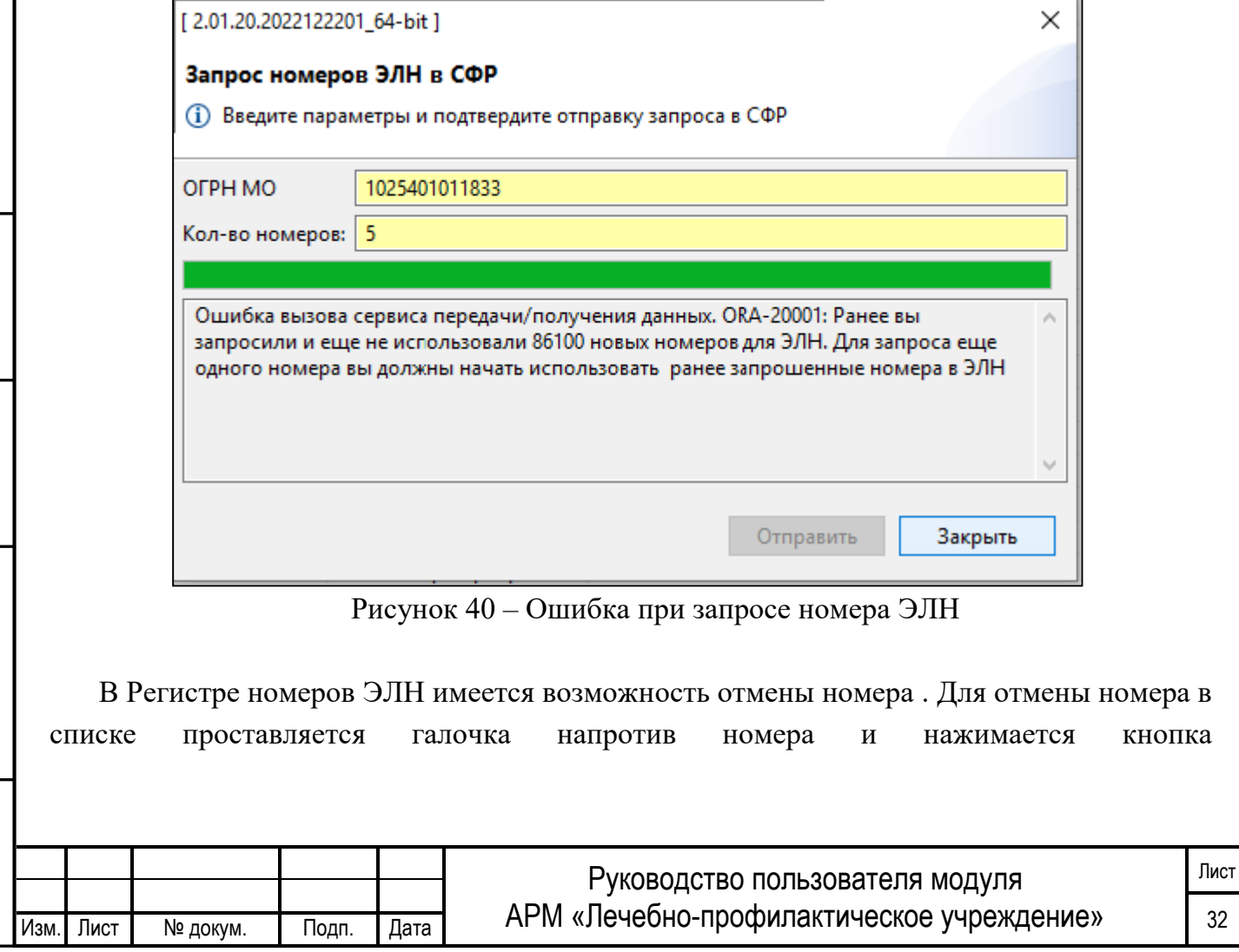

Инв. № подп. И цата Взам. Инв. № 11 Инв. № 11 Инв. № Дата Влена Влена Влена Влена Влена Влена Влена Влена Влена

Подп. и дата

Инв. № подл.

Взам. Инв. №

Инв. № дубл.

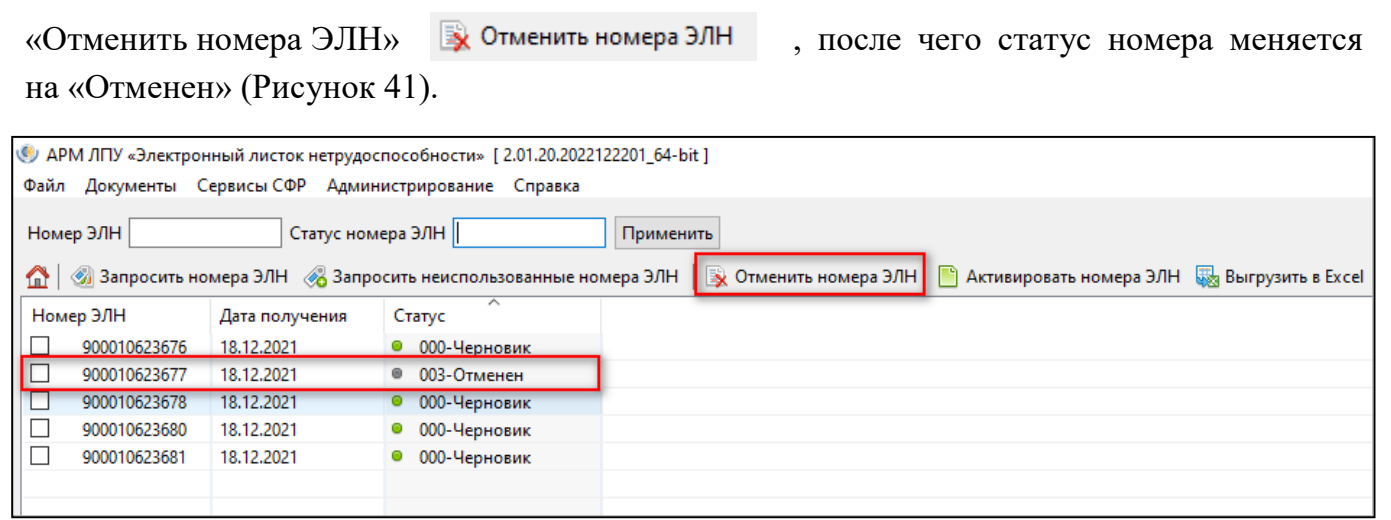

Рисунок 41 – Отмена номеров ЭЛН

Для активации ранее отмененного номера используется кнопка **. В Активировать номера ЭЛН** Для этого в списке номеров проставляется галочка напротив номера в статусе «Отменен» и нажимается кнопка «Активировать номера ЭЛН», статус поменяется на «Черновик».

Важно, отменить номер можно только в статусе «Черновик».

В журнале регистров номеров имеется возможность поиска номеров по статусу номера ЭЛН. Для поиска в поле «Статус номера ЭЛН» необходимо ввести статус, после чего нажать кнопку «Применить» (Рисунок 42).

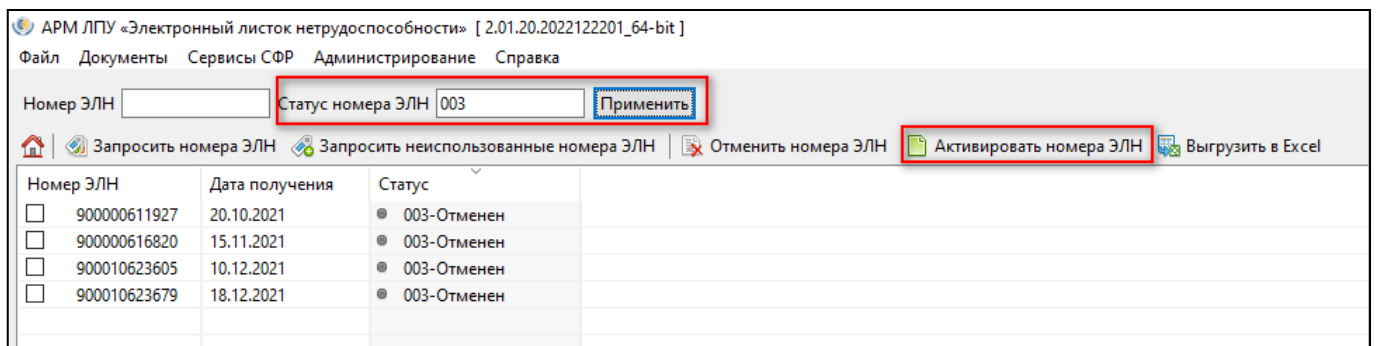

Рисунок 42 – Поиск по статусу номера ЭЛН

<span id="page-34-0"></span>В реестре номеров ЭЛН имеется возможность выгрузки номеров в Excel-файл. Для этого необходимо нажать на кнопку .

#### **3.8 ПОИСК ЗАПИСИ В РЕЕСТРЕ ЭЛН**

Тодп. и дата

Инв. № дубл.

읭 Инв.

Взам.

Подп. и дата

В Реестре ЭЛН имеется поиск записи ЭЛН по номеру ЭЛН, СНИЛС, ФИО нетрудоспособного, Дате выдачи и Периоду нетрудоспособности (Рисунок 43). Для поиска нужно задать параметр, после чего нажать кнопку «Применить».

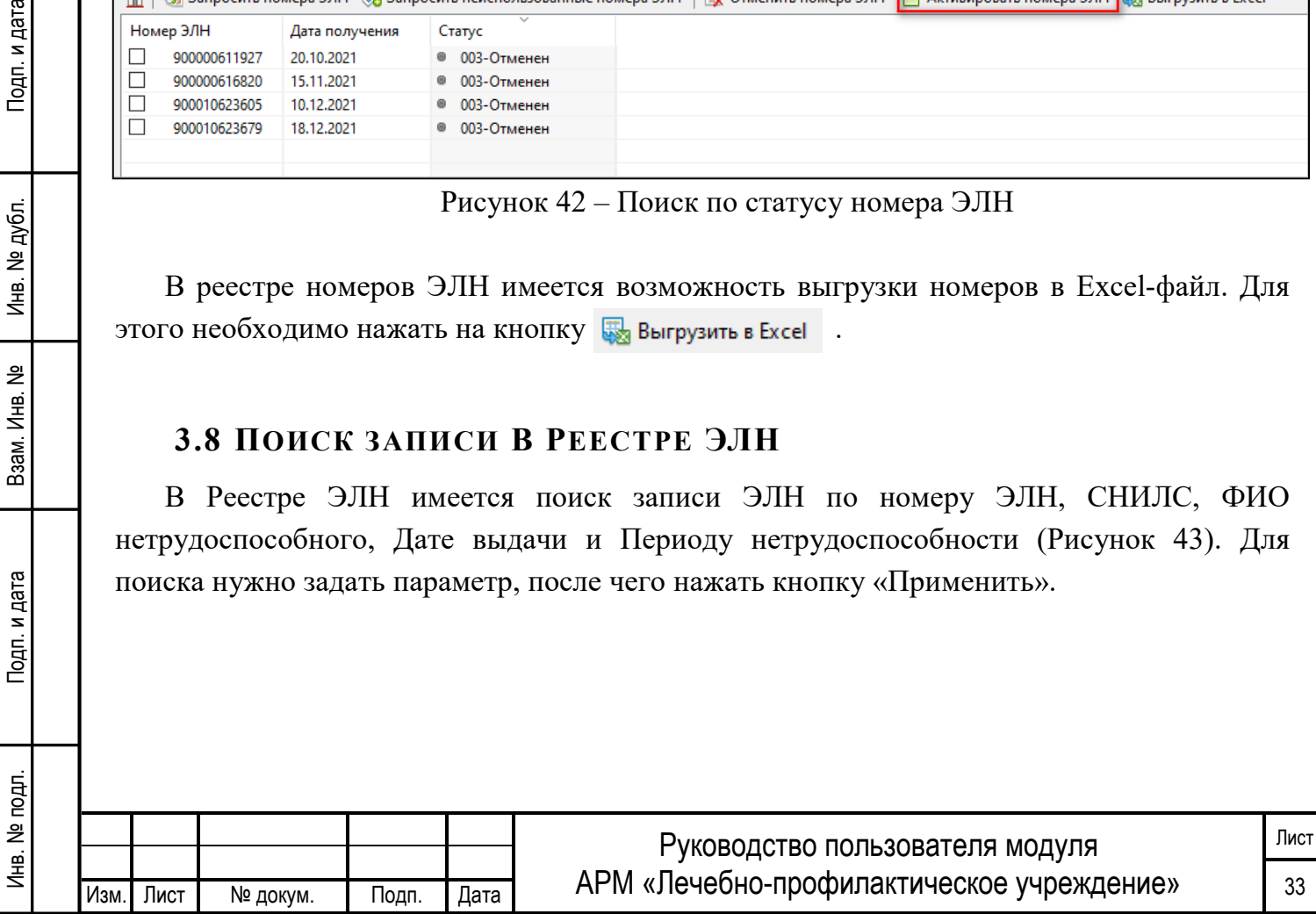

<span id="page-35-0"></span>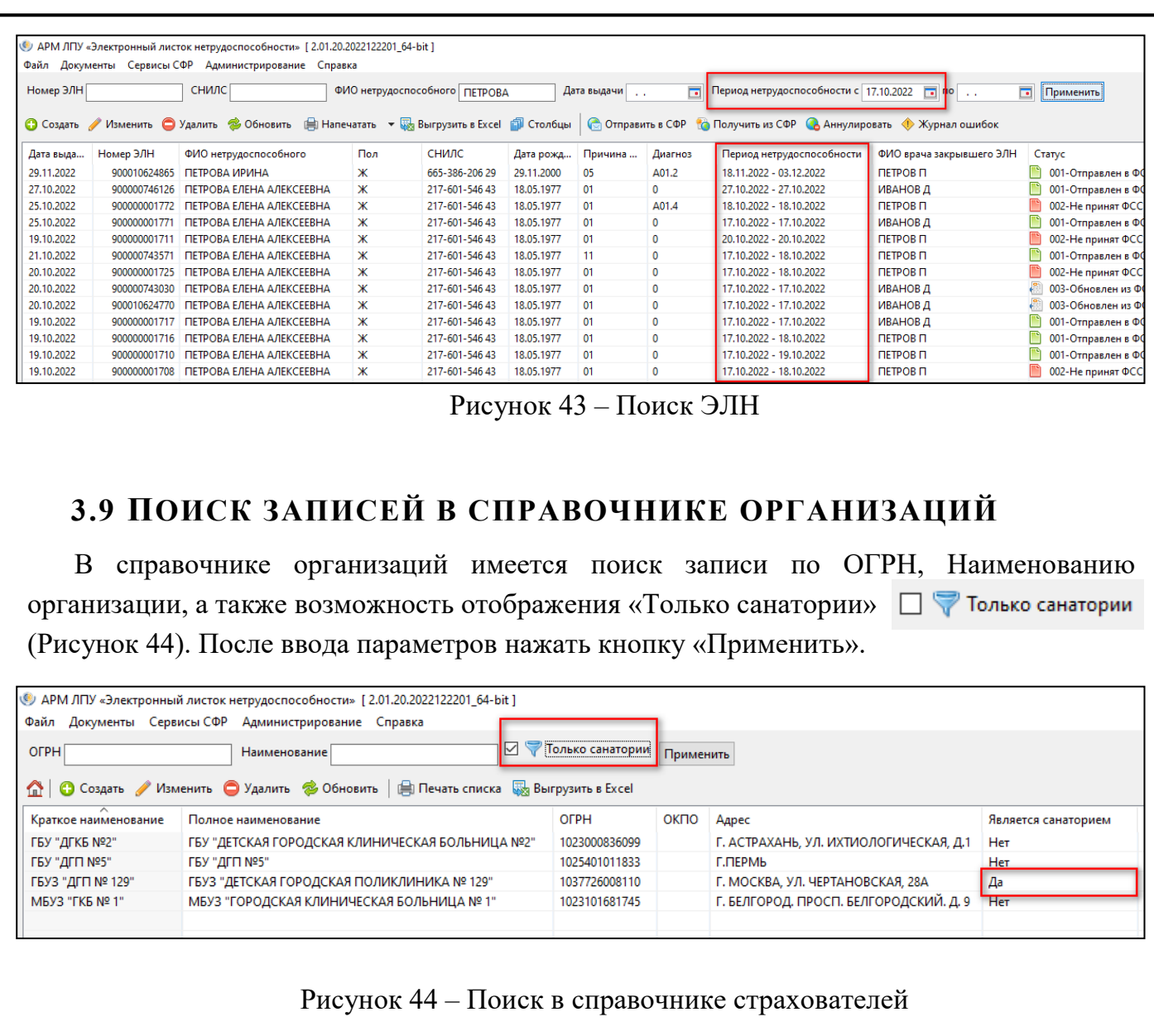

#### <span id="page-35-1"></span>**3.10 РАБОТА СО СПРАВОЧНИКОМ МКБ-10**

Инв. № подп. И цата Взам. Инв. № 11 Инв. № 11 Инв. № Дата Влена Влена Влена Влена Влена Влена Влена Влена Влена

Подп. и дата

Инв. № подл.

Взам. Инв. №

Инв. № дубл.

Подп. и дата

В справочнике МКБ-10 имеется возможность для ручного создания диагноза. Для этого в справочнике МКБ-10 необходимо нажать кнопку «Создать» (Рисунок 45).

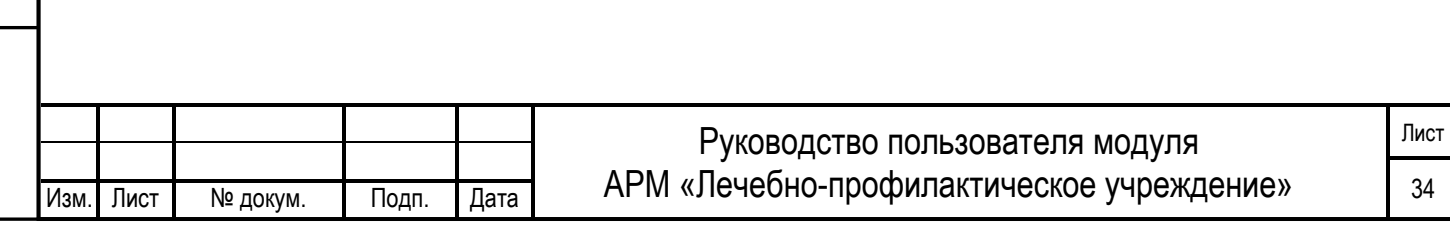

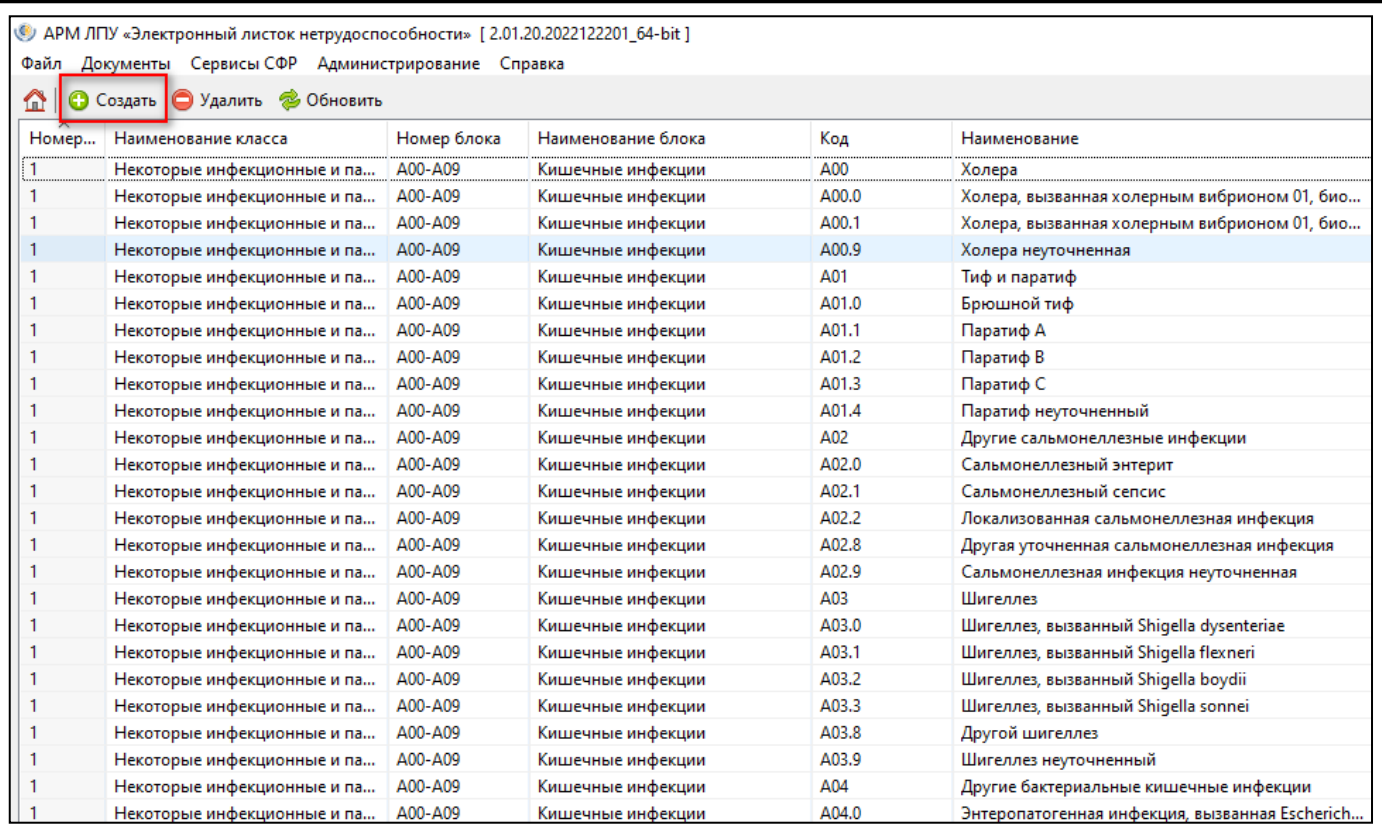

Рисунок 45 – Справочник «МКБ-10»

Далее необходимо заполнить следующие поля и нажать кнопку «ОК» (Рисунок 46).

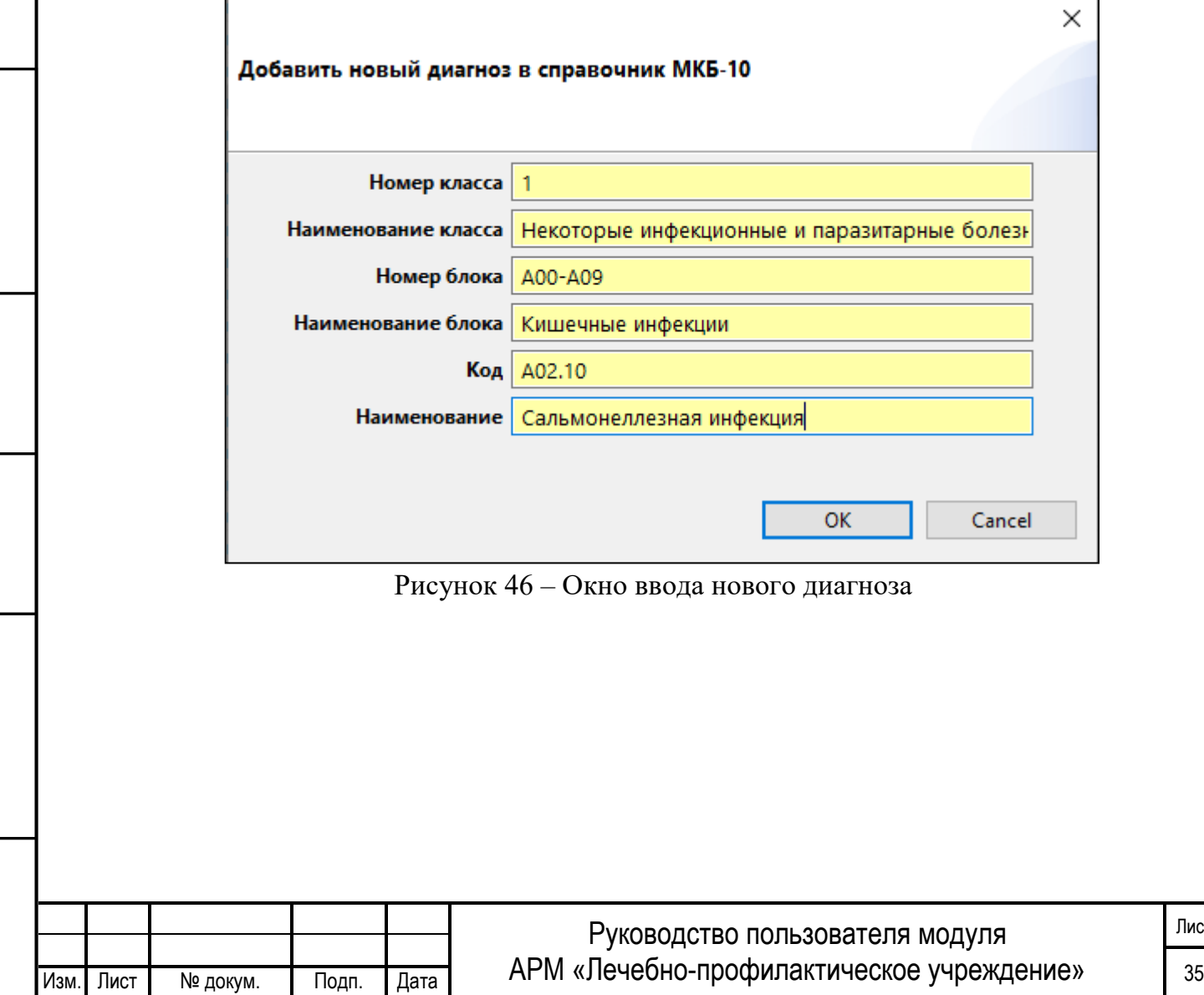

Инв. № подп. И цата Взам. Инв. № 11 Инв. № 11 Инв. № Дата Влена Влена Влена Влена Влена Влена Влена Влена Влена

Подп. и дата

Инв. № подл.

Взам. Инв. №

Инв. № дубл.

Подп. и дата

Лист

# <span id="page-37-0"></span>**3.11 СПРАВОЧНАЯ ИНФОРМАЦИЯ**

В меню «Справка» (Рисунок 47) представлены:

- В подпункте «Правила и инструкции» расположен порядок оформления листков нетрудоспособности, описанный в Приказе Министерства здравоохранения Российской Федерации от 23.11.2021 № 1089н "Об утверждении условий и порядка формирования листков нетрудоспособности в форме электронного документа и выдачи листков нетрудоспособности в форме документа на бумажном носителе в случаях, установленных законодательством Российской Федерации";
- руководство пользователя АРМ ЛПУ;
- руководство администратора АРМ ЛПУ;
- информация о программе (версия, адрес техподдержки);
- изменения в данной версии;
- история внесения изменений в каждой новой версии.

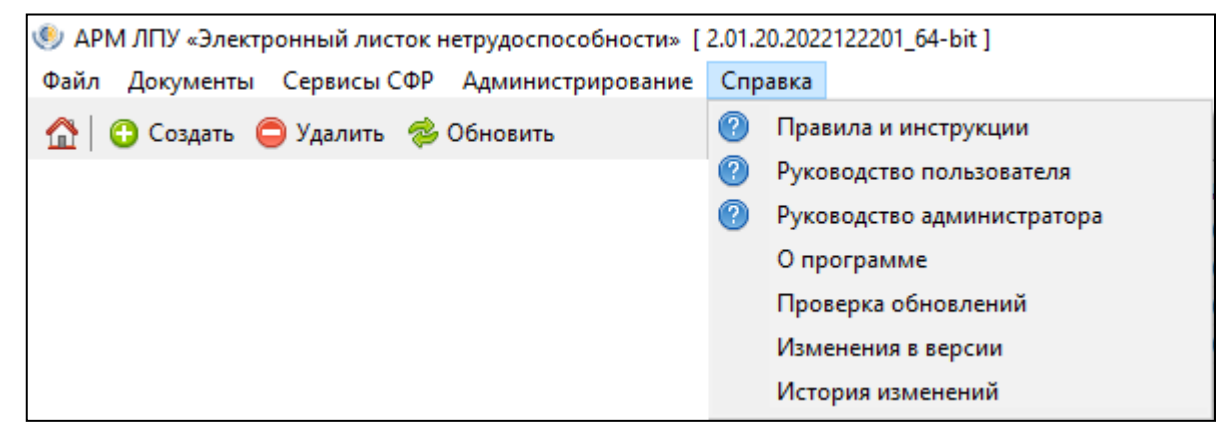

Рисунок 47 – Меню справка

# <span id="page-37-1"></span>**3.12 НАСТРОЙКИ АРМ ЛПУ ДЛЯ ИСПОЛЬЗОВАНИЯ ЭЦП С МЧД**

При необходимости использования МЧД с АРМ ЛПУ, необходимо произвести следущие настройки. Открыть Администрирование – Настройки подписи для сервисов.

В открытом окне «Настройки электронной подписи» для МО, уполномоченной вышестоящей организацией на ведение деятельности от ее имени, необходимо указать «Имя сертификата МО» и «Идентификатор МЧД» выданный уполномоченному лицу (Рисунок 48).

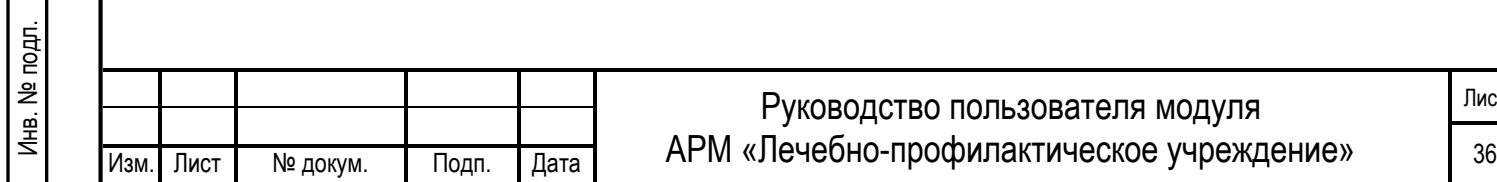

Лист

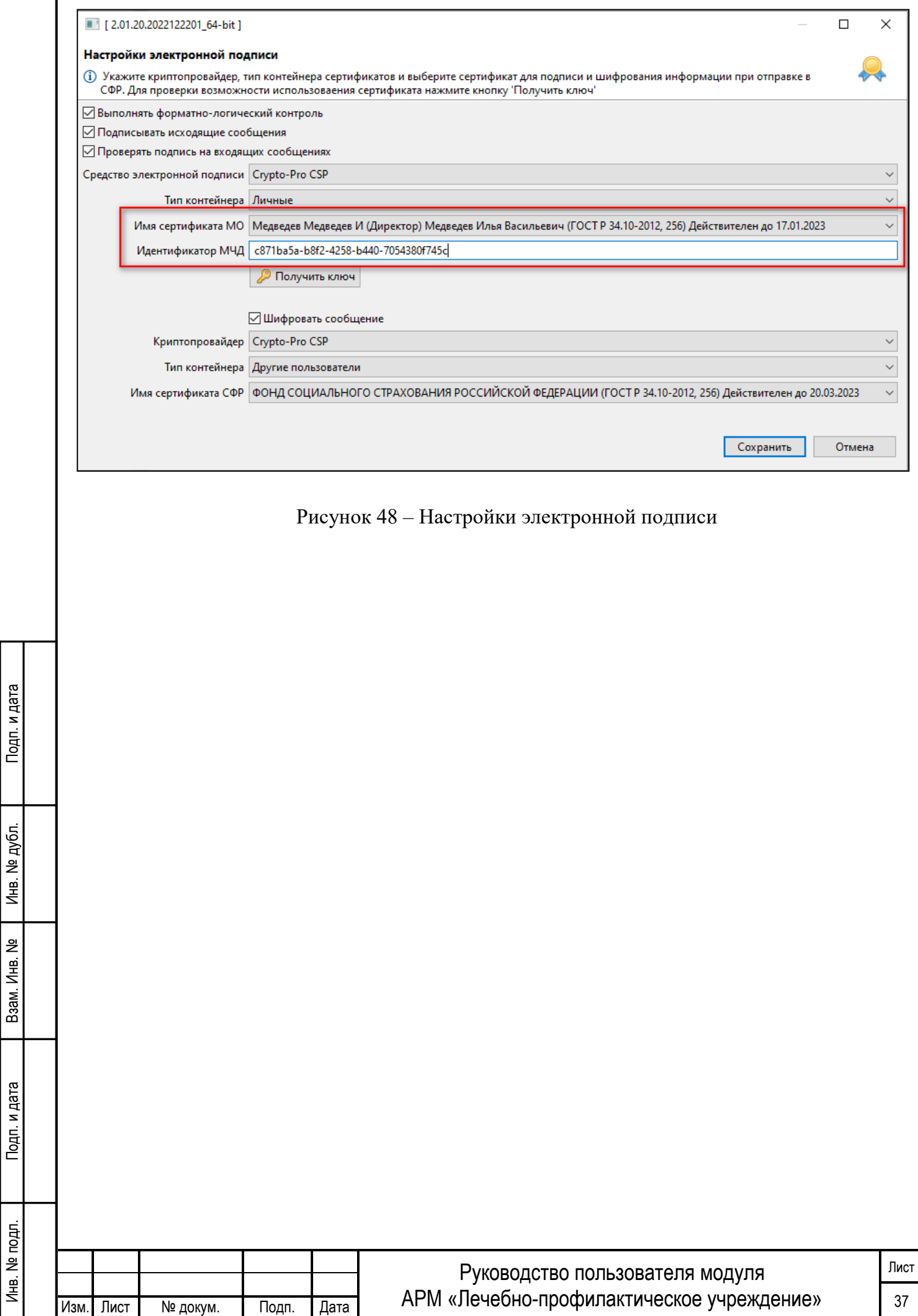

# <span id="page-39-0"></span>**4 РЕККОМЕНДАЦИИ ПО ОСВОЕНИЮ**

Для успешного освоения приложения необходимо иметь навыки работы с персональным компьютером и изучить следующее:

- принципы работы с современными операционными системами семейства MS Windows;
- порядок оформления листков нетрудоспособности, описанный в Приказе Министерства здравоохранения Российской Федерации от 23.11.2021 N 1089н "Об утверждении условий и порядка формирования листков нетрудоспособности в форме электронного документа и выдачи листков нетрудоспособности в форме документа на бумажном носителе в случаях, установленных законодательством Российской Федерации";
- настоящее Руководство.

Подп. и дата

Инв. № дубл.

Взам. Инв. №

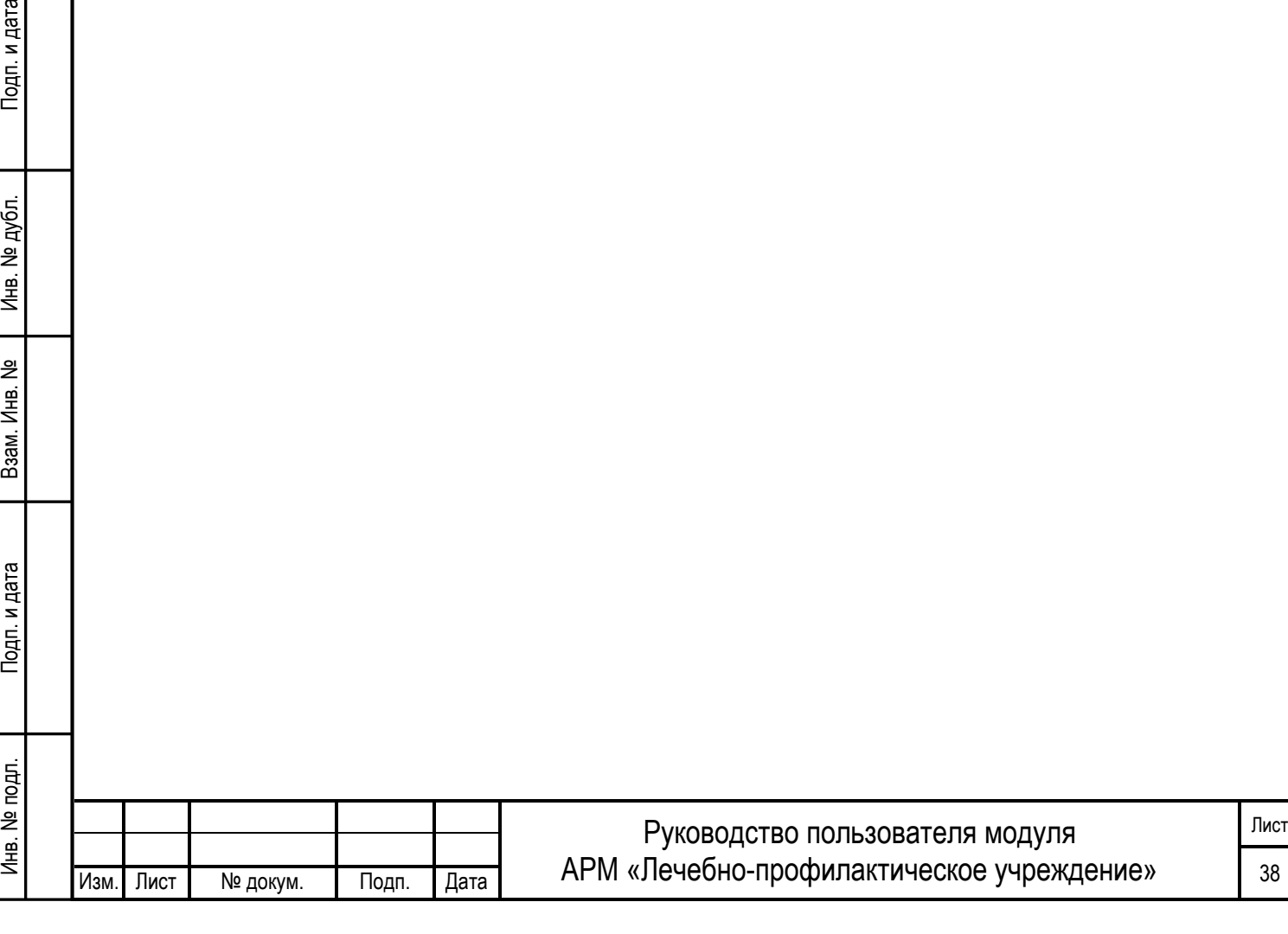